# MAXIMUS IV GENE-Z/GEN3

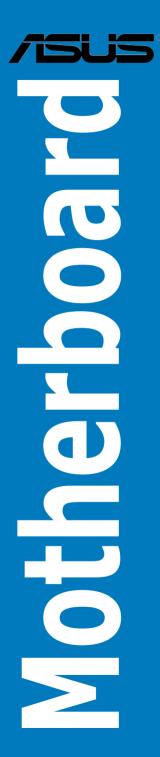

E6910

First Edition September 2011

#### Copyright © 2011 ASUSTeK COMPUTER INC. All Rights Reserved.

No part of this manual, including the products and software described in it, may be reproduced, transmitted, transcribed, stored in a retrieval system, or translated into any language in any form or by any means, except documentation kept by the purchaser for backup purposes, without the express written permission of ASUSTEK COMPUTER INC. ("ASUS").

Product warranty or service will not be extended if: (1) the product is repaired, modified or altered, unless such repair, modification of alteration is authorized in writing by ASUS; or (2) the serial number of the product is defaced or missing.

ASUS PROVIDES THIS MANUAL "AS IS" WITHOUT WARRANTY OF ANY KIND, EITHER EXPRESS OR IMPLIED, INCLUDING BUT NOT LIMITED TO THE IMPLIED WARRANTIES OR CONDITIONS OF MERCHANTABILITY OR FITNESS FOR A PARTICULAR PURPOSE. IN NO EVENT SHALL ASUS, ITS DIRECTORS, OFFICERS, EMPLOYEES OR AGENTS BE LIABLE FOR ANY INDIRECT, SPECIAL, INCIDENTAL, OR CONSEQUENTIAL DAMAGES (INCLUDING DAMAGES FOR LOSS OF PROFITS, LOSS OF BUSINESS, LOSS OF USE OR DATA, INTERRUPTION OF BUSINESS AND THE LIKE), EVEN IF ASUS HAS BEEN ADVISED OF THE POSSIBILITY OF SUCH DAMAGES ARISING FROM ANY DEFECT OR ERROR IN THIS MANUAL OR PRODUCT.

SPECIFICATIONS AND INFORMATION CONTAINED IN THIS MANUAL ARE FURNISHED FOR INFORMATIONAL USE ONLY, AND ARE SUBJECT TO CHANGE AT ANY TIME WITHOUT NOTICE, AND SHOULD NOT BE CONSTRUED AS A COMMITMENT BY ASUS. ASUS ASSUMES NO RESPONSIBILITY OR LIABILITY FOR ANY ERRORS OR INACCURACIES THAT MAY APPEAR IN THIS MANUAL, INCLUDING THE PRODUCTS AND SOFTWARE DESCRIBED IN IT.

Products and corporate names appearing in this manual may or may not be registered trademarks or copyrights of their respective companies, and are used only for identification or explanation and to the owners' benefit, without intent to infringe.

| Notice | s                                                         | vii                                                       |  |  |  |
|--------|-----------------------------------------------------------|-----------------------------------------------------------|--|--|--|
|        | FCC Radio Frequency (RF) Exposure Caution Statement vi    |                                                           |  |  |  |
|        | Declaration of Conformity (R&TTE directive 1999/5/EC) vii |                                                           |  |  |  |
|        | CE Marking viii                                           |                                                           |  |  |  |
|        | Wireless                                                  | Operation Channel for Different Domainsix                 |  |  |  |
|        | France F                                                  | Restricted Wireless Frequency Bandsix                     |  |  |  |
|        |                                                           | tion Exposure Statement for Canadax                       |  |  |  |
| -      |                                                           | ion xi                                                    |  |  |  |
|        | •                                                         | e xiii                                                    |  |  |  |
| MAXIM  | IUS IV GE                                                 | ENE-Z/GEN3 specifications summaryxv                       |  |  |  |
| Chapt  | er 1:                                                     | Product introduction                                      |  |  |  |
| 1.1    |                                                           | e!1-1                                                     |  |  |  |
| 1.2    | Package                                                   | e contents 1-1                                            |  |  |  |
| 1.3    | •                                                         | features1-2                                               |  |  |  |
|        | 1.3.1                                                     | Product highlights 1-2                                    |  |  |  |
|        | 1.3.2                                                     | ROG Intelligent Performance & Overclocking features 1-4   |  |  |  |
|        | 1.3.3                                                     | ROG unique features 1-6                                   |  |  |  |
|        | 1.3.4                                                     | ASUS special features 1-8                                 |  |  |  |
| Chapt  |                                                           | Hardware information                                      |  |  |  |
| 2.1    | Before y                                                  | ou proceed 2-1                                            |  |  |  |
| 2.2    | Motherb                                                   | oard overview2-2                                          |  |  |  |
|        | 2.2.1                                                     | Motherboard layout                                        |  |  |  |
|        | 2.2.2                                                     | Layout contents                                           |  |  |  |
|        | 2.2.3                                                     | Central Processing Unit (CPU) 2-4                         |  |  |  |
|        | 2.2.4                                                     | System memory                                             |  |  |  |
|        | 2.2.5                                                     | Expansion slots                                           |  |  |  |
|        | 2.2.6                                                     | Onboard switches                                          |  |  |  |
|        | 2.2.7                                                     | Onboard LEDs                                              |  |  |  |
|        | 2.2.8                                                     | Jumper 2-27                                               |  |  |  |
|        | 2.2.9                                                     | Internal connectors                                       |  |  |  |
| 2.3    | -                                                         | your computer system 2-36                                 |  |  |  |
|        | 2.3.1                                                     | Additional tools and components to build a PC system 2-36 |  |  |  |
|        | 2.3.2                                                     | CPU installation                                          |  |  |  |

|      | 2.3.3    | CPU heatsink and fan assembly installation | 2-39 |
|------|----------|--------------------------------------------|------|
|      | 2.3.4    | DIMM installation                          | 2-41 |
|      | 2.3.5    | Motherboard installation                   | 2-42 |
|      | 2.3.6    | ATX Power connection                       | 2-44 |
|      | 2.3.7    | SATA device connection                     | 2-45 |
|      | 2.3.8    | Front I/O Connector                        | 2-46 |
|      | 2.3.9    | Expension Card installation                | 2-47 |
|      | 2.3.10   | Rear panel connection                      | 2-48 |
|      | 2.3.11   | Audio I/O connections                      | 2-49 |
| 2.4  | Starting | g up for the first time                    | 2-52 |
| 2.5  | Turning  | g off the computer                         | 2-53 |
| Chap | oter 3:  | BIOS setup                                 |      |
| 3.1  | Knowir   | ng BIOS                                    | 3-1  |
| 3.2  | BIOS s   | etup program                               | 3-1  |
|      | 3.2.1    | Advanced Mode                              | 3-2  |
|      | 3.2.2    | EZ Mode                                    | 3-4  |
| 3.3  | Extrem   | e Tweaker menu                             | 3-5  |
| 3.4  | Main m   | ienu                                       |      |
|      | 3.4.1    | System Language [English]                  | 3-14 |
|      | 3.4.2    | System Date [Day xx/xx/xxxx]               | 3-14 |
|      | 3.4.3    | System Time [xx:xx:xx]                     | 3-14 |
|      | 3.4.4    | Security                                   | 3-15 |
| 3.5  | Advanc   | ced menu                                   | 3-17 |
|      | 3.5.1    | CPU Configuration                          |      |
|      | 3.5.2    | System Agent Configuration                 |      |
|      | 3.5.3    | PCH Configuration                          |      |
|      | 3.5.4    | SATA Configuration                         |      |
|      | 3.5.5    | USB Configuration                          |      |
|      | 3.5.6    | Onboard Devices Configuration              |      |
|      | 3.5.7    | APM                                        |      |
|      | 3.5.8    | iROG Configuration                         |      |
|      | 3.5.9    | ROG Connect                                |      |
| 3.6  |          | r menu                                     |      |
| 3.7  | Boot m   | ienu                                       | 3-34 |

| 3.8   | Tool me   | nu 3-36                                                 |
|-------|-----------|---------------------------------------------------------|
|       | 3.8.1     | ASUS EZ Flash 2 Utility                                 |
|       | 3.8.2     | Asus SPD Information                                    |
|       | 3.8.3     | ASUS O.C. Profile                                       |
|       | 3.8.4     | GO Button File                                          |
| 3.9   | Exit mer  | nu 3-40                                                 |
| 3.10  | Updatin   | g BIOS 3-41                                             |
|       | 3.10.1    | ASUS Update utility 3-42                                |
|       | 3.10.2    | ASUS EZ Flash 2 Utility 3-45                            |
|       | 3.10.3    | ASUS CrashFree BIOS 3 utility 3-46                      |
|       | 3.10.4    | ASUS BIOS Updater                                       |
| Chapt | er 4:     | Software support                                        |
| 4.1   | Installin | g an operating system 4-1                               |
| 4.2   | Support   | DVD information 4-1                                     |
|       | 4.2.1     | Running the support DVD 4-1                             |
|       | 4.2.2     | Obtaining the software manuals 4-2                      |
| 4.3   | Softwar   | e information 4-3                                       |
|       | 4.3.1     | Al Suite II 4-3                                         |
|       | 4.3.2     | DIGI+ VRM                                               |
|       | 4.3.3     | TurboV EVO 4-7                                          |
|       | 4.3.4     | EPU 4-10                                                |
|       | 4.3.5     | FAN Xpert4-11                                           |
|       | 4.3.6     | Probe II                                                |
|       | 4.3.7     | Sensor Recorder                                         |
|       | 4.3.8     | Ai Charger+ 4-16                                        |
|       | 4.3.9     | ROG CPU-Z 4-17                                          |
|       | 4.3.10    | MemTweaklt 4-18                                         |
|       | 4.3.11    | ROG Connect 4-19                                        |
|       | 4.3.12    | Audio configurations 4-22                               |
| 4.4   | RAID co   | onfigurations 4-24                                      |
|       | 4.4.1     | RAID definitions                                        |
|       | 4.4.2     | Installing Serial ATA hard disks 4-25                   |
|       | 4.4.3     | Setting the RAID item in BIOS 4-25                      |
|       | 4.4.4     | Intel® Rapid Storage Technology Option ROM utility 4-26 |

| 4.5  | Creati         | ng a RAID driver disk                                            | 4-32    |
|------|----------------|------------------------------------------------------------------|---------|
|      | 4.5.1          | Creating a RAID driver disk without entering the (               | DS 4-32 |
|      | 4.5.2          | Creating a RAID driver disk in Windows <sup>®</sup>              | 4-32    |
|      | 4.5.3          | Installing the RAID driver during Windows® OS installation       | 4-33    |
|      | 4.5.4          | Using a USB floppy disk drive                                    | 4-34    |
| Chap | ter 5:         | Multiple GPU technology support                                  |         |
| 5.1  | ATI® C         | rossFireX™ technology                                            | 5-1     |
|      | 5.1.1          | Requirements                                                     | 5-1     |
|      | 5.1.2          | Before you begin                                                 | 5-1     |
|      | 5.1.3          | Installing CrossFireX graphics cards                             | 5-2     |
|      | 5.1.4          | Installing the device drivers                                    | 5-3     |
|      | 5.1.5          | Enabling the ATI <sup>®</sup> CrossFireX <sup>™</sup> technology | 5-3     |
| 5.2  | NVIDI <i>A</i> | A <sup>®</sup> SLI™ technology                                   | 5-5     |
|      | 5.2.1          | Requirements                                                     | 5-5     |
|      | 5.2.2          | Installing two SLI-ready graphics cards                          | 5-5     |
|      | 5.2.3          | Installing the device drivers                                    | 5-6     |
|      | 5.2.4          | Enabling the NVIDIA <sup>®</sup> SLI™ technology                 | 5-6     |
| 5.3  | LucidL         | .ogix® Virtu™ solution                                           | 5-9     |
|      | 5.3.1          | Hardware installation                                            | 5-9     |
|      | 5.3.2          | Software configuration                                           | 5-11    |

# Notices

#### **Federal Communications Commission Statement**

This device complies with Part 15 of the FCC Rules. Operation is subject to the following two conditions:

- · This device may not cause harmful interference, and
- This device must accept any interference received including interference that may cause undesired operation.

This equipment has been tested and found to comply with the limits for a Class B digital device, pursuant to Part 15 of the FCC Rules. These limits are designed to provide reasonable protection against harmful interference in a residential installation. This equipment generates, uses and can radiate radio frequency energy and, if not installed and used in accordance with manufacturer's instructions, may cause harmful interference to radio communications. However, there is no guarantee that interference will not occur in a particular installation. If this equipment does cause harmful interference to radio or television reception, which can be determined by turning the equipment off and on, the user is encouraged to try to correct the interference by one or more of the following measures:

- · Reorient or relocate the receiving antenna.
- · Increase the separation between the equipment and receiver.
- Connect the equipment to an outlet on a circuit different from that to which the receiver is connected.
- · Consult the dealer or an experienced radio/TV technician for help.

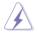

The use of shielded cables for connection of the monitor to the graphics card is required to assure compliance with FCC regulations. Changes or modifications to this unit not expressly approved by the party responsible for compliance could void the user's authority to operate this equipment.

### FCC Radio Frequency (RF) Exposure Caution Statement

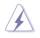

Any changes or modifications not expressly approved by the party responsible for compliance could void the user's authority to operate this equipment. "The manufacture declares that this device is limited to Channels 1 through 11 in the 2.4GHz frequency by specified firmware controlled in the USA."

This equipment complies with FCC radiation exposure limits set forth for an uncontrolled environment. To maintain compliance with FCC RF exposure compliance requirements, please avoid direct contact to the transmitting antenna during transmitting. End users must follow the specific operating instructions for satisfying RF exposure compliance.

#### **RF exposure warning**

This equipment must be installed and operated in accordance with provided instructions and the antenna(s) used for this transmitter must be installed to provide a separation distance of at least 20 cm from all persons and must not be co-located or operating in conjunction with any other antenna or transmitter. End-users and installers must be provide with antenna installation instructions and transmitter operating conditions for satisfying RF exposure compliance.

### Declaration of Conformity (R&TTE directive 1999/5/EC)

The following items were completed and are considered relevant and sufficient:

- Essential requirements as in [Article 3]
- Protection requirements for health and safety as in [Article 3.1a]
- Testing for electric safety according to [EN 60950]
- Protection requirements for electromagnetic compatibility in [Article 3.1b]
- Testing for electromagnetic compatibility in [EN 301 489-1] & [EN 301 489-17]
- Effective use of the radio spectrum as in [Article 3.2]
- Radio test suites according to [EN 300 328-2]

#### **CE Marking**

# CE

#### CE marking for devices without wireless LAN/Bluetooth

The shipped version of this device complies with the requirements of the EEC directives 2004/108/EC "Electromagnetic compatibility" and 2006/95/EC "Low voltage directive".

# €€

#### CE marking for devices with wireless LAN/ Bluetooth

This equipment complies with the requirements of Directive 1999/5/EC of the European Parliament and Commission from 9 March, 1999 governing Radio and Telecommunications Equipment and mutual recognition of conformity.

#### Wireless Operation Channel for Different Domains

| N. America  | 2.412-2.462 GHz | Ch01 through CH11 |
|-------------|-----------------|-------------------|
| Japan       | 2.412-2.484 GHz | Ch01 through Ch14 |
| Europe ETSI | 2.412-2.472 GHz | Ch01 through Ch13 |

#### **France Restricted Wireless Frequency Bands**

Some areas of France have a restricted frequency band. The worst case maximum authorized power indoors are:

- 10mW for the entire 2.4 GHz band (2400 MHz-2483.5 MHz)
- 100mW for frequencies between 2446.5 MHz and 2483.5 MHz

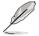

Channels 10 through 13 inclusive operate in the band 2446.6 MHz to 2483.5 MHz.

There are few possibilities for outdoor use: On private property or on the private property of public persons, use is subject to a preliminary authorization procedure by the Ministry of Defense, with maximum authorized power of 100mW in the 2446.5–2483.5 MHz band. Use outdoors on public property is not permitted.

In the departments listed below, for the entire 2.4 GHz band:

- Maximum authorized power indoors is 100mW
- Maximum authorized power outdoors is 10mW

Departments in which the use of the 2400–2483.5 MHz band is permitted with an EIRP of less than 100mW indoors and less than 10mW outdoors:

| 01 Ain                    | 02 Aisne           | 03 | Allier            | 05   | Hautes Alpes   |
|---------------------------|--------------------|----|-------------------|------|----------------|
| 08 Ardennes               | 09 Ariège          | 11 | Aude              | 12   | Aveyron        |
| 16 Charente               | 24 Dordogne        | 25 | Doubs             | 26   | Drôme          |
| 32 Gers                   | 36 Indre           | 37 | Indre et Loire    | 41   | Loir et Cher   |
| 45 Loiret                 | 50 Manche          | 55 | Meuse             | 58   | Nièvre         |
| 59 Nord                   | 60 Oise            | 61 | Orne              | 63   | Puy du Dôme    |
| 64 Pyrénées Atlantique 66 |                    | 66 | Pyrénées Orien    | tale | S              |
| 67 Bas Rhin               | 68 Haut Rhin       | 70 | Haute Saône       | 71   | Saône et Loire |
| 75 Paris                  | 82 Tarn et Garonne | е  |                   | 84   | Vaucluse       |
| 88 Vosges                 | 89 Yonne           | 90 | Territoire de Bel | fort |                |
| 94 Val de Mar             | ne                 |    |                   |      |                |

This requirement is likely to change over time, allowing you to use your wireless LAN card in more areas within France. Please check with ART for the latest information (www.arcep.fr)

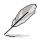

Your WLAN Card transmits less than 100mW, but more than 10mW.

#### **Canadian Department of Communications Statement**

This digital apparatus does not exceed the Class B limits for radio noise emissions from digital apparatus set out in the Radio Interference Regulations of the Canadian Department of Communications.

This class B digital apparatus complies with Canadian ICES-003.

Cet appareil numérique de la classe [B] est conforme à la norme NMB-003 du Canada.

#### IC Radiation Exposure Statement for Canada

This equipment complies with IC radiation exposure limits set forth for an uncontrolled environment. To maintain compliance with IC RF exposure compliance requirements, please avoid direct contact to the transmitting antenna during transmitting. End users must follow the specific operating instructions for satisfying RF exposure compliance.

Operation is subject to the following two conditions:

- This device may not cause interference and
- This device must accept any interference, including interference that may cause undesired operation of the device.

To prevent radio interference to the licensed service (i.e. co-channel Mobile Satellite systems) this device is intended to be operated indoors and away from windows to provide maximum shielding. Equipment (or its transmit antenna) that is installed outdoors is subject to licensing.

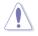

The user is cautioned that this device should be used only as specified within this manual to meet RF exposure requirements. Use of this device in a manner inconsistent with this manual could lead to excessive RF exposure conditions.

This device and its antenna(s) must not be co-located or operating in conjunction with any other antenna or transmitter.

Country Code selection feature to be disabled for products marketed to the US/ CANADA.

# Safety information

#### **Electrical safety**

- To prevent electrical shock hazard, disconnect the power cable from the electrical outlet before relocating the system.
- When adding or removing devices to or from the system, ensure that the power cables for the devices are unplugged before the signal cables are connected. If possible, disconnect all power cables from the existing system before you add a device.
- Before connecting or removing signal cables from the motherboard, ensure that all power cables are unplugged.
- Seek professional assistance before using an adapter or extension cord. These devices could interrupt the grounding circuit.
- Ensure that your power supply is set to the correct voltage in your area. If you
  are not sure about the voltage of the electrical outlet you are using, contact
  your local power company.
- If the power supply is broken, do not try to fix it by yourself. Contact a qualified service technician or your retailer.
- The optical S/PDIF is an optional component (may or may not be included in your motherboard) and is defined as a CLASS 1 LASER PRODUCT.

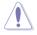

INVISIBLE LASER RADIATION, AVOID EXPOSURE TO BEAM.

- Never dispose of the battery in fire. It could explode and release harmful substances into the environment.
- Never dispose of the battery with your regular household waste. Take it to a hazardous material collection point.
- Never replace the battery with an incorrect battery type.

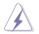

- RISK OF EXPLOSION IF BATTERY IS REPLACED BY AN INCORRECT TYPE.
- DISPOSE OF USED BATTERIES ACCORDING TO THE ABOVE BATTERY-RELATED INSTRUCTIONS.

## **Operation safety**

- Before installing the motherboard and adding devices on it, carefully read all the manuals that came with the package.
- Before using the product, ensure all cables are correctly connected and the power cables are not damaged. If you detect any damage, contact your dealer immediately.
- To avoid short circuits, keep paper clips, screws, and staples away from connectors, slots, sockets and circuitry.
- Avoid dust, humidity, and temperature extremes. Do not place the product in any area where it may become wet.

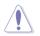

This motherboard should only be used in environments with ambient temperatures between 5°C (41°F) and 40°C (104°F).

- · Place the product on a stable surface.
- If you encounter technical problems with the product, contact a qualified service technician or your retailer.

### REACH

Complying with the REACH (Registration, Evaluation, Authorisation, and Restriction of Chemicals) regulatory framework, we published the chemical substances in our products at ASUS REACH website at <u>http://csr.asus.com/english/REACH.htm</u>.

#### ASUS Recycling/Takeback Services

ASUS recycling and takeback programs come from our commitment to the highest standards for protecting our environment. We believe in providing solutions for you to be able to responsibly recycle our products, batteries, other components as well as the packaging materials. Please go to <a href="http://csr.asus.com/english/Takeback.htm">http://csr.asus.com/english/Takeback.htm</a> for detailed recycling information in different regions.

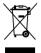

**DO NOT** throw the motherboard in municipal waste. This product has been designed to enable proper reuse of parts and recycling. This symbol of the crossed out wheeled bin indicates that the product (electrical and electronic equipment) should not be placed in municipal waste. Check local regulations for disposal of electronic products.

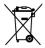

**DO NOT** throw the mercury-containing button cell battery in municipal waste. This symbol of the crossed out wheeled bin indicates that the battery should not be placed in municipal waste.

# About this guide

This user guide contains the information you need when installing and configuring the motherboard.

#### How this guide is organized

This guide contains the following parts:

Chapter 1: Product introduction

This chapter describes the features of the motherboard and the new technology it supports.

#### Chapter 2: Hardware information

This chapter lists the hardware setup procedures that you have to perform when installing system components. It includes description of the switches, jumpers, and connectors on the motherboard.

#### Chapter 3: BIOS setup

This chapter tells how to change system settings through the BIOS Setup menus. Detailed descriptions of the BIOS parameters are also provided.

#### Chapter 4: Software support

This chapter describes the contents of the support DVD that comes with the motherboard package and the software.

#### Chapter 5: Multiple GPU technology support

This chapter describes how to install and configure multiple ATI<sup>®</sup> CrossFireX<sup>™</sup> and NVIDIA<sup>®</sup> SLI<sup>™</sup> graphics cards.

#### Where to find more information

Refer to the following sources for additional information and for product and software updates.

#### 1. ASUS websites

The ASUS website provides updated information on ASUS hardware and software products. Refer to the ASUS contact information.

#### 2. Optional documentation

Your product package may include optional documentation, such as warranty flyers, that may have been added by your dealer. These documents are not part of the standard package.

#### Conventions used in this guide

To ensure that you perform certain tasks properly, take note of the following symbols used throughout this manual.

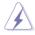

**DANGER/WARNING:** Information to prevent injury to yourself when trying to complete a task.

**CAUTION:** Information to prevent damage to the components when trying to complete a task.

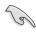

**IMPORTANT**: Instructions that you MUST follow to complete a task.

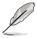

**NOTE**: Tips and additional information to help you complete a task.

#### Typography

| Bold text                         | Indicates a menu or an item to select.                                                                              |
|-----------------------------------|----------------------------------------------------------------------------------------------------|
| Italics                           | Used to emphasize a word or a phrase.                                                                               |
| <key></key>                       | Keys enclosed in the less-than and greater-than sign means that you must press the enclosed key.                    |
|                                   | Example: <enter> means that you must press the<br/>Enter or Return key.</enter>                                     |
| <key1+key2+key3></key1+key2+key3> | If you must press two or more keys simultaneously, the key names are linked with a plus sign (+).                   |
|                                   | Example: <ctrl+alt+d></ctrl+alt+d>                                                                                  |
| Command                           | Means that you must type the command exactly as shown, then supply the required item or value enclosed in brackets. |
|                                   | Example: At the DOS prompt, type the command line:                                                                  |
|                                   | afudos /iM4GZ.ROM                                                                                                   |

# MAXIMUS IV GENE-Z/GEN3 specifications summary

| CPU                  | LGA1155 socket for 2nd Generation Intel <sup>®</sup> Core <sup>™</sup> i7/<br>Core <sup>™</sup> i5/Core <sup>™</sup> i3/Pentium/Celeron Processors<br>Supports 32nm/22nm CPU<br>Supports Intel <sup>®</sup> Turbo Boost Technology 2.0<br>*The Intel <sup>®</sup> Turbo Boost Technology 2.0 support depends<br>on the CPU types.<br>**Refer to www.asus.com for Intel CPU support list                                                                                                    |
|----------------------|----------------------------------------------------------------------------------------------------|
| Chipset              | Intel <sup>®</sup> Z68 Express Chipset                                                                                                    |
| Memory               | <ul> <li>Dual channel memory architecture</li> <li>4 x DIMM, max. 32GB, DDR3 2200(O.C.)/2133(O.C.)/<br/>1866(O.C.)/1600/1333MHz, non-ECC, un-buffered<br/>memory</li> <li>* Supports Intel® Extreme Memory Profile (XMP)</li> <li>**Hyper DIMM support is subject to the physical<br/>characteristics of individual CPUs. Some hyper DIMMs<br/>only support one DIMM per channel.</li> <li>*** Due to CPU behavior, DDR3 2200/2000/1800 MHz<br/>memory module will run at DDR3 2133/1866/1600<br/>MHz frequency as default.</li> <li>**** Refer to www.asus.com or this user manual for the<br/>Memory QVL (Qualified Vendors Lidts).</li> </ul> |
| Expansion Slots      | 2 x PCle3.0/2.0 x16 slots (single at x16 or dual at x8/x8<br>mode)<br>1 x PCle2.0 x4 slot<br>* Actual PCle speed depends on Installed CPU type.                                                                                                    |
| Multi-GPU Technology | Support NVIDIA <sup>®</sup> SLI <sup>™</sup> / ATI CrossFireX <sup>™</sup> <b>Technology</b><br>Supports LucidLogix <sup>®</sup> Virtu <sup>™</sup> <b>Technology*</b><br>* LucidLogix <sup>®</sup> Virtu <sup>™</sup> supports Windows <sup>®</sup> 7 operating<br>systems.                                                                                                    |
| Storage              | Intel <sup>®</sup> Z68 Express Chipset built-in:<br>2 x SATA 6Gb/s ports (Red)<br>4 x SATA 3Gb/s ports (Gray)<br>Intel <sup>®</sup> Rapid Storage Technology supports RAID 0,<br>1, 5 and 10<br>Supports Intel <sup>®</sup> Smart Response Technology* on<br>2nd generation Intel <sup>®</sup> Core <sup>™</sup> processor family<br>* Intel <sup>®</sup> Smart Response Technology supports<br>Windows <sup>®</sup> 7/ Vista operating systems.                                                                                                    |
|                      | <ul> <li>JMicron® 362 controller:         <ul> <li>2 x External SATA 3Gb/s ports at rear (SATA On-the-Go)</li> <li>* These SATA ports are for data hard drives only. ATAPI devices are not supported.</li> </ul> </li> </ul>                                                                                                    |
| LAN                  | 1 x Intel <sup>®</sup> Gigabit LAN                                                                                                    |

(continued on the next page)

# MAXIMUS IV GENE-Z/GEN3 specifications summary

| High Definition Audio                  | <ul> <li>SupremeFX X-Fi 2 built-in 8-channel High Definition</li> <li>Audio CODEC</li> <li>EAX<sup>®</sup> Advanced<sup>™</sup> HD 5.0</li> <li>THX<sup>®</sup> TruStudio PRO<sup>™</sup></li> <li>X-Fi<sup>®</sup> Xtreme Fidelity<sup>™</sup></li> <li>Creative ALchemy</li> <li>Supports Blu-ray audio layer content protection</li> <li>Supports Jack-detection, Multi-streaming, Front<br/>Panel Jack-retasking</li> <li>Supports 1 x Optical S/PDIF out port at back panel</li> </ul>       |
|----------------------------------------|----------------------------------------------------------------------------------------------------|
| USB                                    | <ul> <li>2 x USB3.0 Controllers: <ul> <li>4 x USB 3.0/2.0 ports (2 ports at mid-board for front panel, 2 ports at back panel)</li> </ul> </li> <li>Intel<sup>®</sup> Z68 Express Chipset: <ul> <li>12 USB 2.0 ports (4 ports at mid-board, 8* ports at back panel)</li> <li>*One is also for ROG Connect (white)</li> </ul> </li> </ul>                                                                                                    |
| ROG Exclusive<br>Overclocking Features | ROG Connect<br>MemTweakIt<br>GameFirst<br>CPU Level Up<br>MemOK!<br>Extreme Engine Digi+ Pwer Design<br>- 8-phase CPU power + 4-phase iGPU power<br>- 2-phase Memory power<br>Probelt<br>Extreme Tweaker<br>iROG<br>Loadline Calibration<br>EFI BIOS features<br>- ROG BIOS Print<br>- GPU.DIMM Post<br>Intelligent overclocking tools:<br>- ASUS TurboV Evo<br>- O.C Profile<br>Overclocking Protection:<br>- COP EX (Component Overheat Protection - EX)<br>- ASUS C.P.R.(CPU Parameter Recall) |
| Other Special Features                 | Onboard Switches: Power / Reset / Clr CMOS (at rear)<br>ASUS Fan Xpert<br>ASUS Q-LED (CPU, DRAM, VGA, Boot Device LED)<br>ASUS Q-Connector<br>ASUS Q-Shield<br>ASUS Q-Slot<br>ASUS Q-DIMM<br>ASUS EZ Flash 2<br>ASUS CrashFree BIOS 3<br>ASUS MyLogo 2                                                                                                    |

# MAXIMUS IV GENE-Z/GEN3 specifications summary

| Back Panel I/O Ports | 1 x PS/2 Keyboard/Mouse port<br>2 x External SATA ports<br>1 x LAN (RJ45) port<br>2 x USB 3.0/2.0 ports<br>8 x USB 2.0/1.1 ports (one is also for ROG Connect)<br>1 x S/PDIF Out (Optical)<br>1 x HDMI port<br>1 x CIr CMOS switch<br>8-channel Audio I/O                                                                                                    |
|----------------------|----------------------------------------------------------------------------------------------------|
| Internal Connectors  | <ul> <li>1 x USB 3.0 connector (Red) supports additional 2 USB 3.0 ports</li> <li>2 x USB 2.0 connectors support additional 4 USB 2.0 ports</li> <li>6 x SATA connectors: 2 x SATA 6Gb/s connectors (Red) &amp; 4 x SATA 3Gb/s connectors (Gray)</li> <li>5 x Fan connectors: 2 x CPU / 3 x Chassis</li> <li>6 x Probelt measurement points</li> <li>1 x SPDIF_out connector</li> <li>1 x En/Dis-able Clr CMOS header</li> <li>1 x 24-pin ATX 12V power connector</li> <li>1 x ROG Connect switch</li> <li>1 x Reset switch</li> <li>1 x Go Button</li> <li>1 x Audio front panel connector</li> </ul> |
| Manageability        | WfM2.0, DMI2.0, WOL by PME, WOR by PME, PXE                                                                                                    |
| BIOS Features        | 64Mb Flash ROM, EFI AMI BIOS, PnP, DMI2.0, WfM2.0,<br>SM BIOS 2.5, ACPI2.0a Multi-Language BIOS                                                                                                    |
| Software             | Support DVD:<br>- Drivers and applications<br>ASUS AI Suite II<br>ROG CPU-Z<br>ROG GameFirst Utility<br>Sound Blaster X-Fi MB2 Utility<br>ROG Mem TweakIt Utility<br>ASUS AI Charger+<br>DAEMON Tools Pro Standard<br>Kaspersky® Anti-Virus 1-year license                                                                                                    |
| Form Factor          | mATX Form Factor, 9.6"x 9.6" (24.4cm x 24.4cm)                                                                                                    |

\*Specifications are subject to change without notice.

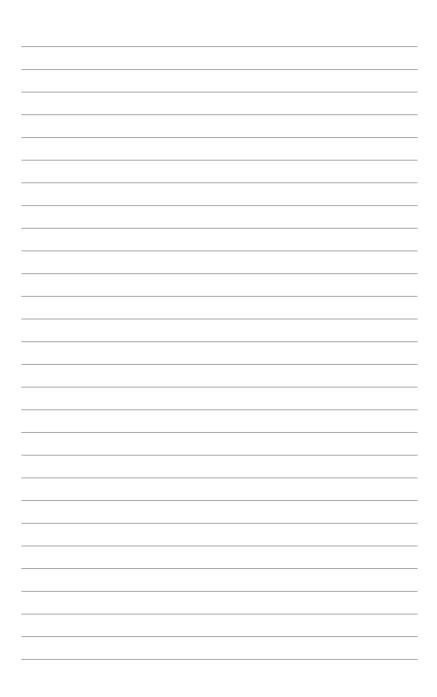

This chapter describes the motherboard features and the new technologies it supports.

# Product introduction

# **Chapter summary**

| 1.1 | Welcome!         | 1-1 |
|-----|------------------|-----|
| 1.2 | Package contents | 1-1 |
| 1.3 | Special features | 1-2 |

1

# 1.1 Welcome!

Thank you for buying an ROG MAXIMUS IV GENE-Z/GEN3 motherboard!

The motherboard delivers a host of new features and latest technologies, making it another standout in the long line of ASUS quality motherboards!

Before you start installing the motherboard, and hardware devices on it, check the items in your package with the list below.

# 1.2 Package contents

Check your motherboard package for the following items.

| Motherboard     | ROG MAXIMUS IV GENE-Z/GEN3          |
|-----------------|-------------------------------------|
| Cables          | 1 x ROG Connect cable               |
|                 | 1 x SLI Cable                       |
|                 | 2 x 2-in-1 SATA 3Gb/s signal cables |
|                 | 1 x 2-in-1 SATA 6Gb/s signal cables |
| Accessories     | 1 x 2 in 1 ASUS Q-Connector Kit     |
|                 | 1 x I/O Shield                      |
|                 | 1 x Cable Ties Pack                 |
|                 | 1 x ROG Theme Label                 |
|                 | 1 x 12-in-1 ROG Cable Label         |
| Application DVD | ROG motherboard support DVD         |
| Documentation   | User guide                          |
|                 |                                     |

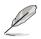

If any of the above items is damaged or missing, contact your retailer.

# 1.3 Special features

#### 1.3.1 Product highlights

### Republic of Gamers

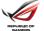

The Republic of Gamers consists only the best of the best. We offer the best hardware engineering, the fastest performance, the most innovating ideas, and we welcome the best gamers to join in. In the Republic of Gamers, mercy rules are only for the weak, and bragging rights means everything. We believe in making statements and we excel in competitions. If your character matches our trait, then join the elite club, make your presence felt, in the Republic of Gamers.

#### Green ASUS

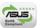

This motherboard and its packaging comply with the European Union's Restriction on the use of Hazardous Substances (RoHS). This is in line with the ASUS vision of creating environment-friendly and recyclable products/packaging to safeguard consumers' health while minimizing the impact on the environment.

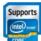

#### LGA1155 socket for 2nd Generation

#### Intel<sup>®</sup> Core<sup>™</sup> i7/Core<sup>™</sup> i5/Core<sup>™</sup> i3/Pentium/Celeron Processors

This motherboard supports the latest Intel<sup>®</sup> Core<sup>™</sup> i7/Core<sup>™</sup> i5/Core<sup>™</sup> i3/Pentium/ Celeron 2nd generation processors in the LGA1155 package, with memory and PCI Express controllers integrated to support 2-channel (4 DIMM) DDR3 memory and 16 PCI Express 2.0 lanes. This provides great graphics performance. Intel<sup>®</sup> Core<sup>™</sup> i7/Core<sup>™</sup> i5/Core<sup>™</sup> i3/Pentium/Celeron 2nd generation processors are among the most powerful and energy efficient CPUs in the world.

#### Intel<sup>®</sup> Z68 Express Chipset

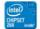

The Intel<sup>®</sup> Z68 Express Chipset is a single-chipset design to support socket 1155 Intel<sup>®</sup> second generation Core<sup>™</sup> i7/Core<sup>™</sup> i5/Core<sup>™</sup> i3 processors. It provides improved performance by utilizing serial point-to-point links, allowing increased bandwidth and stability. Additionally, Z68 chipset provides 2 SATA 6Gb/s and 4 SATA 3Gb/s ports for faster data retrieval at double the bandwidth of current bus systems. Moreover, Intel<sup>®</sup> Z68 Express Chipset also supports iGPU function, letting users enjoy the latest Intel integrated graphic performance.

# PCI Express<sup>®</sup> 3.0 Ready 3.0

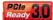

PCI Express<sup>®</sup> 3.0 (PCIe 3.0) is the latest PCI Express bus standard with improved encoding schemes that provide twice the performance of current PCIe 2.0. Total bandwidth for a x16 link reaches a maximum of 32GB/s, double the 16GB/s of PCIe 2.0 (in x16 mode). As such, PCIe 3.0 provides users unprecedented data speeds, combined with the convenience and seamless transition offered by complete backward compatibility with PCIe 1.0 and PCIe 2.0 devices. PCIe 3.0 will become a must-have feature for users who wish to improve and optimize graphic performance, as well as have the latest technology available to them.

\* Actual PCIe Speed depends on installed CPU type.

#### Intel<sup>®</sup> Smart Response Technology

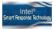

#### Faster Access, Bigger Storage

Intel<sup>®</sup> Smart Response Technology boosts overall system performance. It uses an installed fast SSD (min 18.6GB available) as a cache for frequently accessed operations, speeding up hard drive/main memory interaction. Key benefits are expedited hard drive speeds, reduced load and wait times and maximized storage utilization. Power consumption also goes down by reducing unnecessary hard drive spin, an important part of Green ASUS eco-friendly computing.

#### LucidLogix<sup>®</sup> Virtu™

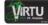

#### Enjoy both onboard graphics and discrete GPU performance with LucidLoaix<sup>®</sup> Virtu<sup>™</sup>!

LucidLogix<sup>®</sup> Virtu<sup>™</sup> is a next generation GPU virtualization software that blurs the line between embedded graphics and discrete GPU for increased graphics performance. When you plug a video connector directly to the discrete GPU, LucidLogix<sup>®</sup> Virtu<sup>™</sup> enables utilization of both the discrete and integreted onboard GPU for improved performance. Users with 2nd Intel<sup>®</sup> Core<sup>™</sup> processor featuring Intel® Quick Sync are able to enjoy an all-inclusive media platformfor better video transcoding while also enjoying high-end DirectX® 11 3D, anti-aliasing and performance features from their discrete graphics card to experience the best in game visuals.

#### SLI/CrossFire On-Demand

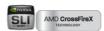

#### Why choose when you can have both?

SLI or CrossFireX? Fret no longer because with the ROG MAXIMUS IV GENE-Z/GEN3, you'll be able to run both multi-GPU setups. The board features SLI/CrossFire on Demand technology, supporting up to Quad-GPU SLI and Quad-GPU CrossFireX configuration. Whichever path you take, you can be assured of jaw-dropping graphics at a level previously unseen.

### 1.3.2 ROG Intelligent Performance & Overclocking features

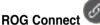

# Plug and Overclock - Tweak it the hardcore way!

Monitor the status of your desktop PC and tweak its parameters in real-time via a notebook—just like a race car engineer—with ROG Connect. ROG Connect links your main system to a notebook through a USB cable, allowing you to view real-time POST code and hardware status readouts on your notebook, as well as make on-the-fly parameter adjustments at a purely hardware level. Diagram, power, reset button, flash BIOS through notebook.

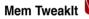

#### Dynamic timing adjustments, DRAM efficiency gauge

When changing DRAM settings in BIOS, it always takes time for the system to reboot. Worry no more! With Mem TweakIt, you can do DRAM tuning in real-time and view your DRAM efficiency score.

#### BIOS Print

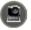

#### One click, easily share your BIOS settings

ROG offers a whole new UEFI BIOS feature to handle the demands of an overclocking experience. MAXIMUS IV GENE-Z/GEN3 features ROG BIOS Print which allows users to easily share their BIOS settings to others with the press of a button. The days of using a camera to take BIOS screenshot are over.

#### GPU.DIMM Post

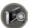

#### Easily check the status of your graphics cards and memory in the BIOS!

Notice potential problems even before your enter the OS! Overclockers can save valuable minutes in detecting component failure under extreme conditions. With GPU.DIMM Post, quickly and easily check your graphics cards and memory DIMMs status in the BIOS, potentially keeping that record-breaking overclock!

# Extreme Engine Digi+

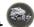

#### Powerful combination of analog and digital design elements

Extreme Engine Digi+ equipped with high performance digital VRM design can easily achieve the ultimate performance with adjustable CPU PWM frequency. It expedites heat dissipation and achieves better electric conduction keeping critical components reliable. Now you'll be able to push your spanking new Intel CPU to the limit, hitting benchmark scores that others only dream of. Extreme Engine Digi+ balances the need for voltage and the desire for rock solid performance to bring the ultimate user experience.

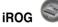

#### Intelligent multiple control at hand

The iROG is a special IC which enables several ROG highlighted functions that gives users full disposal of the motherboard at any stage! This design allows advanced user control and management to be processed purely at a hardware level. iROG greatly increases fun during overclocking for PC enthusiasts and it offers system maintenance and management with more control and efficiency.

#### Probelt §

#### Get all hands-on with hardware-based overclocking

Probelt takes the guesswork out of locating the motherboard's measurement points, identifying them clearly in the form of 6 sets of detection points so you'll know exactly where to get quick yet accurate readings using a multitester.

#### Extreme Tweaker

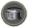

#### One stop performance tuning shop

Extreme Tweakers is the one stop shop to fine-tune your system to optimal performance. No matter if you're looking for frequency adjustment, over-voltage options, or memory timing settings, they're all here!

#### **Loadline Calibration**

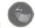

#### Optimal power boost for extreme CPU overclocking!

Maintaining ample voltage support for the CPU is critical during overclocking. The Loadline Calibration ensures stable and optimal CPU voltage under heavy loading. It helps overclockers enjoy the motherboard's ultimate OC capabilities and benchmark scores.

#### 1.3.3 **ROG unique features**

#### SupremeFX X-Fi 2 built-in

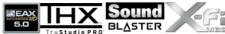

#### Play with ultra-real cinematic in-game surround sound!

SupremeFX X-Fi 2 delivers incredible gaming audio experiences to ROG die hards. It features hardware-accelerated EAX 5.0 and OpenAL for ultra-real cinematic in-game audio. It even comes with THX branding, which makes games. music and movies sound way better! SupremeFX X-Fi 2 also implements goldplated jacks and high quality capacitors to ensure high definition adventures in audio.

#### 8-channel Audio

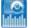

#### Enjoy High-End 8-channel sound system on your PC

The onboard 8-channel HD audio (High Definition Audio, previously code-named Azalia) CODEC enables high-guality 192KHz/24-bit audio output, jack-sensing feature, retasking functions and multi-streaming technology that simultaneously sends different audio streams to different destinations. This motherboard now adopts the future standard to deliver the most vivid audio enjoyment.

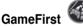

#### The speed your need to pwn

Low Internet latency allows you to frag more, and get fragged less. That's why ROG has introduced GameFirst, a feature that manages the flow of traffic according to your needs so that you can still listen to online music, download and upload files ,and engage in Internet chats without sacrificing the low ping times you need to pwn your opponents.

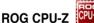

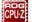

#### Whole new design of CPU-Z

ROG CPU-Z is a customized ROG version authorized by CPUID. It has the same functionality and credibility as the original version, with a unique design. Use the whole new look of ROG CPU-Z to truly report your CPU related information and your uniqueness.

# CPU Level Up

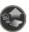

#### A simple click for instant upgrade!

Ever wish that you could have a more expansive CPU? Upgrade your CPU at no additional cost with ROG's CPU Level Up! Simply pick the processor you wanted to OC to, and the motherboard will do the rest! See the new CPU speed and enjoy that performance instantly. Overclocking is never as easy as this.

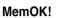

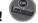

#### Any memory is A-OK!

Memory compatibility is among the top concerns when it comes to computer upgrades. Worry no more, MemOK! is the fastest memory booting solution today. This remarkable memory rescue tool requires nothing but a push of a button to patch memory issues and get your system up and running in no time. The technology is able to determine failsafe settings that can dramatically improve system booting success.

#### Q-Fan Plus

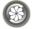

#### Optimized quietness and cooling for more devices

The Q-Fan function automatically detects temperature and adjusts fan speed accordingly to achieve quiet and efficient cooling. With Q-Fan Plus, special temperature sensor cable is provided to detect temperature on any device. When used with a optional fans, you may activate Q-Fan function on up to 3 additional devices of your choice!

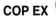

# Maximum OC with confidence with burn proof protection to chipsets and CPU!

The COP EX allows overclockers to increase chipset voltage without the worries of overheating. It can also be used to monitor and save an overheating CPU. The COP EX allows more freedom and less constraint for maximum performance achievement.

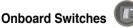

#### No more shorting pins or moving jumpers

With an easy press during overclock, this exclusive onboard switch allows gamer to effortlessly fine-tune the performance without having to short the pins or moving jumpers!

#### ASUS Q-Connector

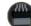

#### Make connections quick and accurate

The Q-Connector allows you to connect or disconnect chassis front panel cables in one easy step with one complete module. This unique adapter eliminates the trouble of plugging in one cable at a time, making connection quick and accurate.

#### 1.3.4 ASUS special features

# Intel Gigabit LAN Intel® Ethernet

#### Experience the fast network connectivity!

The LAN solution from Intel has been long known to have a better throughput, lower CPU utilization as well as better stability. With the Intel Gigabit LAN solutions onboard, the ultimate network experience can therefore be delivered to its users like never before.

# Kaspersky® Anti-Virus

#### The best protection from viruses and spyware

Kaspersky<sup>®</sup> Anti-Virus Personal offers premium antivirus protection for individual users and home offices. It is based on advanced antivirus technologies. The product incorporates the Kaspersky<sup>®</sup> Anti-Virus engine, which is renowned for malicious program detection rates that are among the industry's highest.

#### **DAEMON Tools Pro Standard**

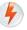

#### The real tool for optical and virtual discs

DAEMON Tools Pro offers essential functionality to backup CD, DVD and Blu-ray discs. It converts optical media into virtual discs and emulates devices to work with the virtual copies. DAEMON Tools Pro organizes data, music, video and photo collection on a PC, notebook or netbook.

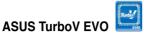

#### The Ultimate O.C. Processor

The ultimate O.C. processor satisfies every level of overclockers—from die-hard enthusiasts to beginners. Auto tuning intelligently pushes the system to the fastest clock speeds while maintaining stability. Turbo Key boosts performance with just one touch; while TurboV offers more options to advanced overclockers to achieve world O.C. record. Moreover, upgrade your CPU at no additional cost with CPU Level UP!

#### USB 3.0 Support

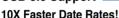

Experience ultra-fast data transfers at 4.8Gbps with USB 3.0—the latest connectivity standard. Built to connect easily with next generation components and peripherals, USB 3.0 transfers data 10X faster and is also backward compatible with USB 2.0 components.

# SATA 6Gb/s Support

#### Experience the Future of Storage!

Supporting next-generation Serial ATA (SATA) storage interface, this motherboard delivers up to 6.0Gb/s data transfer rates. Additionally, get enhanced scalability, faster data retrieval, double the bandwidth of current bus systems.

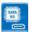

O.C. Profile

#### Conveniently store or load multiple BIOS settings

Freely share and distribute favorite overclocking settings The motherboard features the ASUS O.C. Profile that allows users to conveniently store or load multiple BIOS settings. The BIOS settings can be stored in the CMOS or a separate file, giving users freedom to share and distribute their favorite overclocking settings.

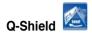

EZ Flash2

#### Easy and Comfortable Installations

The specially designed ASUS Q-Shield does without the usual ""fingers"" - making it convenient and easy to install. With better electric conductivity, it ideally protects your motherboard against static electricity and shields it against Electronic Magnetic Interference (EMI).

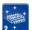

#### Simply update BIOS from a USB flash disk before entering the OS

EZ Flash 2 is a user-friendly BIOS update utility. Simply launch this tool and update BIOS from a USB flash disk before entering the OS. You can update your BIOS only in a few clicks without preparing an additional floppy diskette or using an OS-based flash utility.

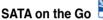

The motherboard supports the next-generation hard drives based on the Serial ATA (SATA) 3Gb/s storage specification, delivering enhanced scalability and doubling the bus bandwidth for high-speed data retrieval and saves. The external SATA port located at the back I/O provides smart setup and hot-plug functions. Easily backup photos, videos and other entertainment contents on external devices.

This chapter lists the hardware setup procedures that you have to perform when installing system components. It includes description of the jumpers and connectors on the motherboard.

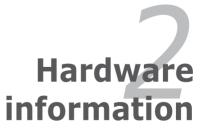

# **Chapter summary**

| 2.1 | Before you proceed             |  |
|-----|--------------------------------|--|
| 2.2 | Motherboard overview           |  |
| 2.3 | Building your computer system  |  |
| 2.4 | Starting up for the first time |  |
| 2.5 | Turning off the computer       |  |

2

# 2.1 Before you proceed

Take note of the following precautions before you install motherboard components or change any motherboard settings.

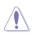

- Unplug the power cord from the wall socket before touching any component.
- Before handling components, use a grounded wrist strap or touch a safely grounded object or a metal object, such as the power supply case, to avoid damaging them due to static electricity.
- · Hold components by the edges to avoid touching the ICs on them.
- Whenever you uninstall any component, place it on a grounded antistatic pad or in the bag that came with the component.
- Before you install or remove any component, ensure that the ATX power supply is switched off or the power cord is detached from the power supply. Failure to do so may cause severe damage to the motherboard, peripherals, or components.

# 2.2 Motherboard overview

#### 2.2.1 Motherboard layout

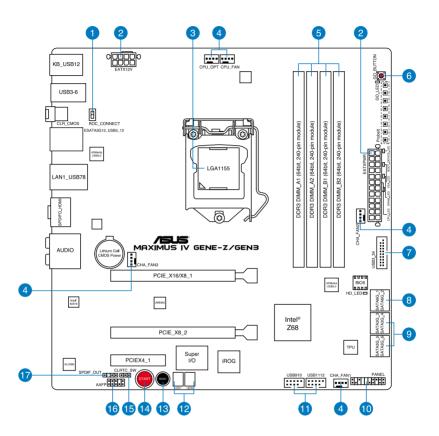

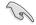

Refer to **2.2.8 Connectors** for more information about rear panel connectors and internal connectors.

## 2.2.2 Layout contents

| Conne | ctors/Jumpers/Switches/Slots                                                       | Page |
|-------|------------------------------------------------------------------------------------|------|
| 1.    | ROG Connect switch                                                                 | 2-19 |
| 2.    | Power connectors (24-pin EATXPWR, 8-pin EATX12V)                                   | 2-34 |
| 3.    | LGA1155 CPU Socket                                                                 | 2-4  |
| 4.    | CPU, and chassis fan connectors (4-pin CPU_FAN, 4-pin CHA_FAN1-3, 4-pin CPU_OPT)   | 2-32 |
| 5.    | DDR3 DIMM slots                                                                    | 2-5  |
| 6.    | GO button                                                                          | 2-19 |
| 7.    | USB 3.0 connector (USB3_34)                                                        | 2-31 |
| 8.    | Intel <sup>®</sup> Z68 Serial ATA 6.0 Gb/s connectors<br>(7-pin SATA6G_1/2 [red])  | 2-28 |
| 9.    | Intel <sup>®</sup> Z68 Serial ATA 3.0 Gb/s connectors<br>(7-pin SATA3G_3–6 [gray]) | 2-29 |
| 10.   | System panel connector (20-8 pin PANEL)                                            | 2-35 |
| 11.   | USB 2.0 connectors<br>(10-1 pin USB910; USB1112)                                   | 2-30 |
| 12.   | Debug LEDs                                                                         | 2-22 |
| 13.   | Reset Switch                                                                       | 2-18 |
| 14.   | Start Switch                                                                       | 2-18 |
| 15.   | Clear RTC RAM (3-pin CLRTC_SW)                                                     | 2-27 |
| 16.   | Front panel audio connector (10-1 pin AAFP)                                        | 2-33 |
| 17.   | Digital audio connector (4-1 pin SPDIF_OUT)                                        | 2-31 |

## 2.2.3 Central Processing Unit (CPU)

The motherboard comes with a surface mount LGA1155 socket designed for the Intel<sup>®</sup> 2nd Generation Core<sup>™</sup> i7 / Core<sup>™</sup> i5 / Core<sup>™</sup> i3 / Pentium / Celeron Processors.

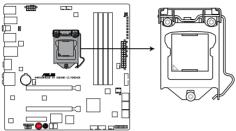

MAXIMUS IV GENE-Z/GEN3 CPU LGA1155

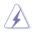

Ensure that all power cables are unplugged before installing the CPU.

- The LGA1156 CPU is incompatible with the LGA1155 socket. DO NOT install a LGA1156 CPU on the LGA1155 socket.
- Upon purchase of the motherboard, ensure that the PnP cap is on the socket and the socket contacts are not bent. Contact your retailer immediately if the PnP cap is missing, or if you see any damage to the PnP cap/socket contacts/motherboard components. ASUS will shoulder the cost of repair only if the damage is shipment/transit-related.
- Keep the cap after installing the motherboard. ASUS will process Return Merchandise Authorization (RMA) requests only if the motherboard comes with the cap on the LGA1155 socket.
- The product warranty does not cover damage to the socket contacts resulting from incorrect CPU installation/removal, or misplacement/loss/ incorrect removal of the PnP cap.

# 2.2.4 System memory

The motherboard comes with four Double Data Rate 3 (DDR3) Dual Inline Memory Modules (DIMM) slots.

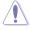

A DDR3 module is notched differently from a DDR or DDR2 module. DO NOT install a DDR or DDR2 memory module to the DDR3 slot.

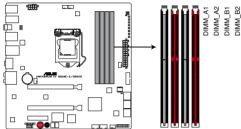

MAXIMUS IV GENE-Z/GEN3 240-pin DDR3 DIMM sockets

#### **Recommended memory configurations**

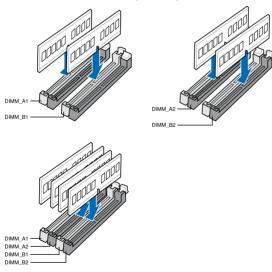

#### **Memory configurations**

You may install 1GB, 2GB and 4GB unbuffered and non-ECC DDR3 DIMMs into the DIMM sockets.

- You may install varying memory sizes in Channel A and Channel B. The system maps the total size of the lower-sized channel for the dual-channel configuration. Any excess memory from the higher-sized channel is then mapped for single-channel operation.
  - Due to CPU behavior, DDR3 2200/2000/1800 MHz memory module will run at DDR3 2133/1866/1600 MHz frequency as default
  - The max. 32GB memory capacity can be supported with DIMMs of 8GB (or above). ASUS will update QVL once the DIMMs are available on the market.
  - According to Intel CPU spec, DIMM voltage below 1.65V is recommended to protect the CPU.
  - Always install DIMMs with the same CAS latency. For optimum compatibility, we recommend that you obtain memory modules from the same vendor.
  - Due to the memory address limitation on 32-bit Windows OS, when you
    install 4GB or more memory on the motherboard, the actual usable memory
    for the OS can be about 3GB or less. For effective use of memory, we
    recommend that you do any of the following:

- Use a maximum of 3GB system memory if you are using a 32-bit Windows OS.

- Install a 64-bit Windows OS when you want to install 4GB or more on the motherboard.
- For more details, refer to the Microsoft® support site at http://support.microsoft.com/kb/929605/en-us.
- This motherboard does not support DIMMs made up of 512Mb (64MB) chips or less (Memory chip capacity counts in Megabit, 8 Megabit/Mb = 1 Megabyte/MB).

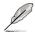

- The default memory operation frequency is dependent on its Serial Presence Detect (SPD), which is the standard way of accessing information from a memory module. Under the default state, some memory modules for overclocking may operate at a lower frequency than the vendor-marked value. To operate at the vendor-marked or at a higher frequency, refer to section **3.4 Ai Tweaker menu** for manual memory frequency adjustment.
- For system stability, use a more efficient memory cooling system to support a full memory load (4 DIMMs) or overclocking condition.

#### MAXIMUS IV GENE-Z/GEN3 Motherboard Qualified Vendors Lists (QVL) DDR3-2400MHz capability

| Vendors   | Part No.                    | Size          | SS/DS | Chip<br>Brand | Chip No. | o. Timing  | Voltage | DIMM socket support<br>(Optional) |        |        |
|-----------|-----------------------------|---------------|-------|---------------|----------|------------|---------|-----------------------------------|--------|--------|
|           |                             |               |       | Brand         |          |            |         | 1 DIMM                            | 2 DIMM | 4 DIMM |
| CORSAIR   | CMGTX3(XMP)                 | 2GB           | DS    | -             | -        | 9-11-9-27  | 1.65    | •                                 | •      |        |
| G.SKILL   | F3-19200CL9D-4GBPIS(XMP)    | 4G (2 x 2G)   | DS    | -             | -        | 9-11-11-31 | 1.65    | •                                 | •      |        |
| G.SKILL   | F3-19200CL9D-4GBPIS(XMP)    | 4G (2 x 2G)   | DS    | -             | -        | 9-11-9-28  | 1.65    | •                                 | •      |        |
| GEIL      | GET34GB2400C9DC(XMP)        | 4GB (2 x 2GB) | DS    | -             | -        | 9-11-9-27  | 1.65    | •                                 | •      |        |
| Transcend | TX2400KLU-4GK (381850)(XMP) | 2GB           | DS    | -             | -        | -          | 1.65    | •                                 | •      | •      |
| Transcend | TX2400KLU-4GK(374243)(XMP)  | 2GB           | DS    | -             | -        | -          | 1.65    | •                                 | •      |        |
| Patriot   | PVV34G2400C9K(XMP)          | 4GB (2 x 2GB) | DS    | -             | -        | 9-11-9-27  | 1.66    | •                                 | •      | •      |

#### MAXIMUS IV GENE-Z/GEN3 Motherboard Qualified Vendors Lists (QVL) DDR3-2333MHz capability

| Vendors  | Part No.                 | Size          | SS/DS | Chip<br>Brand | Chip No. | Timing | Voltage | DIMM socket support<br>(Optional) |        |        |  |  |
|----------|--------------------------|---------------|-------|---------------|----------|--------|---------|-----------------------------------|--------|--------|--|--|
| Tendors  |                          |               |       |               |          |        |         | 1 DIMM                            | 2 DIMM | 4 DIMM |  |  |
| KINGSTON | KHX2333C9D3T1K2/4GX(XMP) | 4GB (2 x 2GB) | DS    | -             | -        | -      | 1.65    | •                                 | •      |        |  |  |

#### MAXIMUS IV GENE-Z/GEN3 Motherboard Qualified Vendors Lists (QVL) DDR3-2250MHz capability

| Vendors  | Part No.                 | Size          | SS/DS | Chip<br>Brand | Chip No. | Timing | Voltage | DIMM socket support<br>(Optional) |        |        |  |  |
|----------|--------------------------|---------------|-------|---------------|----------|--------|---------|-----------------------------------|--------|--------|--|--|
| Tendors  |                          |               |       |               |          |        |         | 1 DIMM                            | 2 DIMM | 4 DIMM |  |  |
| KINGSTON | KHX2250C9D3T1K2/4GX(XMP) | 4GB (2 x 2GB) | DS    | -             | -        | -      | 1.65    | •                                 | •      |        |  |  |

#### MAXIMUS IV GENE-Z/GEN3 Motherboard Qualified Vendors Lists (QVL) DDR3-2200MHz capability

| Vendors | Part No.                 | Size          | SS/DS | Chip<br>Brand | Chip No. | . Timing   | Voltage | DIMM socket suppor<br>(Optional) |        |        |
|---------|--------------------------|---------------|-------|---------------|----------|------------|---------|----------------------------------|--------|--------|
|         |                          |               |       | Didilu        |          |            |         | 1 DIMM                           | 2 DIMM | 4 DIMM |
| G.SKILL | F3-17600CL7D-4GBFLS(XMP) | 4G (2 x 2G)   | DS    |               | -        | 7-10-10-28 | 1.65    | •                                | •      |        |
| G.SKILL | F3-17600CL8D-4GBPS(XMP)  | 4GB (2 x 2GB) | DS    |               | -        | 8-8-8-24   | 1.65    | •                                | •      |        |
| G.SKILL | F3-17600CL9D-4GBTDS(XMP) | 4GB (2 x 2GB) | DS    | -             | -        | 9-9-9-24   | 1.65    | •                                | •      |        |
| GEIL    | GET34GB2200C9DC(XMP)     | 4GB (2 x 2GB) | DS    | -             | -        | 9-10-9-28  | 1.65    | •                                | •      | •      |
| KINGMAX | FLKE85F-B8KHA(XMP)       | 4G (2 x 2G)   | DS    | -             | -        | -          | 1.5~1.7 | •                                | •      |        |
| KINGMAX | FLKE85F-B8KJAA-FEIS(XMP) | 4GB (2 x 2GB) | DS    | Kingmax       | -        | -          | -       | •                                | ·      |        |

#### MAXIMUS IV GENE-Z/GEN3 Motherboard Qualified Vendors Lists (QVL) DDR3-2133MHz capability

| Vendors  | Part No.                   | Size           | SS/<br>DS | Chip<br>Brand | Chip No. | . Timing  | Voltage |        | socket su<br>(Optional) |        |
|----------|----------------------------|----------------|-----------|---------------|----------|-----------|---------|--------|-------------------------|--------|
|          |                            |                | 05        | Dranu         |          |           |         | 1 DIMM |                         | 4 DIMM |
| CORSAIR  | CMT4GX3M2A2133C9(XMP)      | 4GB (2 x 2GB ) | DS        | -             |          | 9-10-9-24 | 1.65    | •      | •                       |        |
| CORSAIR  | CMT4GX3M2B2133C9(XMP)      | 4GB (2 x 2GB)  | DS        | -             | -        | 9-10-9-27 | 1.5     | •      | •                       |        |
| G.SKILL  | F3-17066CL9D-4GBTDS(XMP)   | 4GB (2 x 2GB)  | DS        | -             | -        | -         | 1.65    | •      | •                       |        |
| G.SKILL  | F3-17066CL8D-4GBPS(XMP)    | 4GB (2 x 2GB)  | DS        | -             | -        | 8-8-8-24  | 1.65    | •      | •                       |        |
| G.SKILL  | F3-17066CL9D-4GBTD(XMP)    | 4GB (2 x 2GB)  | DS        | -             | -        | 9-9-9-24  | 1.65    |        | •                       |        |
| G.SKILL  | F3-17066CL9T-6GB-T         | 6GB (3 x 2GB)  | DS        | -             | -        | 9-9-9-24  | 1.65    | •      | •                       |        |
| GEIL     | GE34GB2133C9DC(XMP)        | 4GB (2 x 2GB)  | DS        | -             | -        | 9-9-9-28  | 1.65    | •      | •                       |        |
| GEIL     | GU34GB2133C9DC(XMP)        | 4GB (2 x 2GB)  | DS        | -             | -        | 9-9-9-28  | 1.65    | •      | •                       |        |
| KINGSTON | KHX2133C9AD3T1K2/4GX(XMP)  | 4GB (2 x 2GB)  | DS        | -             | -        | -         | 1.65    | •      | •                       |        |
| KINGSTON | KHX2133C9AD3W1K2/4GX(XMP)  | 4GB (2 x 2GB)  | DS        | -             | -        | 9         | 1.65    | •      | •                       |        |
| KINGSTON | KHX2133C9AD3X2K2/4GX(XMP)  | 4GB (2 x 2GB ) | DS        | -             | -        | 9         | 1.65    | •      | •                       |        |
| KINGSTON | KHX2133C9D3T1K2/4GX(XMP)   | 4GB (2 x 2GB)  | DS        | -             | -        | -         | 1.65    | •      | •                       |        |
| KINGSTON | KHX2133C8D3T1K2/4GX(XMP)   | 4GB (2 x 2GB)  | DS        | -             | -        | 8         | 1.65    | •      | •                       |        |
| KINGSTON | KHX2133C9D3T1K2/4GX(XMP)   | 4GB (2 x 2GB)  | DS        | -             | -        | 9         | 1.65    | •      | •                       |        |
| KINGSTON | KHX2133C9AD3T1FK4/8GX(XMP) | 8GB (4 x 2GB)  | DS        | -             | -        | 9         | 1.65    | •      | •                       |        |
| Patriot  | PVV34G2133C9K(XMP)         | 4GB (2 x 2GB)  | DS        | -             | -        | 9-11-9-27 | 1.66    | •      | •                       |        |

#### MAXIMUS IV GENE-Z/GEN3 Motherboard Qualified Vendors Lists (QVL) DDR3-2000MHz capability

| Vendors  | Part No.                  | Size          | SS/<br>DS | Chip  | Chip NO. | Timing    | Voltage   |        | socket su<br>Optional |        |
|----------|---------------------------|---------------|-----------|-------|----------|-----------|-----------|--------|-----------------------|--------|
|          |                           |               | DS        | Brand |          |           |           | 1 DIMM | 2 DIMM                | 4 DIMM |
| A-DATA   | AX3U2000GB2G9B(XMP)       | 2GB           | DS        | -     | -        | 9-11-9-27 | 1.55~1.75 | •      | •                     | •      |
| A-DATA   | AX3U2000GC4G9B(XMP)       | 4GB           | DS        | -     | -        | 9-11-9-27 | 1.55~1.75 | •      | ·                     | •      |
| Apacer   | 78.AAGD5.9KD(XMP)         | 6GB (3 x 2GB) | DS        | -     |          | 9-9-9-27  | -         | •      | ·                     | •      |
| CORSAIR  | CMT6GX3M3A2000C8(XMP)     | 6GB (3 x 2GB) | DS        | -     | -        | 8-9-8-24  | 1.65      | •      | ·                     | •      |
| Crucial  | BL12864BE2009.8SFB3(EPP)  | 1GB           | SS        | -     |          | 9-9-9-28  | 2         | •      | ·                     |        |
| G.SKILL  | F3-16000CL9D-4GBRH(XMP)   | 4GB (2 x 2GB) | DS        | -     | -        | 9-9-9-24  | 1.65      | •      | •                     | •      |
| G.SKILL  | F3-16000CL9D-4GBTD(XMP)   | 4GB (2 x 2GB) | DS        | -     | -        | 9-9-9-24  | 1.65      | •      | •                     | •      |
| G.SKILL  | F3-16000CL7T-6GBPS(XMP)   | 6GB (3 x 2GB) | DS        | -     |          | 7-8-7-20  | 1.65      | •      | ·                     |        |
| G.SKILL  | F3-16000CL9T-6GBPS(XMP)   | 6GB (3 x 2GB) | DS        | -     | -        | 9-9-9-24  | 1.65      | •      | ·                     |        |
| G.SKILL  | F3-16000CL9T-6GBTD(XMP)   | 6GB (3 x 2GB) | DS        | -     |          | 9-9-9-24  | 1.6       | •      | •                     | •      |
| G.SKILL  | F3-16000CL7Q-8GBFLS(XMP)  | 8GB (4 x 2GB) | DS        | -     |          | 7-9-7-24  | 1.65      | •      | •                     |        |
| GEIL     | GUP34GB2000C9DC(XMP)      | 4GB (2 x 2GB) | DS        | -     | -        | 9-9-9-28  | 1.65      | •      | •                     | •      |
| GEIL     | GE38GB2000C9QC(XMP)       | 8GB (4 x 2GB) | DS        | -     | -        | 9-9-9-28  | 1.65      | •      | •                     | •      |
| KINGSTON | KHX2000C9AD3T1K3/3GX(XMP) | 3GB (3 x 1GB) | SS        | -     | -        | -         | 1.65      | •      | •                     | •      |
| KINGSTON | KHX2000C9AD3T1K2/4GX(XMP) | 4GB (2 x 2GB) | DS        | -     | -        | 9         | 1.65      | •      | •                     | •      |

(DDR3-2000MHz continued on next page)

| 1 | DDR3-2000MH2     | continued) |
|---|------------------|------------|
| J | DD110-2000101112 |            |

| KINGSTON      | KHX2000C9AD3W1K2/4GX(XMP)   | 4GB (2 x 2GB)  | DS | -    | -            | 9         | 1.65 | · | • |   |
|---------------|-----------------------------|----------------|----|------|--------------|-----------|------|---|---|---|
| KINGSTON      | KHX2000C9D3T1K2/4GX(XMP)    | 4GB (2 x 2GB)  | DS | -    | -            | -         | 1.65 | • | • |   |
| KINGSTON      | KHX2000C9AD3T1K3/6GX(XMP)   | 6GB (3 x 2GB)  | DS | -    | •            | 9         | 1.65 | • | • | · |
| KINGSTON      | KHX2000C9AD3T1K3/6GX(XMP)   | 6GB (3 x 2GB)  | DS | -    |              |           | 1.65 | • | • | • |
| KINGSTON      | KHX2000C9AD3W1K3/6GX(XMP)   | 6GB (3 x 2GB)  | DS | -    | -            | 9         | 1.65 | • | • |   |
| ocz           | OCZ3B2000LV6GK              | 6GB (3 x 2GB)  | DS | -    | -            | 7-8-7     | 1.65 | • | • |   |
| Transcend     | TX2000KLN-8GK (388375)(XMP) | 4GB            | DS | -    | -            |           | 1.6  | • | • | • |
| AEXEA         | AXA3ES2G2000LG28V(XMP)      | 2GB            | DS | -    | •            |           | 1.65 | • | • | • |
| AEXEA         | AXA3ES4GK2000LG28V(XMP)     | 4GB (2 x 2GB)  | DS | -    |              |           | 1.65 | • | • | • |
| Gingle        | 9CAASS37AZZ01D1             | 2GB            | DS | -    | -            | 9-9-9-24  | -    | • | • |   |
| Patriot       | PX7312G2000ELK(XMP)         | 12GB (3 x 4GB) | DS | -    |              | 9-11-9-27 | 1.65 | • | • | • |
| Patriot       | PVT36G2000LLK(XMP)          | 6GB (3 x 2GB)  | DS | -    | -            | 8-8-8-24  | 1.65 | • | • | • |
| Silicon Power | SP002GBLYU200S02(XMP)       | 2GB            | DS | -    | -            | -         | -    | • | • | · |
| Team          | TXD32048M2000C9(XMP)        | 2GB            | DS | Team | T3D1288RT-20 | 9-9-9-24  | 1.5  | • | • | • |
| Team          | TXD32048M2000C9-L(XMP)      | 2GB            | DS | Team | T3D1288LT-20 | 9-9-9-24  | 1.5  | • | • | • |
| Team          | TXD32048M2000C9-L(XMP)      | 2GB            | DS | Team | T3D1288RT-20 | 9-9-9-24  | 1.6  | • | • | · |
|               |                             |                |    |      |              |           |      |   |   |   |

#### MAXIMUS IV GENE-Z/GEN3 Motherboard Qualified Vendors Lists (QVL) DDR3-1866MHz capability

| Vendors      | Part No.                 | Size           | SS/ | Chip  | Chip NO.     | Timina    | Voltage |        | socket s<br>(Optional |        |
|--------------|--------------------------|----------------|-----|-------|--------------|-----------|---------|--------|-----------------------|--------|
|              |                          |                | DS  | Brand |              |           |         | 1 DIMM | 2 DIMM                | 4 DIMM |
| CORSAIR      | TR3X6G1866C9DVer4.1(XMP) | 6GB(3 x 2GB)   | DS  | -     | -            | 9-9-9-24  | 1.65    | •      | •                     |        |
| CORSAIR      | CMZ8GX3M2A1866C9(XMP)    | 8GB ( 2x 4GB ) | DS  | -     | -            | 9-10-9-27 | 1.5     | •      | •                     | •      |
| G.SKILL      | F3-15000CL9D-4GBRH (XMP) | 4GB(2 x 2GB)   | DS  | -     | -            | 9-9-9-24  | 1.65    | •      | •                     | •      |
| G.SKILL      | F3-15000CL9D-4GBTD(XMP)  | 4GB(2 x 2GB)   | DS  | -     | -            | 9-9-9-24  | 1.65    | •      | •                     | •      |
| G.SKILL      | F3-14900CL9D-8GBSR(XMP)  | 8GB ( 2x 4GB ) | DS  | -     | -            | 9-10-9-28 | 1.5     | •      | •                     | •      |
| KINGSTON     | KHX1866C9D3T1K3/3GX(XMP) | 3GB ( 3x 1GB ) | SS  | -     |              | -         | 1.65    | •      | •                     | •      |
| KINGSTON     | KHX1866C9D3T1K3/6GX(XMP) | 6GB(3 x 2GB)   | DS  | -     | -            | 9         | 1.65    | •      | •                     | •      |
| ocz          | OCZ3RPR1866C9LV3GK       | 3GB ( 3x 1GB ) | DS  | -     | -            | 9-9-9     | 1.65    | •      | •                     |        |
| ocz          | OCZ3G1866LV4GK           | 4GB ( 2x 2GB ) | DS  | -     | -            | 10-10-10  | 1.65    | •      | •                     |        |
| ocz          | OCZ3P1866C9LV6GK         | 6GB(3 x 2GB)   | DS  | -     | -            | 9-9-9     | 1.65    |        | •                     | •      |
| ocz          | OCZ3RPR1866C9LV6GK       | 6GB(3 x 2GB)   | DS  | -     | -            | 9-9-9     | 1.65    |        | •                     |        |
| Super Talent | W1866UX2G8(XMP)          | 2GB(2 x 1GB)   | SS  | -     | -            | 8-8-8-24  | -       | •      | •                     | ·      |
| Team         | TXD32048M1866C9(XMP)     | 2GB            | DS  | Team  | T3D1288RT-16 | 9-9-9-24  | 1.65    | •      | •                     | ·      |

#### MAXIMUS IV GENE-Z/GEN3 Motherboard Qualified Vendors Lists (QVL) DDR3-1800MHz capability

| Vendors  | Part No.                 | Size          | SS/<br>DS | Chip<br>Brand | Chip No. | Timing   | Voltage | DIMM socket support<br>(Optional) |        |        |  |
|----------|--------------------------|---------------|-----------|---------------|----------|----------|---------|-----------------------------------|--------|--------|--|
|          |                          |               |           | Dialla        |          |          |         | 1 DIMM                            | 2 DIMM | 4 DIMM |  |
| G.SKILL  | F3-14400CL6D-4GBFLS(XMP) | 4GB (2 x 2GB) | DS        | -             | -        | 6-8-6-24 | 1.65    | •                                 | •      | •      |  |
| G.SKILL  | F3-14400CL9D-4GBRL(XMP)  | 4GB (2 x 2GB) | DS        | -             |          | 9-9-9-24 | 1.6     | •                                 | •      | •      |  |
| KINGSTON | KHX1800C9D3T1K3/6GX(XMP) | 6GB (3 x 2GB) | DS        | -             | -        | -        | 1.65    | •                                 | •      | •      |  |

#### MAXIMUS IV GENE-Z/GEN3 Motherboard Qualified Vendors Lists (QVL) DDR3-1600MHz capability

| Vendors | Part No.                 | Size           | SS/<br>DS | Chip<br>Brand | Chip NO. | Timing   | Voltage   |        | socket su<br>Optional) |        |
|---------|--------------------------|----------------|-----------|---------------|----------|----------|-----------|--------|------------------------|--------|
|         |                          |                | 05        | Branu         |          |          |           | 1 DIMM | 2 DIMM                 | 4 DIMM |
| A-DATA  | AX3U1600GC4G9(XMP)       | 4GB            | DS        | -             | -        | 9-9-9-24 | 1.55~1.75 | •      | •                      | •      |
| A-DATA  | AX3U1600XC4G79(XMP)      | 4GB            | DS        | -             |          | 7-9-7-21 | 1.55~1.75 | ·      | •                      | ·      |
| CORSAIR | HX3X12G1600C9(XMP)       | 12GB (6 x 2GB) | DS        | -             | •        | 9-9-9-24 | 1.6       | •      | •                      | ·      |
| CORSAIR | CMZ16GX3M4A1600C9(XMP)   | 16GB (4 x 4GB) | DS        | -             | -        | 9-9-9-24 | 1.5       | •      | •                      | •      |
| CORSAIR | CMG4GX3M2A1600C6         | 4GB (2 x 2GB)  | DS        | -             | •        | 6-6-6-18 | 1.65      | ·      | •                      | ·      |
| CORSAIR | CMD4GX3M2B1600C8         | 4GB (2 x 2GB)  | DS        | -             |          | 8-8-8-24 | 1.65      | •      | •                      | ·      |
| CORSAIR | CMG4GX3M2A1600C6         | 4GB (2 x 2GB)  | DS        | -             | -        | 6-6-6-18 | 1.65      | •      | •                      |        |
| CORSAIR | CMX4GX3M2A1600C8(XMP)    | 4GB (2 x 2GB)  | DS        | -             | -        | 8-8-8-24 | 1.65      | •      | •                      | •      |
| CORSAIR | CMD4GX3M2A1600C8(XMP)    | 4GB (2 x 2GB)  | DS        | -             | -        | 8-8-8-24 | 1.65      | •      | •                      |        |
| CORSAIR | CMG4GX3M2A1600C7(XMP)    | 4GB (2 x 2GB)  | DS        | -             | -        | 7-7-7-20 | 1.65      | •      | •                      |        |
| CORSAIR | CMX4GX3M2A1600C9(XMP)    | 4GB (2 x 2GB)  | DS        | -             | -        | 9-9-9-24 | 1.65      | •      | •                      |        |
| CORSAIR | CMP6GX3M3A1600C8(XMP)    | 6GB (3 x 2GB)  | DS        | -             | -        | 8-8-8-24 | 1.65      | •      | •                      | •      |
| CORSAIR | CMP6GX3M3A1600C8(XMP)    | 6GB (3 x 2GB)  | DS        | -             | -        | 8-8-8-24 | 1.65      | •      | •                      | •      |
| CORSAIR | CMX6GX3M3C1600C7(XMP)    | 6GB (3 x 2GB)  | DS        | -             | -        | 7-8-7-20 | 1.65      | •      | •                      | •      |
| CORSAIR | TR3X6G1600C8D(XMP)       | 6GB (3 x 2GB)  | DS        | -             | -        | 8-8-8-24 | 1.65      | •      | •                      |        |
| CORSAIR | CMP8GX3M2A1600C9(XMP)    | 8GB (2 x 4GB)  | DS        | -             | -        | 9-9-9-24 | 1.65      | •      | •                      |        |
| CORSAIR | CMZ8GX3M2A1600C8(XMP)    | 8GB (2 x 4GB)  | DS        | -             | -        | 8-8-8-24 | 1.5       | •      | •                      | •      |
| CORSAIR | CMZ8GX3M2A1600C9(XMP)    | 8GB (2 x 4GB)  | DS        | -             | -        | 9-9-9-24 | 1.5       | •      | •                      | •      |
| CORSAIR | CMX8GX3M4A1600C9(XMP)    | 8GB (4 x 2GB)  | DS        | -             | -        | 9-9-9-24 | 1.65      | •      | •                      |        |
| Crucial | BL12864BN1608.8FF(XMP)   | 2GB (2 x 1GB)  | SS        | -             | -        | 8-8-8-24 | 1.65      | •      | •                      | •      |
| Crucial | BL25664BN1608.16FF(XMP)  | 2GB            | DS        | -             | -        | 8-8-8-24 | 1.65      | •      | •                      | •      |
| G.SKILL | F3-12800CL9D-4GBNQ(XMP)  | 4GB (2 x 2GB)  | DS        | -             | -        | 9-9-9-24 | 1.5       | •      | •                      | ·      |
| G.SKILL | F3-12800CL7D-4GBRH(XMP)  | 4GB (2 x 2GB)  | DS        | -             |          | 7-7-7-24 | 1.65      | •      | •                      | •      |
| G.SKILL | F3-12800CL8D-4GBRM(XMP)  | 4GB (2 x 2GB)  | DS        | -             | -        | 8-8-8-24 | 1.6       | •      | •                      | •      |
| G.SKILL | F3-12800CL9D-4GBECO(XMP) | 4GB (2 x 2GB)  | DS        | -             | -        | 9-9-9-24 | 1.35      | •      | •                      | •      |
| G.SKILL | F3-12800CL8T-6GBPI(XMP)  | 6GB (3 x 2GB)  | DS        | -             | -        | 8-8-8-21 | 1.6~1.65  | •      | •                      |        |

(DDR3-1600MHz continued on next page)

(DDR3-1600MHz continued)

| G.SKILL      | F3-12800CL7D-8GBRH(XMP)       | 8GB (2 x 4GB)  | DS | -       | -           | 7-8-7-24 | 1.6  | • | • | · |
|--------------|-------------------------------|----------------|----|---------|-------------|----------|------|---|---|---|
| G.SKILL      | F3-12800CL7D-8GBXH(XMP)       | 8GB (2 x 4GB)  | DS | -       |             | 7-8-7-24 | 1.6  | • | • |   |
| G.SKILL      | F3-12800CL9D-8GBRL(XMP)       | 8GB (2 x 4GB)  | DS | -       | •           | 9-9-9-24 | 1.5  | • | • | • |
| G.SKILL      | F3-12800CL8D-8GBECO(XMP)      | 8GB (2 x4 GB)  | DS | -       |             | 8-8-8-24 | 1.35 | • | • | • |
| GEIL         | GET316GB1600C9QC(XMP)         | 16GB (4 x 4GB) | DS | -       | •           | 9-9-9-28 | 1.6  | • | • | • |
| GEIL         | GE34GB1600C9DC(XMP)           | 4GB (2 x 2GB)  | DS | -       | •           | 9-9-9-28 | 1.6  | · | · |   |
| GEIL         | GUP34GB1600C7DC(XMP)          | 4GB (2 x 2GB)  | DS | -       | -           | 7-7-7-24 | 1.6  | • | • | • |
| GEIL         | GV34GB1600C8DC(XMP)           | 4GB (2 x 2GB)  | DS | -       | •           | 8-8-8-28 | 1.6  | · | · |   |
| GEIL         | GVP38GB1600C8QC(XMP)          | 8GB (4 x 2GB)  | DS | -       | •           | 8-8-8-28 | 1.6  | • | • | • |
| KINGMAX      | FLGD45F-B8MF7(XMP)            | 1GB            | SS | -       | •           |          | -    | · | · | · |
| KINGSTON     | KHX1600C9D3K3/12GX(XMP)       | 12GB (3 x 4GB) | DS | N/A     |             |          | 1.65 | • | • | • |
| KINGSTON     | KHX1600C9D3K6/24GX(XMP)       | 24GB (6 x 4GB) | DS | -       |             | 9        | 1.65 | • | • | • |
| KINGSTON     | KHX1600C7D3K2/4GX(XMP)        | 4GB (2 x 2GB)  | DS | -       | -           |          | 1.65 | • | • | • |
| KINGSTON     | KHX1600C8D3K2/4GX(XMP)        | 4GB (2 x 2GB)  | DS | -       | -           | 8        | 1.65 | • | • | • |
| KINGSTON     | KHX1600C9D3K2/4GX(XMP)        | 4GB (2 x 2GB)  | DS | -       |             | -        | 1.65 | • | • |   |
| KINGSTON     | KHX1600C9D3K2/4GX(XMP)        | 4GB (2 x 2GB)  | DS | -       | -           | -        | 1.65 | • | • | • |
| Kingston     | KHX1600C9D3LK2/4GX(XMP)       | 4GB (2 x 2GB)  | DS | -       | -           | -        | 1.65 | • | • | • |
| Kingston     | KHX1600C9D3X1K2/4G            | 4GB (2 x 2GB)  | DS | -       | -           | -        | 1.65 | • | • | • |
| KINGSTON     | KHX1600C9D3X2K2/4GX(XMP)      | 4GB (2 x 2GB)  | DS | -       | -           | 9        | 1.65 | • | • | • |
| KINGSTON     | KHX1600C9D3K3/6GX(XMP)        | 6GB (3 x 2GB)  | DS | -       | -           | 9        | 1.65 | • | • | • |
| Kingston     | KHX1600C9D3T1BK3/<br>6GX(XMP) | 6GB (3 x 2GB)  | DS | -       | -           | 9        | 1.65 | • | • | • |
| KINGSTON     | KHX1600C9D3T1K3/6GX(XMP)      | 6GB (3 x 2GB)  | DS | -       | -           | -        | 1.65 | • | • |   |
| ocz          | OCZ3BE1600C8LV4GK             | 4GB (2 x 2GB)  | DS | -       | •           | 8-8-8    | 1.65 | • | • | • |
| ocz          | OCZ3OB1600LV4GK               | 4GB (2 x 2GB)  | DS | -       |             | 9-9-9    | 1.65 | • | • | • |
| ocz          | OCZ3X1600LV4GK(XMP)           | 4GB (2 x 2GB)  | DS | -       | •           | 8-8-8    | 1.65 | • | • | • |
| ocz          | OCZ3G1600LV6GK                | 6GB (3 x 2GB)  | DS | -       | •           | 8-8-8    | 1.65 | • | • |   |
| ocz          | OCZ3X1600LV6GK(XMP)           | 6GB (3 x 2GB)  | DS | -       |             | 8-8-8    | 1.65 | • | • | • |
| ocz          | OCZ3X1600LV6GK(XMP)           | 6GB (3 x 2GB)  | DS | -       | -           | 8-8-8    | 1.65 | • | • | • |
| Super Talent | WP160UX4G8(XMP)               | 4GB (2 x 2GB)  | DS | -       | -           | 8        | -    | • | • |   |
| Super Talent | WP160UX4G9(XMP)               | 4GB (2 x 2GB)  | DS | -       | -           | 9        | -    | • | • | • |
| Super Talent | WB160UX6G8(XMP)               | 6GB (3 x 2GB)  | DS | -       |             | -        | -    | • | • | • |
| Super Talent | WB160UX6G8(XMP)               | 6GB (3 x 2GB)  | DS | -       |             | 8        | -    | • | • | • |
| AEXEA        | AXA3PS4GK1600S18V(XMP)        | 4GB (2 x 2GB)  | DS | -       |             | -        | 1.65 | • | • | • |
| Asint        | SLZ3128M8-EGJ1D(XMP)          | 2GB            | DS | Asint   | 3128M8-GJ1D | -        | -    | • | • | • |
| EK Memory    | EKM324L28BP8-I16(XMP)         | 4GB (2 x 2GB)  | DS | -       |             | 9        | -    | • | • | • |
| EK Memory    | EKM324L28BP8-I16(XMP)         | 4GB (2 x 2GB)  | DS | -       |             | 9        | -    | • | • | • |
| Elixir       | M2P2G64CB8HC9N-DG(XMP)        | 2GB            | DS | -       | -           |          | -    | • | • | • |
| GoodRam      | GR1600D364L9/2G               | 2GB            | DS | GoodRam | GF1008KC-JN | -        |      | • | • |   |
| Goodriam     |                               |                |    |         |             |          |      |   |   |   |

(DDR3-1600MHz continued on next page)

| Mushkin | 996805(XMP)             | 4GB (2 x 2GB)  | DS |      | -            | 6-8-6-24 | 1.65 | · | • | · |
|---------|-------------------------|----------------|----|------|--------------|----------|------|---|---|---|
| Mushkin | 998805(XMP)             | 6GB (3 x 2GB)  | DS |      |              | 6-8-6-24 | 1.65 | • | · | · |
| Patriot | PX7312G1600LLK(XMP)     | 12GB (3 x 4GB) | DS | -    | -            | 8-9-8-24 | 1.65 | · | • | • |
| Patriot | PGS34G1600LLKA2         | 4GB (2 x 2GB)  | DS |      |              | 8-8-8-24 | 1.7  | · | • | · |
| Patriot | PGS34G1600LLKA          | 4GB (2 x 2GB)  | DS | -    | -            | 7-7-7-20 | 1.7  | · | • | · |
| PATRIOT | PGS34G1600LLKA          | 4GB (2 x 2GB)  | DS |      |              | 7-7-7-20 | 1.7  | • | • | • |
| Patriot | PVT36G1600LLK(XMP)      | 6GB (3 x 2GB)  | DS |      |              | 8-8-8-24 | 1.65 | • | · |   |
| Patriot | PX538G1600LLK(XMP)      | 8GB (2 x 4GB)  | DS | -    |              | 8-9-8-24 | 1.65 | • | • | • |
| Team    | TXD31024M1600C8-D(XMP)  | 1GB            | SS | Team | T3D1288RT-16 | 8-8-8-24 | 1.65 | · | • | · |
| Team    | TXD32048M1600HC8-D(XMP) | 2GB            | DS | Team | T3D1288RT-16 | 8-8-8-24 | 1.65 | · | • | · |
|         |                         |                |    |      |              |          |      |   |   |   |

#### MAXIMUS IV GENE-Z/GEN3 Motherboard Qualified Vendors Lists (QVL) DDR3-1333MHz capability

| Vendors | Part No.                | Size          | SS/<br>DS | Chip Brand | Chip NO.        | Timing   | Voltage   | DIMM socket support<br>(Optional) |        |        |
|---------|-------------------------|---------------|-----------|------------|-----------------|----------|-----------|-----------------------------------|--------|--------|
|         |                         |               | 05        |            |                 |          |           | 1 DIMM                            | 2 DIMM | 4 DIMM |
| A-DATA  | AD63I1B0823EV           | 2GB           | SS        | A-DATA     | 3CCA-1509A      | -        |           | •                                 | •      | ·      |
| A-DATA  | AXDU1333GC2G9(XMP)      | 2GB           | SS        | -          | -               | 9-9-9-24 | 1.25~1.35 | •                                 | •      | ·      |
| A-DATA  | AD63I1C1624EV           | 4GB           | DS        | A-DATA     | 3CCA-1509A      | -        |           | ·                                 | ·      | •      |
| A-DATA  | SU3U1333W8G9-B          | 8GB           | DS        | Elpida     | J4208BASE-DJ-F  | 9        |           | ·                                 | ·      | •      |
| Apacer  | 78.01GC6.9L0            | 1GB           | SS        | Apacer     | AM5D5808DEJSBG  | 9        |           | •                                 | ·      | •      |
| Apacer  | 78.A1GC6.9L1            | 2GB           | DS        | Apacer     | AM5D5808FEQSBG  | 9        | -         | •                                 | •      | •      |
| Apacer  | 78.B1GDE.9L10C          | 4GB           | DS        | Apacer     | AM5D5908CEHSBG  | 9        | -         | •                                 | •      | •      |
| CORSAIR | TW3X4G1333C9A           | 4GB (2 x 2GB) | DS        | -          | -               | 9-9-9-24 | 1.5       | •                                 | •      | •      |
| CORSAIR | CMX8GX3M2A1333C9(XMP)   | 8GB (2 x 4GB) | DS        | -          | -               | 9-9-9-24 | 1.5       | •                                 | •      | •      |
| CORSAIR | CMX8GX3M4A1333C9        | 8GB (4 x 2GB) | DS        | -          | -               | 9-9-9-24 | 1.5       | •                                 | •      | •      |
| Crucial | CT12864BA1339.8FF       | 1GB           | SS        | MICRON     | D9KPT           | 9        | -         | •                                 | •      | •      |
| Crucial | BL25664BN1337.16FF(XMP) | 2GB           | DS        | -          | -               | 7-7-7-24 | 1.65      | •                                 | •      | •      |
| Crucial | CT25664BA1339.16FF      | 2GB           | DS        | MICRON     | D9KPT           | 9        | -         | •                                 | •      | •      |
| Crucial | CT25672BA1339.18FF      | 2GB           | DS        | MICRON     | D9KPT(ECC)      | 9        | -         | •                                 | •      | •      |
| ELPIDA  | EBJ10UE8BDF0-DJ-F       | 1GB           | SS        | ELPIDA     | J1108BDSE-DJ-F  | -        | -         | •                                 | •      | •      |
| ELPIDA  | EBJ10UE8EDF0-DJ-F       | 1GB           | SS        | ELPIDA     | J1108EDSE-DJ-F  | -        | -         | •                                 | •      | •      |
| ELPIDA  | EBJ20UF8BCF0-DJ-F       | 2GB           | SS        | Elpida     | J2108BCSE-DJ-F  | -        | -         | •                                 | •      | •      |
| ELPIDA  | EBJ21UE8BDF0-DJ-F       | 2GB           | DS        | ELPIDA     | J1108BDSE-DJ-F  | -        | -         | •                                 | •      | •      |
| G.SKILL | F3-10600CL9D-4GBNT      | 4GB (2 x 2GB) | DS        | G.SKILL    | D3 128M8CE9 2GB | 9-9-9-24 | 1.5       | •                                 | •      | •      |
| G.SKILL | F3-10666CL8D-4GBHK(XMP) | 4GB (2 x 2GB) | DS        | -          | -               | 8-8-8-21 | 1.5       | •                                 | •      | •      |
| G.SKILL | F3-10666CL7D-4GBRH(XMP) | 4GB (2 x 2GB) | DS        | -          |                 | 7-7-7-21 | 1.5       | •                                 | •      | •      |
| G.SKILL | F3-10666CL9D-8GBRL      | 8GB (2 x 4GB) | DS        | -          | -               | 9-9-9-24 | 1.5       | •                                 | •      | •      |

(DDR3-1333MHz continued on next page)

#### (DDR3-1333MHz continued)

| G.SKILL   | F3-10666CL9D-8GBRL          | 8GB (2 x 4GB)  | DS | -        | -                     | 9-9-9-24   | 1.5  | • | • |   |
|-----------|-----------------------------|----------------|----|----------|-----------------------|------------|------|---|---|---|
| G.SKILL   | F3-10666CL9D-8GBXL          | 8GB (2 x 4GB)  | DS | -        |                       | 9-9-9-24   | 1.5  | • | • |   |
| GEIL      | GET316GB1333C9QC            | 16GB (4 x 4GB) | DS | -        | -                     | 9-9-9-24   | 1.5  | • | • |   |
| GEIL      | GG34GB1333C9DC              | 4GB (2 x 2GB)  | DS | GEIL     | GL1L128M88BA115FW     | 9-9-9-24   | 1.3  | • | • |   |
| GEIL      | GB34GB1333C7DC              | 4GB (2 x 2GB)  | DS | GEIL     | GL1L128M88BA15FW      | 7-7-7-24   | 1.5  | • | • | · |
| GEIL      | GV34GB1333C7DC              | 4GB (2 x 2GB)  | DS | -        | -                     | 7-7-7-24   | 1.5  | • | • |   |
| GEIL      | GVP38GB1333C7QC             | 8GB (4 x 2GB)  | DS | -        | -                     | 7-7-7-24   | 1.5  | • | • | · |
| Hynix     | HMT112U6TFR8A-H9            | 1GB            | SS | Hynix    | H5TC1G83TFR           | -          | -    | • | • | · |
| Hynix     | HMT325U6BFR8C-H9            | 2GB            | SS | Hynix    | H5TQ2G83BFR           | -          | -    | • | • | · |
| Hynix     | HMT125U6BFR8C-H9            | 2GB            | DS | Hynix    | H5TQ1G83BFRH9C        | 9          | -    | • | • | · |
| Hynix     | HMT125U6TFR8A-H9            | 2GB            | DS | Hynix    | H5TC1G83TFR           | -          | -    | • | • | • |
| Hynix     | HMT351U6BFR8C-H9            | 4GB            | DS | Hynix    | H5TQ2G83BFR           | -          | -    | • | • | · |
| KINGMAX   | FLFE85F-C8KM9               | 2GB            | SS | Kingmax  | KFC8FNMXF-<br>BXX-15A | -          | -    | • | • | · |
| KINGMAX   | FLFE85F-B8KL9               | 2GB            | DS | KINGMAX  | KFB8FNLXL-BNF-15A     | -          | -    | • | • | · |
| KINGMAX   | FLFF65F-C8KM9               | 4GB            | DS | Kingmax  | KFC8FNMXF-<br>BXX-15A | -          | -    | • | • |   |
| Kingston  | KVR1333D3N9/1G              | 1GB            | SS | Elpida   | J1108BDSE-DJ-F        | 9          | 1.5  | • | • | • |
| Kingston  | KVR1333D3N9/2G              | 2GB            | DS | Kingston | D1288JPNDPLD9U        | 9          | 1.5  | • | • | • |
| Kingston  | KHX1333C9D3UK2/<br>4GX(XMP) | 4GB (2 x 2GB)  | DS | -        | -                     | 9          | 1.25 | • | • | • |
| KINGSTON  | KVR1333D3N9K2/4G            | 4GB (2 x 2GB)  | DS | KINGSTON | D1288JEMFPGD9U        | -          | 1.5  | • | • | • |
| MICRON    | MT4JTF12864AZ-1G4D1         | 1GB            | SS | Micron   | D9LGQ                 | -          | -    | • | • | • |
| MICRON    | MT8JTF25664AZ-1G4D1         | 2GB            | SS | Micron   | D9LGK                 | -          | -    | • | • | • |
| MICRON    | MT8JTF25664AZ-1G4D1         | 2GB            | SS | Micron   | D9LGK                 | -          | -    | • | • | • |
| MICRON    | MT16JTF51264AZ-1G4D1        | 4GB            | DS | Micron   | D9LGK                 | -          | -    | • | • | • |
| ocz       | OCZ3P1333LV3GK              | 3GB (3 x 1GB)  | SS | -        | -                     | 7-7-7      | 1.65 | • | • | • |
| ocz       | OCZ3G1333LV4GK              | 4GB (2 x 2GB)  | DS | -        | -                     | 9-9-9      | 1.65 | • | • | • |
| ocz       | OCZ3P1333LV4GK              | 4GB (2 x 2GB)  | DS | -        | -                     | 7-7-7      | 1.65 | • | • | • |
| PSC       | PC310600U-9-10-A0           | 1GB            | SS | PSC      | A3P1GF3FGF            | -          | -    | • | • | • |
| PSC       | AL8F8G73D-DG1               | 2GB            | DS | PSC      | A3P1GF3DGF            | -          | -    | • | • | • |
| PSC       | PC310600U-9-10-B0           | 2GB            | DS | PSC      | A3P1GF3FGF            | -          | -    | • | • | • |
| SAMSUNG   | M378B2873EH1-CH9            | 1GB            | SS | SAMSUNG  | K4B1G0846E            | -          | -    | • | • | • |
| SAMSUNG   | M378B2873FHS-CH9            | 1GB            | SS | SAMSUNG  | K4B1G0846F            | -          | -    | • | • | • |
| SAMSUNG   | M378B5773DH0-CH9            | 2GB            | SS | Samsung  | K4B2G08460            | -          | -    | • | • | • |
| SAMSUNG   | M378B5673FH0-CH9            | 2GB            | DS | SAMSUNG  | K4B1G0846F            | -          | -    | • | • | · |
| SAMSUNG   | M378B5273BH1-CH9            | 4GB            | DS | SAMSUNG  | K4B2G0846B-HCH9       | 9          | -    | • | • | · |
| SAMSUNG   | M378B5273CH0-CH9            | 4GB            | DS | SAMSUNG  | K4B2G0846C            | K4B2G0846C | -    | • | • | • |
| SAMSUNG   | M378B5273DH0-CH9            | 4GB            | DS | Samsung  | K4B2G08460            | -          | -    | • | • | • |
| SAMSUNG   | M378B1G73AH0-CH9            | 8GB            | DS | SAMSUNG  | K4B4G0846A-HCH9       | -          | -    | • | • | • |
| Transcend | TS256MLK64V3N (566577)      | 2GB            | SS | Hynix    | H5TQ2G83BFR           | 9          | -    | • | • | • |
| Transcend | TS256MLK64V3N (574206)      | 2GB            | SS | Micron   | D9LGK                 | 9          | -    | • | • | • |
| Transcend | TS512MLK64V3N (574831)      | 4GB            | DS | Micron   | D9LGK                 | 9          | -    | • | • |   |
| ACTICA    | ACT1GHU64B8F1333S           | 1GB            | SS | Samsung  | K4B1G0846F            | -          | -    | • | • | • |
|           |                             |                |    |          |                       |            |      |   |   |   |

(DDR3-1333MHz continued on next page)

#### (DDR3-1333MHz continued)

| ACTICA           | ACT1GHU72C8G1333S      | 1GB           | SS | Samsung   | K4B1G0846F(ECC)         | -        | -       | · | · | · |
|------------------|------------------------|---------------|----|-----------|-------------------------|----------|---------|---|---|---|
| ACTICA           | ACT2GHU64B8G1333M      | 2GB           | DS | Micron    | D9KPT                   | -        | -       | • | • | · |
| ACTICA           | ACT2GHU64B8G1333S      | 2GB           | DS | Samsung   | K4B1G0846F              | -        | -       | • | • | · |
| ACTICA           | ACT2GHU72D8G1333M      | 2GB           | DS | Micron    | D9KPT(ECC)              | -        | -       | • | • | · |
| ACTICA           | ACT2GHU72D8G1333S      | 2GB           | DS | Samsung   | K4B1G0846F(ECC)         | -        | -       | • | • | · |
| ACTICA           | ACT4GHU64B8H1333H      | 4GB           | DS | Hynix     | H5TQ2G83AFR             | -        | -       | • | • | · |
| ACTICA           | ACT4GHU72D8H1333H      | 4GB           | DS | Hynix     | H5TQ2G83AFR(ECC)        | -        | -       | • | • | · |
| BUFFALO          | D3U1333-1G             | 1GB           | SS | Elpida    | J1108BFBG-DJ-F          | -        | -       | • | • | • |
| BUFFALO          | FSH1333D3G-T3G(XMP)    | 3GB (3 x 1GB) | SS | -         | -                       | 7-7-7-20 | -       | • | • | • |
| BUFFALO          | D3U1333-2G             | 2GB           | DS | Elpida    | J1108BFBG-DJ-F          |          | -       | • | • | • |
| BUFFALO          | D3U1333-4G             | 4GB           | DS | NANYA     | NT5CB256M8BN-CG         |          | -       | • | • | • |
| EK Memory        | EKM324L28BP8-I13       | 4GB (2 x 2GB) | DS | -         | -                       | 9        | -       | • | • | • |
| Elixir           | M2F2G64CB88B7N-CG      | 2GB           | SS | Elixir    | N2CB2G808N-CG           | -        | -       | • | • | • |
| Elixir           | M2F2G64CB88D7N-CG      | 2GB           | SS | Elixir    | M2CB2G8BDN-CG           | -        | -       | • | • | · |
| Elixir           | M2F4G64CB8HB5N-CG      | 4GB           | DS | Elixir    | N2CB2G808N-CG           | -        | -       | • | • |   |
| Elixir           | M2F4G64CB8HD5N-CG      | 4GB           | DS | Elixir    | M2CB2G8BDN-CG           | -        | -       | • | • | • |
| GoodRam          | GR1333D364L9/2G        | 2GB           | DS | Qimonda   | IDSH1G-03A1F1C-<br>13H  | -        | -       | • | • | • |
| KINGTIGER        | F10DA2T1680            | 2GB           | DS | KINGTIGER | KTG1333PS1208NST-<br>C9 | -        | -       | • | • | · |
| KINGTIGER        | KTG2G1333PG3           | 2GB           | DS | -         | -                       | -        | -       | • | • | · |
| Patriot          | PSD32G13332            | 2GB           | DS | Prtriot   | PM128M8D3BU-15          | 9        | -       | • | • | • |
| Patriot          | PGS34G1333LLKA         | 4GB (2 x 2GB) | DS | -         | -                       | 7-7-7-20 | 1.7     | • | • | · |
| Patriot          | PVS34G1333ELK          | 4GB (2 x 2GB) | DS | -         | -                       | 9-9-9-24 | 1.5     | • | • |   |
| Patriot          | PVS34G1333LLK          | 4GB (2 x 2GB) | DS | -         | -                       | 7-7-7-20 | 1.7     | • | • |   |
| Silicon<br>Power | SP001GBLTE133S01       | 1GB           | SS | NANYA     | NT5CB128M8AN-CG         | -        | -       | • | • | · |
| Silicon<br>Power | SP001GBLTU1333S01      | 1GB           | SS | NANYA     | NT5CB128M8AN-CG         | -        | -       | • | • | • |
| Silicon<br>Power | SP002GBLTE133S01       | 2GB           | DS | NANYA     | NT5CB128M8AN-CG         | -        | -       | • | • | • |
| Silicon<br>Power | SP002GBLTU133S02       | 2GB           | DS | S-POWER   | I0YT3E0                 | 9        | -       | • | • | • |
| Team             | TXD31024M1333C7(XMP)   | 1GB           | SS | Team      | T3D1288LT-13            | 7-7-7-21 | 1.75    | • | • | • |
| Team             | TXD32048M1333C7-D(XMP) | 2GB           | DS | Team      | T3D1288LT-13            | 7-7-7-21 | 1.5-1.6 | • | • | • |
| Team             | TXD32048M1333C7-D(XMP) | 2GB           | DS | Team      | T3D1288LT-13            | 7-7-7-21 | 1.5-1.6 | • | • | • |
|                  |                        |               |    |           |                         |          |         |   |   |   |

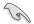

#### 4 DIMM slots:

 1 DIMM: Supports one module inserted in any slot as single-channel memory configuration.
 2 DIMMs: Support one pair of modules inserted into either the red slots or the gray slots as one pair of dual-channel memory configuration.
 4 DIMMs: Support 4 modules inserted into both the red and gray slots as two pairs of dual-channel memory configuration.

- When installing total memory of 4GB capacity or more, Windows 32bit operating system may only recognize less than 3GB. Hence, a total installed memory of less than 3GB is recommended.
- It is recommended to install the memory modules from the red slots for better overclocking capacity.
- The default DIMM frequency depends on its Serial Presence Detect (SPD), which is the standard way of accessing information from a memory module. Under the default state, some memory modules for overclocking may operate at a lower frequency than the vendor-marked value.

# 2.2.5 Expansion slots

 $\langle \mathbf{k} \rangle$ 

Ensure to unplug the power cord before adding or removing expansion cards. Failure to do so may cause you physical injury and damage motherboard components.

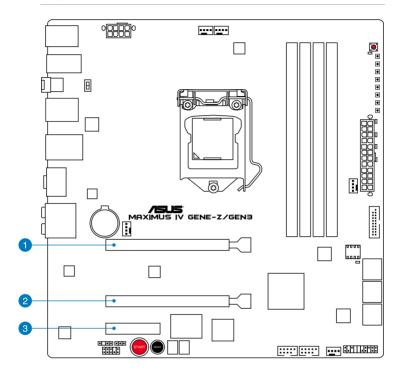

| Slot No. | Slot Description          |
|----------|---------------------------|
| 1        | PCIe 3.0/2.0 x16/8_1 slot |
| 2        | PCIe 3.0/2.0 x8_2 slot    |
| 3        | PCIe 2.0 x4_1 slot        |

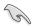

- In single VGA card mode, use the PCIe 3.0/2.0 x16/8\_1 slot for a PCI Express x16 graphics card to get better performance.
- Actual PCIe speed depends on installed CPU type.
- Connect a chassis fan to the motherboard connector labeled CHA\_FAN1/2/3
  when using multiple graphics cards for better thermal environment.

# IRQ assignments for this motherboard

|                       | Α      | В      | С | D | E      | F | G      | Н      |
|-----------------------|--------|--------|---|---|--------|---|--------|--------|
| PCIEx16/8_1           | shared | -      | - | - | -      | - | -      | -      |
| PCIEx8_2              | -      | shared | - | - | -      | - | -      | -      |
| I.G.D                 | shared | -      | - | - | -      | - | -      | -      |
| EHCI#0 (USB2.0)       | -      | -      | - | - | -      | - | -      | shared |
| EHCI#1 (USB2.0)       | -      | -      | - | - | -      | - | -      | shared |
| High Definition Audio | -      | -      | - | - | -      | - | shared | -      |
| SATA #0               | -      | -      | - | - | shared | - | -      | -      |
| SATA #1               | -      | -      | - | - | shared | - | -      | -      |
| ASM USB3.0#0          | shared | -      | - | - | -      | - | -      | -      |
| ASM USB3.0#1          | -      | shared | - | - | -      | - | -      | -      |
| JMB362                | -      | -      | - | - | -      | - | shared | -      |
| Intel 82579           | -      | _      | _ | _ | shared | _ | _      | -      |
| PCIEx4                | -      | shared | - | - | _      | - | -      | -      |

# 2.2.6 Onboard switches

Onboard switches allow you to fine-tune performance when working on a bare or open-case system. This is ideal for overclockers and gamers who continually change settings to enhance system performance.

#### 1. Power-on switch

Press the power-on switch to wake/power up the system.

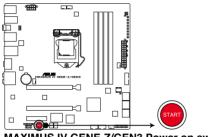

MAXIMUS IV GENE-Z/GEN3 Power on switch

#### 2. Reset switch

Press the reset switch to reboot the system.

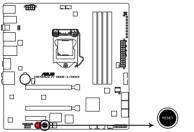

MAXIMUS IV GENE-Z/GEN3 Reset switch

#### 3. GO button

Press the GO button before POST to enable MemOK! or press it to quickly load the preset profile (GO\_Button file) for temporary overclocking when in OS.

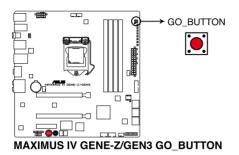

#### 4. ROG Connect switch

Move the slide switch to ON before you use the ROG Connect function.

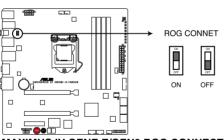

MAXIMUS IV GENE-Z/GEN3 ROG CONNECT

# 2.2.7 Onboard LEDs

#### 1. Hard Disk LED

The hard disk LED is designed to indicate the hard disk activity. It blinks when data is being written into or read from the hard disk drive. The LED does not light up when there is no hard disk drive connected to the motherboard or when the hard disk drive does not function.

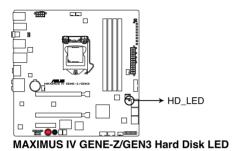

#### 2. GO LED

Blinking: Indicates that MemOK! is enabled before POST.

**Lighting:** Indicates that the system loads the preset profile (GO\_Button file) for temporary overclocking when in OS.

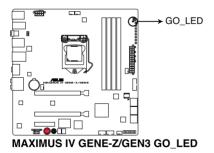

#### 3. Q LED

Q LEDs check key components (CPU, DRAM, VGA card, and booting devices) in sequence during motherboard booting process. If an error is found , the corresponding LED will continue lighting until the problem is solved. This user-friendly design provides an intuitional way to locate the root problem within a second.

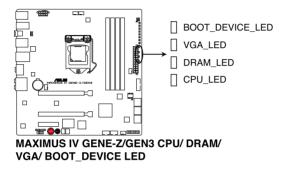

#### 4. Power LED

The motherboard comes with a power-on switch that lights up to indicate that the system is ON, in sleep mode, or in soft-off mode. This is a reminder that you should shut down the system and unplug the power cable before removing or plugging in any motherboard component. The illustration below shows the location of the onboard power-on switch.

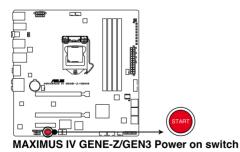

#### 5. Debug LEDs

The Debug LED design provides you the 2-digit display, allowing you to know the system status. Refer to the Debug table below for details.

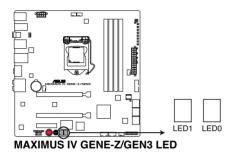

#### Debug table

| Code    | Description                                          |
|---------|------------------------------------------------------|
| 00      | Not used                                             |
| 01      | Power on. Reset type detection (soft/hard).          |
| 02      | AP initialization before microcode loading           |
| 03      | System Agent initialization before microcode loading |
| 04      | PCH initialization before microcode loading          |
| 05      | OEM initialization before microcode loading          |
| 06      | Microcode loading                                    |
| 07      | AP initialization after microcode loading            |
| 08      | System Agent initialization after microcode loading  |
| 09      | PCH initialization after microcode loading           |
| 0A      | OEM initialization after microcode loading           |
| 0B      | Cache initialization                                 |
| 0C – 0D | Reserved for future AMI SEC error codes              |
| 0E      | Microcode not found                                  |
| 0F      | Microcode not loaded                                 |
| 10      | PEI Core is started                                  |
| 11 – 14 | Pre-memory CPU initialization is started             |
| 15 – 18 | Pre-memory System Agent initialization is started    |
| 19 – 1C | Pre-memory PCH initialization is started             |

#### Debug table (continued)

| Code    | Description                                                                   |
|---------|-------------------------------------------------------------------------------|
| 1D – 2A | OEM pre-memory initialization codes                                           |
| 2B – 2F | Memory initialization                                                         |
| 30      | Reserved for ASL (see ASL Status Codes section below)                         |
| 31      | Memory Installed                                                              |
| 32 – 36 | CPU post-memory initialization                                                |
| 37 – 3A | Post-Memory System Agent initialization is started                            |
| 3B – 3E | Post-Memory PCH initialization is started                                     |
| 3F – 4E | OEM post memory initialization codes                                          |
| 4F      | DXE IPL is started                                                            |
| 50 – 53 | Memory initialization error. Invalid memory type or incompatible memory speed |
| 54      | Unspecified memory initialization error                                       |
| 55      | Memory not installed                                                          |
| 56      | Invalid CPU type or Speed                                                     |
| 57      | CPU mismatch                                                                  |
| 58      | CPU self test failed or possible CPU cache error                              |
| 59      | CPU micro-code is not found or micro-code update is failed                    |
| 5A      | Internal CPU error                                                            |
| 5B      | Reset PPI is not available                                                    |
| 5C – 5F | Reserved for future AMI error codes                                           |
| E0      | S3 Resume is stared (S3 Resume PPI is called by the DXE IPL)                  |
| E1      | S3 Boot Script execution                                                      |
| E2      | Video repost                                                                  |
| E3      | OS S3 wake vector call                                                        |
| E4 – E7 | Reserved for future AMI progress codes                                        |
| E8      | S3 Resume Failed                                                              |
| E9      | S3 Resume PPI not Found                                                       |
| EA      | S3 Resume Boot Script Error                                                   |
| EB      | S3 OS Wake Error                                                              |
| EC – EF | Reserved for future AMI error codes                                           |
| F0      | Recovery condition triggered by firmware (Auto recovery)                      |
| F1      | Recovery condition triggered by user (Forced recovery)                        |

#### Debug table (continued)

| Code    | Description                                                    |
|---------|----------------------------------------------------------------|
| F2      | Recovery process started                                       |
| F3      | Recovery firmware image is found                               |
| F4      | Recovery firmware image is loaded                              |
| F5-F7   | Reserved for future AMI progress codes                         |
| F8      | Recovery PPI is not available                                  |
| F9      | Recovery capsule is not found                                  |
| FA      | Invalid recovery capsule                                       |
| FB-FF   | Reserved for future AMI error codes                            |
| 60      | DXE Core is started                                            |
| 61      | NVRAM initialization                                           |
| 62      | Installation of the PCH Runtime Services                       |
| 63 – 67 | CPU DXE initialization is started                              |
| 68      | PCI host bridge initialization                                 |
| 69      | System Agent DXE initialization is started                     |
| 6A      | System Agent DXE SMM initialization is started                 |
| 6B – 6F | System Agent DXE initialization (System Agent module specific) |
| 70      | PCH DXE initialization is started                              |
| 71      | PCH DXE SMM initialization is started                          |
| 72      | PCH devices initialization                                     |
| 73 – 77 | PCH DXE Initialization (PCH module specific)                   |
| 78      | ACPI module initialization                                     |
| 79      | CSM initialization                                             |
| 7A – 7F | Reserved for future AMI DXE codes                              |
| 80 – 8F | OEM DXE initialization codes                                   |
| 90      | Boot Device Selection (BDS) phase is started                   |
| 91      | Driver connecting is started                                   |
| 92      | PCI Bus initialization is started                              |
| 93      | PCI Bus Hot Plug Controller Initialization                     |
| 94      | PCI Bus Enumeration                                            |
| 95      | PCI Bus Request Resources                                      |
| 96      | PCI Bus Assign Resources                                       |

| Code    | Description                                            |
|---------|--------------------------------------------------------|
| 97      | Console Output devices connect                         |
| 98      | Console input devices connect                          |
| 99      | Super IO Initialization                                |
| 9A      | USB initialization is started                          |
| 9B      | USB Reset                                              |
| 9C      | USB Detect                                             |
| 9D      | USB Enable                                             |
| 9E – 9F | Reserved for future AMI codes                          |
| A0      | IDE initialization is started                          |
| A1      | IDE Reset                                              |
| A2      | IDE Detect                                             |
| A3      | IDE Enable                                             |
| A4      | SCSI initialization is started                         |
| A5      | SCSI Reset                                             |
| A6      | SCSI Detect                                            |
| A7      | SCSI Enable                                            |
| A8      | Setup Verifying Password                               |
| A9      | Start of Setup                                         |
| AA      | Reserved for ASL (see ASL Status Codes section below)* |
| AB      | Setup Input Wait                                       |
| AC      | Reserved for ASL (see ASL Status Codes section below)  |
| AD      | Ready To Boot event                                    |
| AE      | Legacy Boot event                                      |
| AF      | Exit Boot Services event                               |
| B0      | Runtime Set Virtual Address MAP Begin                  |
| B1      | Runtime Set Virtual Address MAP End                    |
| B2      | Legacy Option ROM Initialization                       |
| B3      | System Reset                                           |
| B4      | USB hot plug                                           |
| B5      | PCI bus hot plug                                       |
| B6      | Clean-up of NVRAM                                      |
| B7      | Configuration Reset (reset of NVRAM settings)          |
| B8– BF  | Reserved for future AMI codes                          |

#### Debug table (continued)

| Code   | Description                                           |
|--------|-------------------------------------------------------|
| C0- CF | OEM BDS initialization codes                          |
| D0     | CPU initialization error                              |
| D1     | System Agent initialization error                     |
| D2     | PCH initialization error                              |
| D3     | Some of the Architectural Protocols are not available |
| D4     | PCI resource allocation error. Out of Resources       |
| D5     | No Space for Legacy Option ROM                        |
| D6     | No Console Output Devices are found                   |
| D7     | No Console Input Devices are found                    |
| D8     | Invalid password                                      |
| D9     | Error loading Boot Option (LoadImage returned error)  |
| DA     | Boot Option is failed (StartImage returned error)     |
| DB     | Flash update is failed                                |
| DC     | Reset protocol is not available                       |

### \*ASL Status Codes

| Status Code | Description                                                                  |
|-------------|------------------------------------------------------------------------------|
| 01          | System is entering S1 sleep state                                            |
| 02          | System is entering S2 sleep state                                            |
| 03          | System is entering S3 sleep state                                            |
| 04          | System is entering S4 sleep state                                            |
| 05          | System is entering S5 sleep state                                            |
| 10          | System is waking up from the S1 sleep state                                  |
| 20          | System is waking up from the S2 sleep state                                  |
| 30          | System is waking up from the S3 sleep state                                  |
| 40          | System is waking up from the S4 sleep state                                  |
| AC          | System has transitioned into ACPI mode. Interrupt controller is in APIC mode |
| AA          | System has transitioned into ACPI mode. Interrupt controller is in APIC mode |

# 2.2.8 Jumper

#### 1. Clear RTC RAM (3-pin CLRTC)

This jumper allows you to clear the Real Time Clock (RTC) RAM in CMOS. You can clear the CMOS memory of date, time, and system setup parameters by erasing the CMOS RTC RAM data. The onboard button cell battery powers the RAM data in CMOS, which include system setup information such as system passwords.

To erase the RTC RAM

- 1. Turn OFF the computer and unplug the power cord.
- 2. Move the jumper cap from pins 1-2 (default) to pins 2-3. Keep the cap on pins 2-3 for about 5–10 seconds, then move the cap back to pins 1-2.
- 3. Plug the power cord and turn ON the computer.
- 4. Hold down the <Del> key during the boot process and enter BIOS setup to re-enter data.

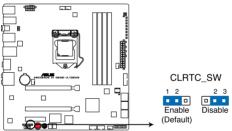

MAXIMUS IV GENE-Z/GEN3 Clear RTC RAM

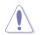

Except when clearing the RTC RAM, never remove the cap on CLRTC jumper default position. Removing the cap will cause system boot failure!

- If the steps above do not help, remove the onboard battery and move the jumper again to clear the CMOS RTC RAM data. After the CMOS clearance, reinstall the battery.
- You do not need to clear the RTC when the system hangs due to overclocking. For system failure due to overclocking, use the C.P.R. (CPU Parameter Recall) feature. Shut down and reboot the system so the BIOS can automatically reset parameter settings to default values.
- Due to the chipset behavior, AC power off is required to enable C.P.R. function. You must turn off and on the power supply or unplug and plug the power cord before rebooting the system.

# 2.2.9 Internal connectors

#### 1. Intel® Z68 Serial ATA 6.0 Gb/s connectors (7-pin SATA6G\_1/2 [red])

These connectors connect to Serial ATA 6.0 Gb/s hard disk drives via Serial ATA 6.0 Gb/s signal cables.

If you installed Serial ATA hard disk drives, you can create a RAID 0, 1, 5, and 10 configuration with the Intel<sup>®</sup> Rapid Storage Technology through the onboard Intel<sup>®</sup> Z68 chipset.

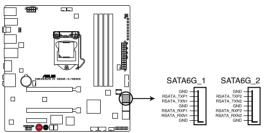

MAXIMUS IV GENE-Z/GEN3 Intel® SATA 6.0 Gb/s connectors

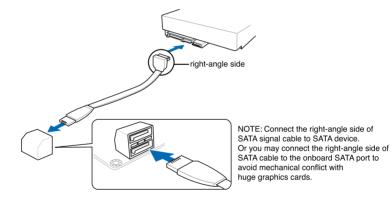

- These connectors are set to [AHCI Mode] by default. If you intend to create
  a Serial ATA RAID set using these connectors, set the SATA Mode item in
  the BIOS to [RAID Mode]. Refer to section 3.5.4 SATA Configuration for
  details.
- Before creating a RAID set, refer to section 4.4 RAID configurations or the manual bundled in the motherboard support DVD.
- When using hot-plug and NCQ, set the SATA Mode in the BIOS to [AHCI Mode]. Refer to section 3.5.4 SATA Configuration for details.
- You must install Windows® XP Service Pack 3 or later versions before using Serial ATA hard disk drives. The Serial ATA RAID feature is available only if you are using Windows® XP SP2 or later versions.

# 2. Intel® Z68 Serial ATA 3.0 Gb/s connectors (7-pin SATA3G\_3–6 [gray])

These connectors connect to Serial ATA 3.0 Gb/s hard disk drives and optical disc drives via Serial ATA 3.0 Gb/s signal cables.

If you installed Serial ATA hard disk drives, you can create a RAID 0, 1, 5, and 10 configuration with the Intel® Rapid Storage Technology through the onboard Intel® Z68 chipset.

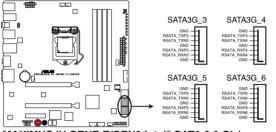

MAXIMUS IV GENE-Z/GEN3 Intel® SATA 3.0 Gb/s connectors

- These connectors are set to [IDE Mode] by default. If you intend to create a Serial ATA RAID set using these connectors, set the SATA Mode item in the BIOS to [RAID Mode]. Refer to section 3.5.4 SATA Configuration for details.
  - Before creating a RAID set, refer to section 4.4 RAID configurations or the manual bundled in the motherboard support DVD.
  - When using hot-plug and NCQ, set the SATA Mode in the BIOS to [AHCI Mode]. Refer to section 3.5.4 SATA Configuration for details.
  - You must install Windows® XP Service Pack 3 or later versions before using Serial ATA hard disk drives. The Serial ATA RAID feature is available only if you are using Windows® XP SP2 or later versions.

#### 3. USB 2.0 connectors (10-1 pin USB910; USB1112)

These connectors are for USB 2.0 ports. Connect the USB module cable to any of these connectors, then install the module to a slot opening at the back of the system chassis. These USB connectors comply with USB 2.0 specification that supports up to 480 Mbps connection speed.

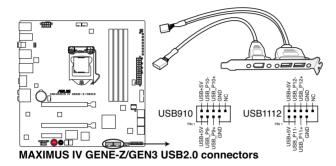

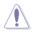

Never connect a 1394 cable to the USB connectors. Doing so will damage the motherboard!

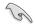

You can connect the front panel USB cable to the ASUS Q-Connector (USB, blue) first, and then install the Q-Connector (USB) to the USB connector onboard if your chassis supports front panel USB ports.

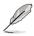

The 1394 + USB 2.0 cable is purchased separately.

#### 4. USB 3.0 connector (20-1 pin USB3\_12)

This connector is for the additional USB 3.0 ports, and complies with the USB 3.0 specificaton that supports up to 480 MBps connection speed. If the USB 3.0 front panel cable is available from your system chassis, with this USB 3.0 connector, you can have a front panel USB 3.0 solution.

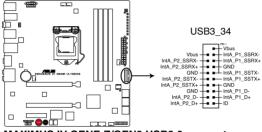

MAXIMUS IV GENE-Z/GEN3 USB3.0 connector

S

You can connect the ASUS front panel USB 3.0 box to this connector to obtain the front panel USB 3.0 solution.

#### 5. Digital audio connector (4-1 pin SPDIF\_OUT)

This connector is for an additional Sony/Philips Digital Interface (S/PDIF) port(s). Connect the S/PDIF Out module cable to this connector, then install the module to a slot opening at the back of the system chassis.

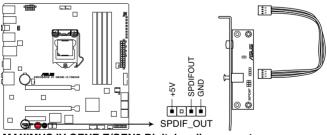

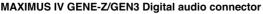

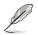

The S/PDIF module is purchased separately.

#### 6. CPU, and chassis fan connectors (4-pin CPU\_FAN; 4-pin CPU\_OPT; 4-pin CHA\_FAN1/2/3)

Connect the fan cables to the fan connectors on the motherboard, ensuring that the black wire of each cable matches the ground pin of the connector.

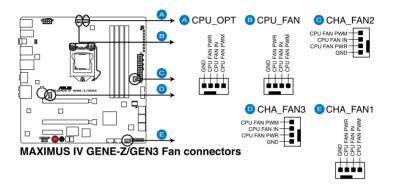

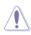

Do not forget to connect the fan cables to the fan connectors. Insufficient air flow inside the system may damage the motherboard components. These are not jumpers! Do not place jumper caps on the fan connectors!

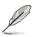

 The CPU\_FAN connector supports the CPU fan of maximum 1A (12 W) fan power.

 If you install two VGA cards, we recommend that you plug the rear chassis fan cable to the motherboard connector labeled CHA\_FAN1, CHA\_FAN2, CHA\_FAN3 for better thermal environment.

#### 7. Front panel audio connector (10-1 pin AAFP)

This connector is for a chassis-mounted front panel audio I/O module that supports either HD Audio or legacy AC`97 audio standard. Connect one end of the front panel audio I/O module cable to this connector.

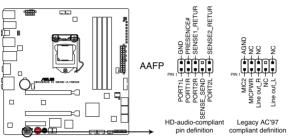

MAXIMUS IV GENE-Z/GEN3 Analog front panel connector

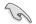

- We recommend that you connect a high-definition front panel audio module to this connector to avail of the motherboard's high-definition audio capability.
- If you want to connect a high-definition front panel audio module to this connector, set the Front Panel Type item in the BIOS setup to [HD]; if you want to connect an AC'97 front panel audio module to this connector, set the item to [AC97]. By default, this connector is set to [HD].

#### 8. ATX power connectors (24-pin EATXPWR; 8-pin EATX12V)

These connectors are for ATX power supply plugs. The power supply plugs are designed to fit these connectors in only one orientation. Find the proper orientation and push down firmly until the connectors completely fit.

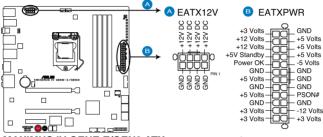

MAXIMUS IV GENE-Z/GEN3 ATX power connectors

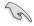

- For a fully configured system, we recommend that you use a power supply unit (PSU) that complies with ATX 12 V Specification 2.0 (or later version) and provides a minimum power of 350 W.
- Do not forget to connect the 8-pin EATX12 V power plug; otherwise, the system will not boot.
- Use of a PSU with a higher power output is recommended when configuring a system with more power-consuming devices. The system may become unstable or may not boot up if the power is inadequate.
- If you are uncertain about the minimum power supply requirement for your system, refer to the Recommended Power Supply Wattage Calculator at http://support.asus.com/PowerSupplyCalculator/PSCalculator. aspx?SLanguage=en-us for details.
- If you want to use two or more high-end PCI Express x16 cards, use a PSU with 1000W power or above to ensure the system stability.

#### 9. System panel connector (20-8 pin PANEL)

This connector supports several chassis-mounted functions.

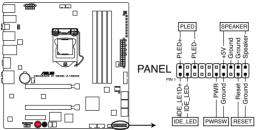

MAXIMUS IV GENE-Z/GEN3 System panel connector

#### • System power LED (2-pin PLED)

This 2-pin connector is for the system power LED. Connect the chassis power LED cable to this connector. The system power LED lights up when you turn on the system power, and blinks when the system is in sleep mode.

#### Hard disk drive activity LED (2-pin IDE\_LED)

This 2-pin connector is for the HDD Activity LED. Connect the HDD Activity LED cable to this connector. The IDE LED lights up or flashes when data is read from or written to the HDD.

#### • System warning speaker (4-pin SPEAKER)

This 4-pin connector is for the chassis-mounted system warning speaker. The speaker allows you to hear system beeps and warnings.

#### • ATX power button/soft-off button (2-pin PWRSW)

This connector is for the system power button. Pressing the power button turns the system on or puts the system in sleep or soft-off mode depending on the BIOS settings. Pressing the power switch for more than four seconds while the system is ON turns the system OFF.

#### Reset button (2-pin RESET)

This 2-pin connector is for the chassis-mounted reset button for system reboot without turning off the system power.

# 2.3 Building your computer system

2.3.1 Additional tools and components to build a PC system

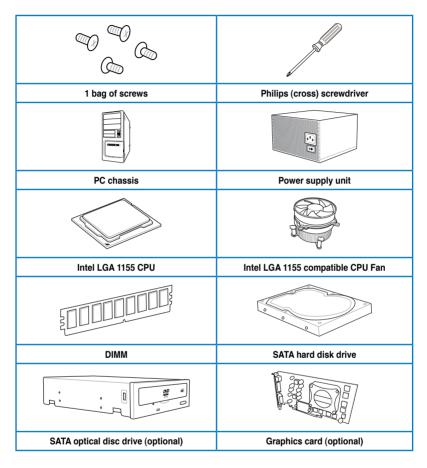

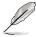

The tools and components in the table above are not included in the motherboard package.

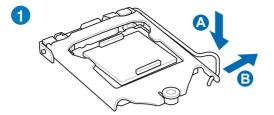

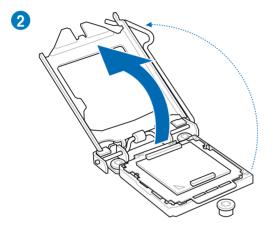

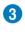

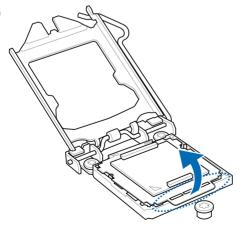

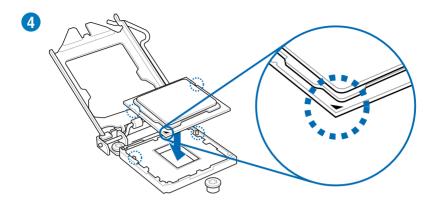

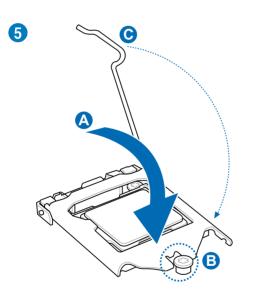

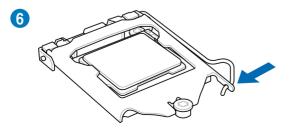

## 2.3.3 CPU heatsink and fan assembly installation

()

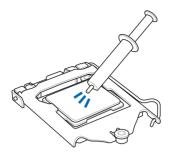

Apply the Thermal Interface Material to the CPU heatsink and CPU before you install the heatsink and fan if necessary.

#### To install the CPU heatsink and fan assembly

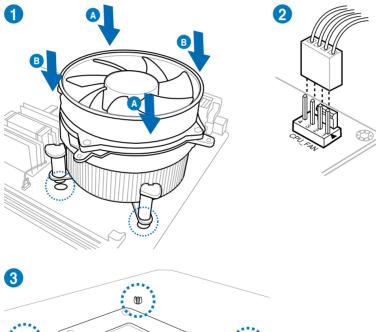

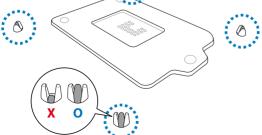

# 

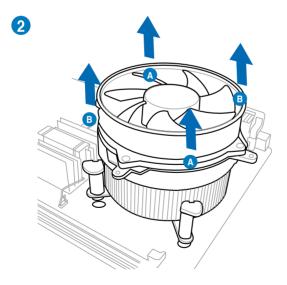

# To uninstall the CPU heatsink and fan assembly

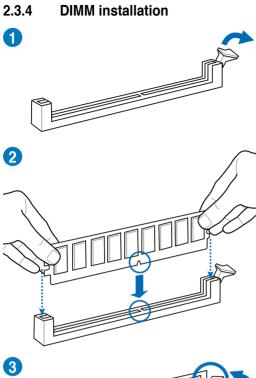

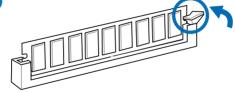

To remove a DIMM

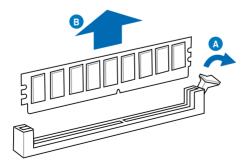

## 2.3.5 Motherboard installation

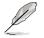

The diagrams in this section are for reference only. The motherboard layout may vary with models, but the installation steps remain the same.

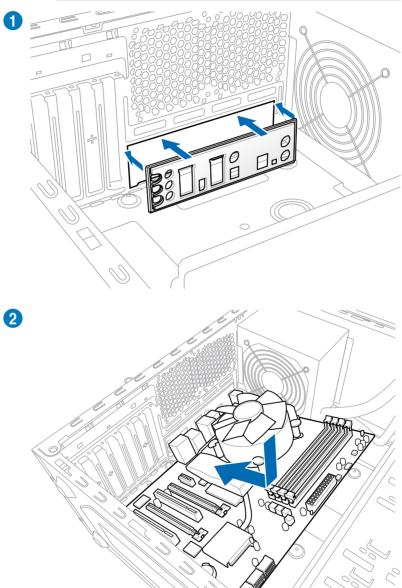

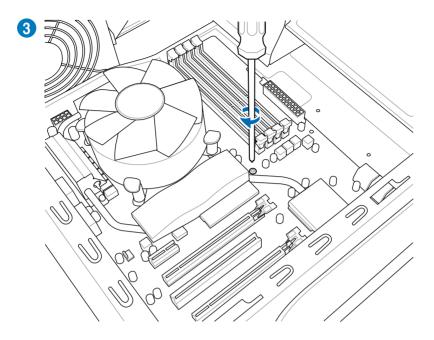

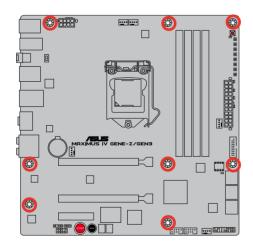

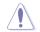

DO NOT overtighten the screws! Doing so can damage the motherboard.

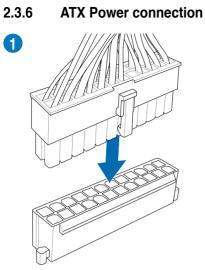

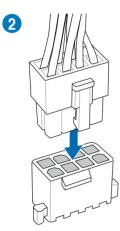

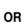

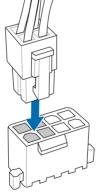

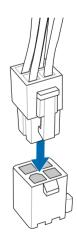

OR

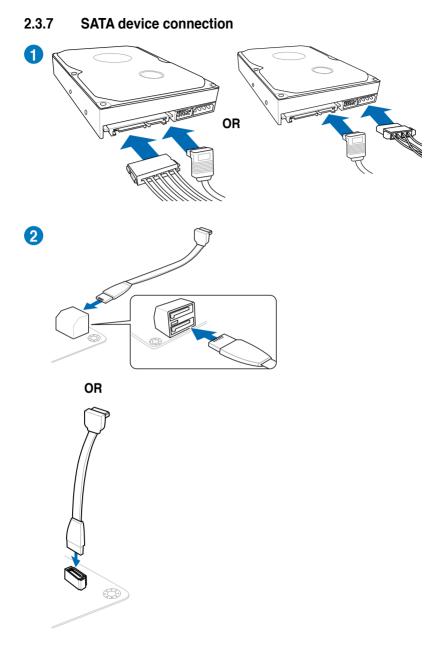

## 2.3.8 Front I/O Connector

## To install ASUS Q-Connector

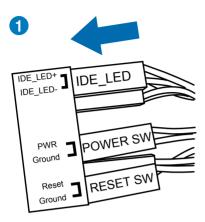

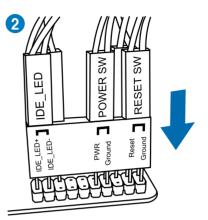

## To install USB Connector

# To install front panel audio connector

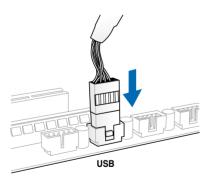

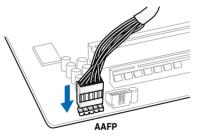

## 2.3.9 Expension Card installation

## To install PCIe x16 cards

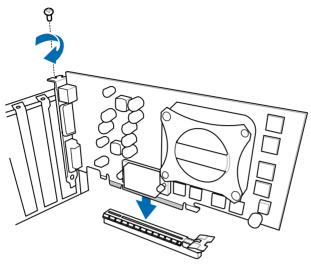

To install PCIe x1 cards

To install PCI cards

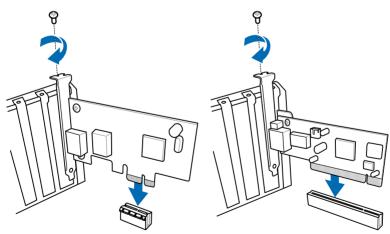

## 2.3.10 Rear panel connection

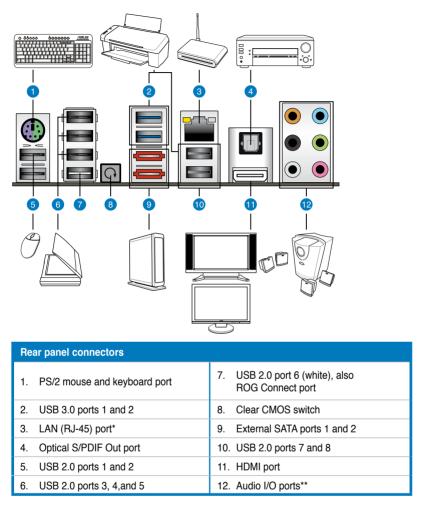

\*and \*\*: Refer to the tables on the next page for LAN port and audio port definitions.

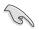

- Due to USB 3.0 controller limitation, USB 3.0 devices can only be used under Windows<sup>®</sup> OS environment and after the USB 3.0 driver installation.
- USB 3.0 devices can only be used as data storage only.
- We strongly recommend that you connect USB 3.0 devices to USB 3.0 ports for faster and better performance for your USB 3.0 devices.

#### \* LAN port LED indications

| Activity Link LED |               | Speed LED |                     | ACT/LINK SPEED |
|-------------------|---------------|-----------|---------------------|----------------|
| Status            | Description   | Status    | Description         | LED LED        |
| OFF               | No link       | OFF       | 10 Mbps connection  |                |
| ORANGE            | Linked        | ORANGE    | 100 Mbps connection |                |
| BLINKING          | Data activity | GREEN     | 1 Gbps connection   |                |
|                   |               |           |                     | LAN port       |

#### \*\*Audio 2, 4, 6, or 8-channel configuration

| Port       | H e a d s e t<br>2-channel | 4-channel         | 6-channel         | 8-channel         |
|------------|----------------------------|-------------------|-------------------|-------------------|
| Light Blue | Line In                    | Line In           | Line In           | Line In           |
| Lime       | Line Out                   | Front Speaker Out | Front Speaker Out | Front Speaker Out |
| Pink       | Mic In                     | Mic In            | Mic In            | Mic In            |
| Orange     | -                          | -                 | Center/Subwoofer  | Center/Subwoofer  |
| Black      | -                          | Rear Speaker Out  | Rear Speaker Out  | Rear Speaker Out  |
| Gray       | -                          | -                 | -                 | Side Speaker Out  |

## 2.3.11 Audio I/O connections

## Audio I/O ports

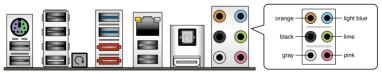

## **Connect to Headphone and Mic**

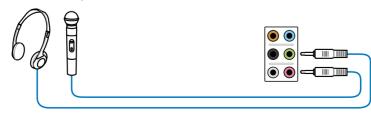

## **Connect to Stereo Speakers**

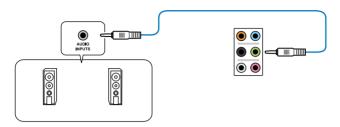

## **Connect to 2.1 channel Speakers**

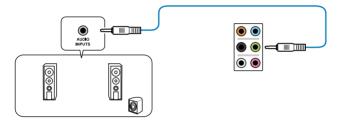

## **Connect to 4.1 channel Speakers**

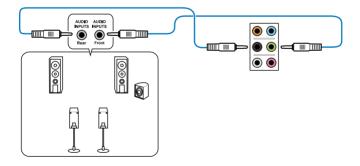

## **Connect to 5.1 channel Speakers**

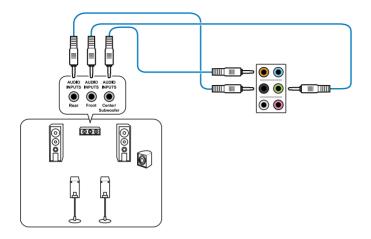

**Connect to 7.1 channel Speakers** 

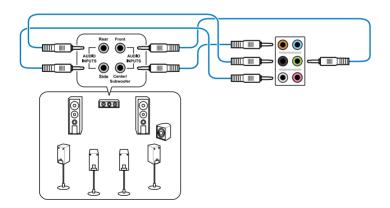

# 2.4 Starting up for the first time

- 1. After making all the connections, replace the system case cover.
- 2. Be sure that all switches are off.
- 3. Connect the power cord to the power connector at the back of the system chassis.
- 4. Connect the power cord to a power outlet that is equipped with a surge protector.
- 5. Turn on the devices in the following order:
  - a. Monitor
  - b. External SCSI devices (starting with the last device on the chain)
  - c. System power
- 6. After applying power, the system power LED on the system front panel case lights up. For systems with ATX power supplies, the system LED lights up when you press the ATX power button. If your monitor complies with the "green" standards or if it has a "power standby" feature, the monitor LED may light up or change from orange to green after the system LED turns on.

The system then runs the power-on self tests or POST. While the tests are running, the BIOS beeps (refer to the BIOS beep codes table below) or additional messages appear on the screen. If you do not see anything within 30 seconds from the time you turned on the power, the system may have failed a power-on test. Check the jumper settings and connections or call your retailer for assistance.

| BIOS Beep                                                               | Description                                                        |
|-------------------------------------------------------------------------|--------------------------------------------------------------------|
| One short beep                                                          | VGA detected<br>Quick boot set to disabled<br>No keyboard detected |
| One continuous beep followed by two short beeps then a pause (repeated) | No memory detected                                                 |
| One continuous beep followed by three short beeps                       | No VGA detected                                                    |
| One continuous beep followed by four short beeps                        | Hardware component failure                                         |

7. At power on, hold down the <Delete> key to enter the BIOS Setup. Follow the instructions in Chapter 3.

# 2.5 Turning off the computer

While the system is ON, pressing the power switch for less than four seconds puts the system on sleep mode or soft-off mode, depending on the BIOS setting. Pressing the power switch for more than four seconds lets the system enter the soft-off mode regardless of the BIOS setting. Refer to section **3.7 Power Menu** for details.

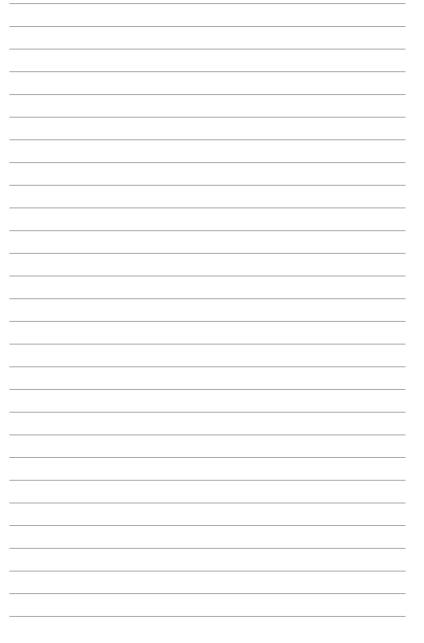

This chapter tells how to change the system settings through the BIOS Setup menus. Detailed descriptions of the BIOS parameters are also provided.

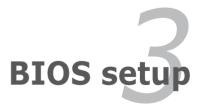

| 3.1  | Knowing BIOS         |  |
|------|----------------------|--|
| 3.2  | BIOS setup program   |  |
| 3.3  | Extreme Tweaker menu |  |
| 3.4  | Main menu            |  |
| 3.5  | Advanced menu        |  |
| 3.6  | Monitor menu         |  |
| 3.7  | Boot menu            |  |
| 3.8  | Tool menu            |  |
| 3.9  | Exit menu            |  |
| 3.10 | Updating BIOS        |  |

3

# 3.1 Knowing BIOS

BIOS (Basic Input and Output System) stores system hardware settings such as storage device configuration, overclocking settings, advanced power management, and boot device configuration that are needed for system startup in the motherboard CMOS. In normal circumstances, the default BIOS settings apply to most conditions to ensure optimum performance. **We recommend that you not change the default BIOS settings** except in the following circumstances:

- An error message appears on the screen during the system bootup and requests you to run the BIOS Setup.
- You have installed a new system component that requires further BIOS settings or update.

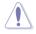

Inappropriate settings of the BIOS may result to instability or failure to boot. We strongly recommend that you change the BIOS settings only with the help of a trained service personnel.

# 3.2 BIOS setup program

A BIOS setup program is provided for BIOS item modification. When you start up the computer, the system provides you with the opportunity to run this program. Press <Del> during the Power-On Self-Test (POST) to enter the Setup utility. Otherwise, POST continues with its test routines.

If you wish to enter Setup after POST, press <Ctrl> + <Alt> + <Delete>, or press the reset button on the system chassis to restart the system. You can also turn the system off and then turn it back on to restart the system. Do this last option only if the first two failed.

- The BIOS setup screens shown in this section are for reference purposes only, and may not exactly match what you see on your screen.
  - Ensure that a USB mouse is connected to your motherboard if you want to use the mouse to control the BIOS setup program.
  - If the system becomes unstable after changing any BIOS setting, load the default settings to ensure system compatibility and stability. Select the Load Optimized Defaults item under the Exit menu. See section 3.9 Exit Menu for details.
  - If the system fails to boot after changing any BIOS setting, try to clear the CMOS and reset the motherboard to the default value. See section 2.7.1 Rear panel connectors for information on how to erase the RTC RAM.

The BIOS setup program is designed to make it as easy to use as possible. Being a menu-driven program, it lets you scroll through the various submenus and select from the available options using a keyboard or a USB mouse.

The BIOS setup program can be used under two modes: **EZ Mode** and **Advanced Mode**. You can change modes from the **Exit** menu or from the **Exit/Advanced Mode** button in the **EZ Mode/Advanced Mode** screen.

## 3.2.1 Advanced Mode

The Advanced Mode provides advanced options for experienced end-users to configure the BIOS settings. The figure below shows an example of the Advanced Mode. Refer to the following sections for the detailed configurations.

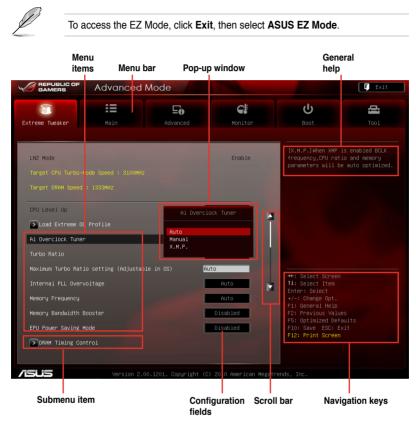

#### Menu bar

The menu bar on top of the screen has the following main items:

| Extreme Tweaker | For changing the overclocking settings                                              |
|-----------------|-------------------------------------------------------------------------------------|
| Main            | For changing the basic system configuration                                         |
| Advanced        | For changing the advanced system settings                                           |
| Monitor         | For displaying the system temperature, power status, and changing the fan settings. |
| Boot            | For changing the system boot configuration                                          |
| Tool            | For configuring options for special functions                                       |
| Exit            | For selecting the exit options and loading default settings                         |

#### Menu items

The highlighted item on the menu bar displays the specific items for that menu. For example, selecting **Main** shows the Main menu items.

The other items (Ai Tweaker, Advanced, Monitor, Boot, Tool, and Exit) on the menu bar have their respective menu items.

#### **Back button**

This button appears when entering a submenu. Press <Esc> or use the USB mouse to click this button to return to the previous menu screen.

#### Submenu items

A greater than sign (>) before each item on any menu screen means that the item has a submenu. To display the submenu, select the item and press <Enter>.

#### Pop-up window

Select a menu item and press <Enter> to display a pop-up window with the configuration options for that item.

#### Scroll bar

A scroll bar appears on the right side of a menu screen when there are items that do not fit on the screen. Press the Up/Down arrow keys or <Page Up> / <Page Down> keys to display the other items on the screen.

#### **Navigation keys**

At the bottom right corner of the menu screen are the navigation keys for the BIOS setup program. Use the navigation keys to select items in the menu and change the settings. Use <F12> key to capture the BIOS screen and save it to the removable storage device.

#### **General help**

At the top right corner of the menu screen is a brief description of the selected item.

#### **Configuration fields**

These fields show the values for the menu items. If an item is user-configurable, you can change the value of the field opposite the item. You cannot select an item that is not user-configurable.

A configurable field is highlighted when selected. To change the value of a field, select it and press <Enter> to display a list of options.

## 3.2.2 EZ Mode

The EZ Mode provides you an overview of the basic system information, and allows you to select the display language, system performance mode and boot device priority. To access the Advanced Mode, click **Exit/Advanced Mode**, then select **Advanced Mode**.

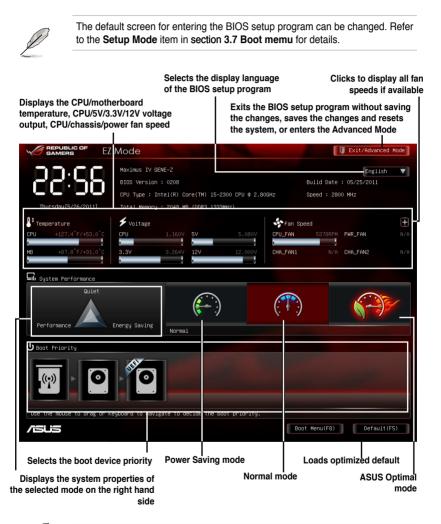

- The boot device options vary depending on the devices you installed to the system.
- The **Boot Menu(F8)** button is available only when the boot device is installed to the system.

# 3.3 Extreme Tweaker menu

The Extreme Tweaker menu items allow you to configure overclocking-related items.

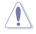

Be cautious when changing the settings of the Ai Tweaker menu items. Incorrect field values can cause the system to malfunction.

Į

The configuration options for this section vary depending on the CPU and DIMM model you installed on the motherboard.

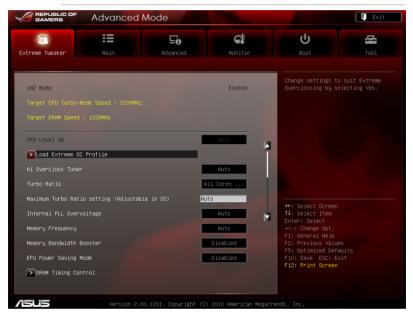

Scroll down to display the following items:

| ▶ GPU.DIMM Post ▶ CPU Performance Settings |                   |                        |         | Min = 0.3950x<br>Max = 0.6300x<br>Standard = 0.5000x<br>Increment = 0.0050x<br>+/- : Raise/Reduce |
|--------------------------------------------|-------------------|------------------------|---------|---------------------------------------------------------------------------------------------------|
| ▶ Digi+ VRM/POWER Control                  |                   |                        |         |                                                                                                   |
|                                            |                   | Disabled               |         |                                                                                                   |
| CPU Voltage                                | 1.160V            | Manual Mode            |         |                                                                                                   |
| CPU Manual Voltage                         |                   | Auto                   |         |                                                                                                   |
| iGPU Offset Mode Sign                      |                   | +                      |         |                                                                                                   |
| iGPU Offset Voltage                        |                   | Auto                   |         | ++: Select Screen                                                                                 |
| DRAM Voltage                               |                   | Auto                   |         | t4: Select Item<br>Enter: Select                                                                  |
| DRAM DATA REF Voltage on CHA               |                   | Auto                   |         | +/−: Change Opt.<br>F1: General Help                                                              |
| DRAM CTRL REF Voltage on CHA               |                   | Auto                   |         | F2: Previous Values<br>F5: Optimized Defaults                                                     |
| DRAM DATA REF Voltage on CHB               |                   | Auto                   |         | F10: Save ESC: Exit<br>F12: Print Screen                                                          |
|                                            |                   |                        |         |                                                                                                   |
|                                            |                   |                        |         |                                                                                                   |
| Version                                    | 2.00.1201. Copyr. | ight (C) 2010 American | Megatre | nds, Inc.                                                                                         |

ROG MAXIMUS IV GENE-Z/GEN3

Scroll down to display the following items:

| DRAM CTRL REF Voltage on CHB |                  | Auto                       | T                                                           |
|------------------------------|------------------|----------------------------|-------------------------------------------------------------|
|                              |                  | Auto                       |                                                             |
|                              |                  | Auto                       |                                                             |
| PCH Voltage                  |                  | Auto                       | ++: Select Screen<br>11: Select Item                        |
| Skew Driving Voltage         |                  | Auto                       | Enter: Select                                               |
|                              |                  | Auto                       | +/-: Change Opt.<br>F1: General Help<br>F2: Previous Values |
| CPU I/O Skew                 |                  | Auto                       | F5: Optimized Defaults<br>F10: Save ESC: Exit               |
| CPU Spread Spectrum          |                  | Auto                       | F12: Print Screen                                           |
|                              |                  |                            |                                                             |
| SUS Version                  | 2.00.1201. Copyr | ight (C) 2010 American Me: | gatrends, Inc.                                              |

## Load Extreme OC Profile

Press <Enter> and select Yes to load the extreme OC profile to suit extreme overclocking.

## Ai Overclock Tuner [Auto]

Allows you to select the CPU overclocking options to achieve the desired CPU internal frequency. Select any of these preset overclocking configuration options:

| [Auto]   | Loads the optimal settings for the system.                             |
|----------|------------------------------------------------------------------------|
| [Manual] | Allows you to individually set overclocking parameters.                |
| [X.M.P.] | The BCLK frequency, CPU ratio and memory parameters will be optimized. |

## **BCLK/PEG Frequency [XXX]**

Allows you to adjust the CPU and VGA frequency to enhance the system performance. This item only appears when you set **Ai Overclock Tuner** to [Manual]. Use the <+> and <-> keys to adjust the value. You can also key in the desired value using the numeric keypad. The values range from 80.0MHz to 300.0MHz.

## Turbo Ratio [All Core ...]

Allows you to manually adjust the Turbo CPU ratio.

[Auto] All Turbo ratio are set by Intel CPU default settings

[All Cores mode (Adjustabale in OS)]

All numbers of active cores will be set to one single Turbo ratio in OS

[By number of active cores mode (Unadjustable in OS)]

All numbers of active cores can be set to an individual Turbo ratio in BIOS.

## Maximum Turbo Ratio setting (Adjustable in OS) [Auto]

This item only appears when you set **Turbo Ratio** to [All Cores mode (Adjustable in OS)].

## 1/2/3/4-Core Ratio Limit [Auto]

This item appears only when you set Turbo Ratio to [By Number of Active Cores Mode].

Use the <+> and <-> keys to adjust the value.

[Auto] Using the factory-configured value.

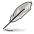

1-Core Ratio Limit value must be higher than or equal to 2-Core Ratio Limit if it is not set to [Auto]

## Internal PLL Overvoltage [Auto]

Setting this item to [Enabled] allows K-SKU CPUs to get an extreme overclocking capability. Configuration options: [Auto] [Enabled] [Disabled]

## Memory Frequency [Auto]

Allows you to set the memory operating frequency.

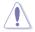

Selecting a very high memory frequency may cause the system to become unstable! If this happens, revert to the default setting.

## Memory Bandwidth Booster [Disabled]

Allows you to enable or disable memory bandwidth booster. Configuration options: [Enabled] [Disabled]

## iGPU Max. Frequency [Auto]

- [Auto] The iGPU frequency may be optimized depending on the system loading.
- [Manual] The input value is the optimal iGPU frequency. The values range from 1100Mhz to 3000Mhz with a 50Mhz interval.

## EPU Power Saving Mode [Disabled]

Allows you to enable or disable the EPU power saving function. Configuration options: [Disabled] [Enabled]

## **DRAM Timing Control**

The sub-items in this menu allow you to set the DRAM timing control features. Use the <+> and <-> keys to adjust the value. To restore the default setting, type [auto] using the keyboard and press the <Enter> key.

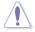

Changing the values in this menu may cause the system to become unstable! If this happens, revert to the default settings.

## **GPU.DIMM Post**

The sub-items in this menu display the status of the installed VGA cards and memory. The field shows N/A if there's no device installed on that slot.

## **CPU Performance Settings**

The sub-items in this menu allow you to set the CPU ratio and features.

#### CPU Ratio [Auto]

Allows you to manually adjust the maximum non-turbo CPU ratio. Use <+> and <-> keys to adjust the value. The valid value ranges vary according to your CPU model.

#### Enhanced Intel SpeedStep Technology [Enabled]

Allows you to enable or disable the Enhanced Intel® SpeedStep Technology.

[Disabled] Disables this function.

[Enabled] The operating system dynamically adjusts the processor voltage and core frequency which may result in decreased average consumption and decreased average heat production.

#### Turbo Mode [Enabled]

[Disabled] Disables this function.

[Enabled] Automatically allows the CPU cores to run faster than the base operating frequency.

#### Maximum Power [Disabled]

This item appears only when you set both **Enhanced Intel SpeedStep Technology** and **Turbo Mode** to [Enabled].

[Disabled] Disables this function.

[Enabled] Allows you to set maximum values for maximum overclocking.

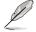

The following four items appear only when you set the **Enhanced Intel SpeedStep Technology** and **Turbo Mode** items to [Enabled] and **Maximum Power** set to [Disabled].

Long Duration Power Limit [Auto]

Use the <+> and <-> keys to adjust the value.

Long Duration Maintained [Auto] Use the <+> and <-> keys to adjust the value.

<u>Short Duration Power Limit [Auto]</u> Use the <+> and <-> keys to adjust the value.

<u>Additional Turbo Voltage [Auto]</u> Use the <+> and <-> keys to adjust the value.

<u>CPU Core Current Limit [1023.875]</u> Use the <+> and <-> keys to adjust the value.

<u>CPU I/O Current Limit [Auto]</u> Use the <+> and <-> keys to adjust the value.

## Digi+ VRM/POWER Control

The sub-items in this menu allow you to set the Digi+ VRM settings and Power control.

#### VCore PWM mode [T.Probe]

[T.Probe] Maintains the VRM thermal balance.

[Extreme] Maintains the VRM current balance.

#### Vcore MOS volt. Control [Auto]

Use the <+> and <-> keys to adjust the value. Configuration options: [Auto] [6V] [6.5V] [7V] [7.5V] [8V] [8.5V] [9V] [9.5V] [10V] [10.5V]

#### VCore Load-Line Calibration [Auto]

Load-line is defined by Intel VRM spec and affects CPU voltage. The CPU working voltage will decrease proportionally to CPU loading. Higher load-line calibration would get higher voltage and better overclocking performance, but increase the CPU and VRM thermal. You can adjust the voltage range from 0% to 100% to boost the system performance from the Regular(0%), Medium(25%), High(50%), Ultra(75%) and Extreme(100%) modes. Configuration options: [Auto] [0%] [25% (Suitable for 3.6G-4.2G)] [High] [50% (Suitable for 4.2G-4.8G)] [75% (Suitable for 4.8G-5.2G)] [100% (Suitable for 5.2G-6.0G)]

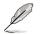

The actual performance boost may vary depending on your CPU specification.

## VCore Switching Freq [Auto]

Switching frequency will affect the VRM transient response and component thermal. Setting a higher frequency gets faster transient response.

[Auto] Allows you to enable or disable the Spread Spectrum item.

[Manual] Allows you to manually set the frequency with a 10KHz interval.

#### VRM Fixed Frequency Mode [xxx]

This item appears only when you set the **VCore Switching Freq** item to [Manual] and allows you to set a fixed VRM frequency. Use the <+> and <-> keys to adjust the value. The values range from 300KHz to 550KHz with a 10KHz interval.

#### VCore Phase Control [Extreme]

Phase number is the number of working VRM phase. Increasing phase number under heavy system loading to get more transient and better thermal performance. Reducing phase number under light system loading to increase VRM efficiency

| [Standard]          | Proceeds phase control depending on the CPU loading. |
|---------------------|------------------------------------------------------|
| [Optimized]         | Loads the ASUS optimized phase tuning profile.       |
| [Extreme]           | Proceeds the full phase mode.                        |
| [Manual Adjustment] | Adjust the phase number by current step.             |

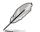

When this item is set to [Extreme], the CPU Voltage is set to [Manual] and the voltage is set to [1.2V] automatically.

#### Manual Adjustment [Medium]

This item appears only when you set the **Phase Control** item to [Manual Adjustment]. Configuration options: [Ultra Fast] [Fast] [Medium] [Regular]

#### VCore Over-Current Protection [100%]

This item provides wider total power range for overclocking. A higher value brings a wider total power range and extends the overclocking frequency range simultaneously.

Configuration options: [100%] [110%] [120%] [130%] [140%] [150%] [Disabled]

#### iGPU Load-line Calibration [Auto]

Load-line is defined by Intel VRM spec and affects iGPU voltage. The iGPU working voltage will decrease proportionally to integrated graphics loading. Higher value would get higher iGPU voltage and performance, but increase the CPU and VRM thermal. From the Regular to Extreme mode allows you to adjust the voltage range from 0% to 100% to boost the system performance. Configuration options: [Auto] [Regular] [High] [Extreme]

#### iGPU Current Capability [100%]

A higher value brings a wider total iGPU power range and extends the overclocking frequency range simultaneously to enhance iGPU performance. Configuration options: [100%] [110%] [120%] [130%] [140%] [150%]

#### VCore EMI Reduction [Disabled]

This item appears only when you set the **VCore Switching Freq** item to [Auto] and the **Vcore Phase Control** is NOT set to [Extreme]. It allows you to enable the spread spectrum to reduce EMI. Configuration options: [Disabled] [Enabled]

#### VRM Over Temperature Protection [Enabled]

This item appears only when the **Vcore Phase Control** item is set to [Extreme] and allows you to enable or disable the VRM over temperature protection. Configuration options: [Disabled] [Enabled]

#### VDRAM

The sub-items in this menu allow you to set the VDRAM settings.

<u>VDRAM Switching Freq [Auto]</u> Allows you to switch the VDRAM frequency Configuration options: [Auto] [1x] [1.4X]

<u>VDRAM Full Phase Control [Auto]</u> Allows you to enable or disable the VDRAM Full Phase Control. Configuration options: [Auto] [Disabled] [Enabled]

<u>VDRAM Over-Current Protection [Disabled]</u> Allows you to enable or disable the VDRAM Over-Current Protection. Configuration options: [Disabled] [Enabled]

## VCCSA/IO

The sub-items in this menu allow you to set the VCCSA/IO settings.

<u>VCCSA/IO Switching Freq [Auto]</u> Allows you to switch the VDRAM frequency Configuration options: [Auto] [1x] [1.65X]

<u>VCCSA/IO Full Phase Control [Enabled]</u> Allows you to enable or disable the VDRAM Full Phase Control. Configuration options: [Auto] [Disabled] [Enabled]

<u>VCCSA/IO Over-Current Protection [Disabled]</u> Allows you to enable or disable the VCCSA Over-Current Protection. Configuration options: [Disabled] [Enabled]

## Extreme OV [Disable]

This item is set to [Disabled] by default to protect the CPU from being overheated. Set this item to [Enabled] to choose a higher voltage to overclock, but doing so might decrease CPU life. Configuration options: [Disabled] [Enabled]

## CPU Voltage [Offset Mode]

[Manual Mode] Allows you to set a fixed CPU voltage.

[Offset Mode] Allows you to set the Offset voltage.

#### CPU Manual Voltage [Auto]

This item appears only when you set the **CPU Voltage** item to [Manual Mode] and allows you to set a fixed CPU voltage. The values range from 0.800V to 2.155V with a 0.005V interval. The 2.155V voltage is available only when the **Extreme OV** item is set to [Enabled].

## iGPU Offset Mode Sign [+]

[+] To offset the voltage by a positive value.

[-] To offset the voltage by a negative value.

#### iGPU Offset Voltage [Auto]

The values range from -0.635V to +0.635V with a 0.005V interval.

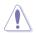

Refer to the CPU documentation before setting the CPU voltage. Setting a high voltage may damage the CPU permanently, and setting a low voltage may make the system unstable.

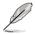

Some of the following items are adjusted by typing the desired values using the numeric keypad and press the <Enter> key. You can also use the <+> and <-> keys to adjust the value. To restore the default setting, type [auto] using the keyboard and press the <Enter> key.

## DRAM Voltage [Auto]

Allows you to set the DRAM voltage. The values range from 1.20V to 2.20V with a 0.00625V interval. The 2.20V voltage is available only when the Extreme OV item is set to [Enabled].

| _ /         |    |  |
|-------------|----|--|
|             | Υ. |  |
| $\subseteq$ | -  |  |

According to Intel CPU spec, DIMMs with voltage requirement over 1.65V may damage the CPU permanently. We recommend you install the DIMMs with the voltage requirement below 1.65V.

## DRAM DATA REF Voltage on CHA/B [Auto]

Allows you to set the DRAM DATA Reference Voltage on Channel A/B. The values range from 0.395x to 0.630x with a 0.005x interval. Different ratio might enhance DRAM overclocking ability.

## DRAM CTRL REF Voltage on CHA/B [Auto]

Allows you to set the DRAM Control Reference Voltage on Channel A/B. The values range from 0.395x to 0.630x with a 0.005x interval. Different ratio might enhance DRAM overclocking ability.

## VCCSA/IO Voltage [Auto]

Allows you to set the VCCSA voltage. The values range from 0.80V to 1.70V with a 0.00625V interval.

## CPU PLL Voltage [Auto]

Allows you to set the CPU PLL voltage. The values range from 1.20V to 2.20V with a 0.00625V interval.

## PCH Voltage [Auto]

Allows you to set the Platform Controller Hub voltage. The values range from 0.80825V to 1.70925V with a 0.01325V interval.

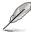

- The values of the CPU Manual Voltage, iGPU Offset Voltage, DRAM Voltage, VCCSA/IO Voltage, CPU PLL Voltage, and PCH Voltage items are labelled in different colors, indicating the risk levels of high voltage settings.
- The system may need better cooling system to work stably under high voltage settings.

## Skew Driving Voltage [Auto]

Allows you to set the Skew Driving Voltage. The values range from 0.41075V to 1.80200V with a 0.01325V interval.

## BCLK Skew [Auto]

Reduce to increase BCLK and increase to reduce BCLK. Configuration options: [Auto] [-12]-[+12]

## CPU I/O Skew [Auto]

Configuration options: [Auto] [-4]-[+4]

## **CPU Spread Spectrum [Auto]**

| [Auto]     | Automatic configuration.                |
|------------|-----------------------------------------|
| [Disabled] | Enhances the BCLK overclocking ability. |
| [Enabled]  | Sets to [Enabled] for EMI control.      |

# 3.4 Main menu

The Main menu screen appears when you enter the Advanced Mode of the BIOS Setup program. The Main menu provides you an overview of the basic system information, and allows you to set the system date, time, language, and security settings.

| GAMERS                                                                 | Advanced M            | lode |                                                     |                                                                                                    | 📮 Exit       |
|------------------------------------------------------------------------|-----------------------|------|-----------------------------------------------------|----------------------------------------------------------------------------------------------------|--------------|
| 1                                                                      |                       | ⊑₀   | C!                                                  | С<br>U                                                                                              | <u>a</u>     |
| treme Tweaker                                                          | Main                  |      |                                                     |                                                                                                    |              |
| BIOS Information<br>BIOS Version<br>Build Date                         |                       |      | 0202 ×64<br>04/19/2011                              | Choose the system                                                                                   |              |
| EC Version<br>ME Version                                               |                       |      | GMEB-0022<br>7.1.10.1065                            |                                                                                                    |              |
| South Bridge Stepp:<br>CPU Information<br>Intel(R) Core(TM) :<br>Speed | 15–2300 CPU @ 2.80GHz |      | B2 Stepping<br>2800 MHz                             |                                                                                                    |              |
| Memory Information<br>Total Memory<br>Speed                            |                       |      | 2048 MB<br>1333 MHz                                 |                                                                                                    |              |
| System Language                                                        |                       |      | English                                             |                                                                                                    |              |
| System Date<br>System Time<br>Access Level                             |                       |      | [Tuesday 04/26/2011]<br>[00:09:17]<br>Administrator | ++: Select Screen<br>f↓: Select Item<br>Enter: Select<br>+/-: Change Opt.                           |              |
| Security                                                               |                       |      |                                                     | F1: General Help<br>F2: Previous Valu<br>F5: Optimized Def<br>F10: Save ESC: E<br>F12: Print Screen | aults<br>xit |

## 3.4.1 System Language [English]

Allows you to choose the BIOS language version from the options. Configuration options: [English] [Français] [Deutsch] [简体中文] [繁體中文] [日本語]

## 3.4.2 System Date [Day xx/xx/xxxx]

Allows you to set the system date.

## 3.4.3 System Time [xx:xx:xx]

Allows you to set the system time.

## 3.4.4 Security

The Security menu items allow you to change the system security settings.

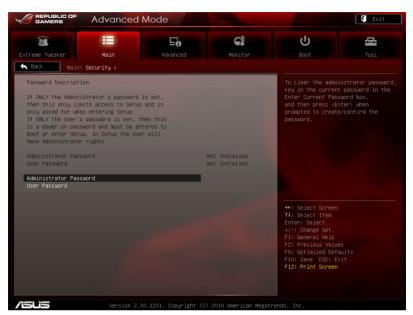

- Q
- If you have forgotten your BIOS password, erase the CMOS Real Time Clock (RTC) RAM to clear the BIOS password. See section **2.7.1 Rear panel connectors** for information on how to erase the RTC RAM.
- The Administrator or User Password items on top of the screen show the default Not Installed. After you set a password, these items show Installed.

## **Administrator Password**

If you have set an administrator password, we recommend that you enter the administrator password for accessing the system. Otherwise, you might be able to see or change only selected fields in the BIOS setup program.

To set an administrator password:

- 1. Select the Administrator Password item and press <Enter>.
- 2. From the **Create New Password** box, key in a password, then press <Enter>.
- 3. Confirm the password when prompted.

To change an administrator password:

- 1. Select the Administrator Password item and press < Enter>.
- 2. From the Enter Current Password box, key in the current password, then press <Enter>.
- 3. From the **Create New Password** box, key in a new password, then press <Enter>.
- 4. Confirm the password when prompted.

To clear the administrator password, follow the same steps as in changing an administrator password, but press <Enter> when prompted to create/confirm the password. After you clear the password, the **Administrator Password** item on top of the screen shows **Not Installed**.

#### **User Password**

If you have set a user password, you must enter the user password for accessing the system. The **User Password** item on top of the screen shows the default **Not Installed**. After you set a password, this item shows **Installed**.

To set a user password:

- 1. Select the User Password item and press <Enter>.
- 2. From the **Create New Password** box, key in a password, then press <Enter>.
- 3. Confirm the password when prompted.

To change a user password:

- 1. Select the User Password item and press <Enter>.
- From the Enter Current Password box, key in the current password, then press <Enter>.
- 3. From the **Create New Password** box, key in a new password, then press <Enter>.
- 4. Confirm the password when prompted.

To clear the user password, follow the same steps as in changing a user password, but press <Enter> when prompted to create/confirm the password. After you clear the password, the **User Password** item on top of the screen shows **Not Installed**.

# 3.5 Advanced menu

The Advanced menu items allow you to change the settings for the CPU and other system devices.

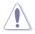

Be cautious when changing the settings of the Advanced menu items. Incorrect field values can cause the system to malfunction.

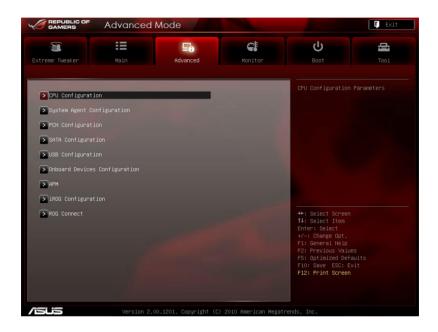

## 3.5.1 CPU Configuration

The items in this menu show the CPU-related information that the BIOS automatically detects.

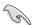

The items shown in this screen may be different due to the CPU you installed.

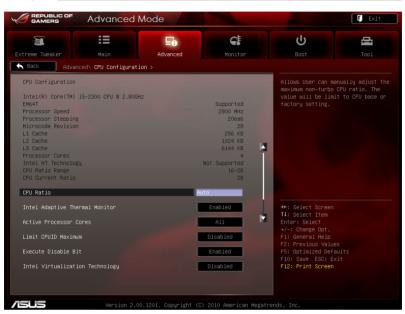

Scroll down to display the following items:

| Enhanced Intel SpeedStep Technology | Enabled                        | ++: Select Screen                             |
|-------------------------------------|--------------------------------|-----------------------------------------------|
| Turbo Mode                          | Enabled                        | *1. 0.1                                       |
| CPU C1E                             | Auto                           | +/-: Change Opt.<br>F1: General Help          |
| CPU C3 Report                       | Auto                           | F2: Previous Values<br>F5: Optimized Defaults |
| CPU C6 Report                       | Auto                           | F10: Save ESC: Exit<br>F12: Print Screen      |
| Package C State limit               | No Limit                       |                                               |
|                                     |                                |                                               |
| Version 2.00.1201. Co               | pyright (C) 2010 American Mega | trends. Inc.                                  |

## **CPU Ratio [Auto]**

Allows you to set the ratio between the CPU Core Clock and the BCLK Frequency. Use <+> and <-> keys to adjust the ratio. The valid value ranges vary according to your CPU model.

## Intel Adaptive Thermal Monitor [Enabled]

| [Enabled]  | Enables the overheated CPU to throttle its clock speed to cool down. |
|------------|----------------------------------------------------------------------|
| [Disabled] | Disables the CPU thermal monitor function.                           |

## Active Processor Cores [All]

Allows you to choose the number of CPU cores to activate in each processor package. Configuration options: [All] [1] [2] [3]

## Hyper-Threading [Enabled]

This item appears only when a CPU supporting Hyper-Threading Technology is installed. The Intel Hyper-Threading Technology allows a hyper-threading processor to appear as two logical processors to the operating system, allowing the operating system to schedule two threads or processes simultaneously.

[Enabled] Two threads per activated core are enabled.

[Disabled] Only one thread per activated core is enabled.

#### Limit CPUID Maximum [Disabled]

[Disabled] Disables this function.

[Enabled] Allows legacy operating systems to boot even without support for CPUs with extended CPUID functions.

#### Execute Disable Bit [Enabled]

- [Disabled] Forces the XD feature flag to always return to zero (0).
- [Enabled] Enables the No-Execution Page Protection Technology.

#### Intel(R) Virtualization Technology [Disabled]

[Disabled] Disables this function.

[Enabled] Allows a hardware platform to run multiple operating systems separately and simultaneously, enabling one system to virtually function as several systems.

#### Enhanced Intel SpeedStep Technology [Enabled]

Allows you to enable or disable the Enhanced Intel® SpeedStep Technology (EIST).

- [Disabled] The CPU runs at its default speed.
- [Enabled] The operating system controls the CPU speed.

## Turbo Mode [Enabled]

Allows you to enable or disable the Intel® Turbo Mode Technology.

- [Disabled] Disables this function.
- [Enabled] Allows processor cores to run faster than marked frequency in specific condition.

## CPU C1E [Enabled]

[Disabled] Disables this function.

[Enabled] Enables the C1E support function. This item should be enabled in order to enable the Enhanced Halt State.

## CPU C3 Report [Enabled]

Allows you to disable or enable the CPU C3 report to OS.

## CPU C6 Report [Enabled]

Allows you to disable or enable the CPU C6 report to OS.

## Package C State limit [No Limit]

Allows you to set the package C state limit. Configuration options: [C6] [No Limit]

## 3.5.2 System Agent Configuration

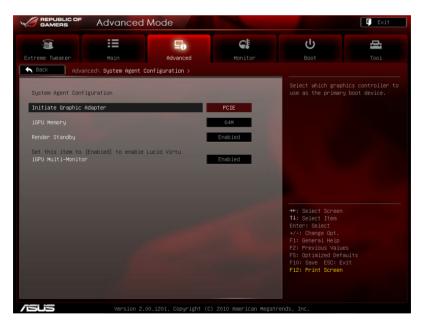

## Initial Graphic Adapter [PCIE]

Allows you to select the graphics controller as the primary boot device. Configuration options: [iGPU] [PCIE]

## iGPU Memory [64M]

Allows you to select the iGPU share memory size. Configuration options: [32M] [64M] [96M] [128M]

### Initial Graphic Adapter [PCIE]

Allows you to select the graphics controller as the primary boot device. Configuration options: [iGPU] [PCIE]

### Render Standby [Enabled]

Configuration options: [Disabled] [Enabled]

### iGPU Multi-Monitor [Enabled]

Allows you to enable or disable iGPU multi-monitor. Ensure to set Initial Graphic Adapter to [iGPU] when using the onboard GPU as the primary output. Configuration options: [Disabled] [Enabled]

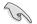

Set this item to [Enabled] to enable Lucid Virtu.

## 3.5.3 PCH Configuration

| GAMERS            | Advanced M   | lode               | 100                     |                                                                                                    | 🕼 Exit |
|-------------------|--------------|--------------------|-------------------------|----------------------------------------------------------------------------------------------------|--------|
| Extreme Tweaker   | Main<br>Main | Advanced           | Konitor                 | ل<br>Boot                                                                                                    | Tool   |
| PCH Configuration |              |                    | Enabled                 | Enabled/Disabled t<br>Event Timer.                                                                                         |        |
|                   |              |                    |                         |                                                                                                    |        |
|                   |              |                    |                         | ++: Select Screen<br>↑↓: Select Item<br>Enter: Select                                                                      |        |
|                   |              |                    |                         | +/-: Change Opt.<br>F1: General Help<br>F2: Previous Value<br>F5: Optimized Defa<br>F10: Save ESC: Ex<br>F12: Print Screen |        |
| /ISLIS            | Version 2.00 | 1201. Convright (f | c) 2010 American Megatr | rends Inc.                                                                                                    |        |

### High Precision Timer [Enabled]

Allows you to enable or disable the High Precision Event Timer. Configuration options: [Enabled] [Disabled]

# 3.5.4 SATA Configuration

While entering Setup, the BIOS automatically detects the presence of SATA devices. The SATA Port items show **Not Present** if no SATA device is installed to the corresponding SATA port.

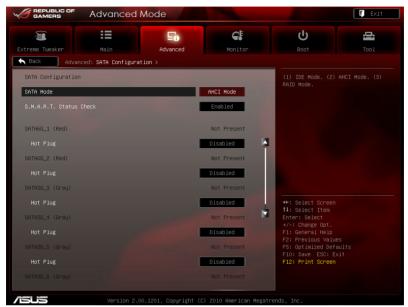

Scroll down to display the following items:

| Hot Plug | Disabled                                      | F10: Save ESC: Exit<br>F12: Print Screen |
|----------|-----------------------------------------------|------------------------------------------|
|          | Version 2.00.1201. Copyright (C) 2010 America | n Megatrends, Inc.                       |

## SATA Mode [AHCI Mode]

Allows you to set the SATA configuration.

| [Disabled]  | Disables the SATA function.                                                                                                    |
|-------------|----------------------------------------------------------------------------------------------------|
| [IDE Mode]  | Set to [IDE Mode] when you want to use the Serial ATA hard disk drives as Parallel ATA physical storage devices.                                                                                                    |
| [AHCI Mode] | Set to [AHCI Mode] when you want the SATA hard disk drives to<br>use the AHCI (Advanced Host Controller Interface). The AHCI<br>allows the onboard storage driver to enable advanced Serial ATA<br>features that increases storage performance on random workloads<br>by allowing the drive to internally optimize the order of commands. |
| [RAID Mode] | Set to [RAID Mode] when you want to create a RAID configuration from the SATA hard disk drives.                                                                                                    |

## S.M.A.R.T. Status Check [Enabled]

S.M.A.R.T. (Self-Monitoring, Analysis and Reporting Technology) is a monitor system. When read/write of your hard disk errors occur, this feature allows the hard disk to report warning messages during the POST. Configuration options: [Enabled] [Disabled]

### Hot Plug [Enabled]

Allows you to enable or disable the hot plug support of the SATA ports. Configuration options: [Disabled] [Enabled]

# 3.5.5 USB Configuration

The items in this menu allow you to change the USB-related features.

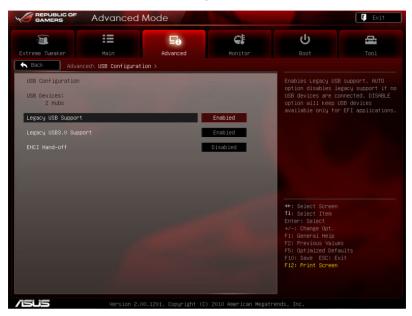

The **USB Devices** item shows the auto-detected values. If no USB device is detected, the item shows **None**.

### Legacy USB Support [Enabled]

[Enabled] Enables the support for USB devices on legacy operating systems (OS).

[Disabled] The USB devices can be used only for the BIOS setup program.

[Auto] Allows the system to detect the presence of USB devices at startup. If detected, the USB controller legacy mode is enabled. If no USB device is detected, the legacy USB support is disabled.

### Legacy USB3.0 Support [Enabled]

[Enabled] Enables the support for USB 3.0 devices on legacy operating systems (OS).

[Disabled] Disables the function.

### EHCI Hand-off [Disabled]

[Enabled] Enables the support for operating systems without an EHCI hand-off feature.

[Disabled] Disables the function.

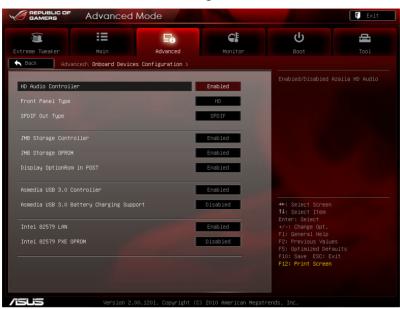

# 3.5.6 Onboard Devices Configuration

### HD Audio Controller [Enabled]

[Enabled] Enables the High Definition Audio Controller.

[Disabled]

Disables the controller.

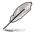

The following two items appear only when you set the **HD Audio Controller** item to [Enabled].

## Front Panel Type [HD]

Allows you to set the front panel audio connector (AAFP) mode to legacy AC'97 or high-definition audio depending on the audio standard that the front panel audio module supports.

- [HD] Sets the front panel audio connector (AAFP) mode to high definition audio.
- [AC97] Sets the front panel audio connector (AAFP) mode to legacy AC'97.

### SPDIF Out Type [SPDIF]

| [SPDIF] | Set the SPDIF OUT | mode to SPDIF. |
|---------|-------------------|----------------|
|---------|-------------------|----------------|

[HDMI] Set the SPDIF OUT mode to HDMI.

### JMB Storage Controller [Enabled]

Allows you to enable or disable the JMB storage controller. Configuration options: [Disabled] [Enabled]

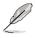

If you want to use the full functin of the JMB storage contorller (ex. AHCl), we recommend that you set this item to [Enabled] and install the **JMicron JMB36X Controller Driver** from the motherboard support DVD.

### JMB Storage OPROM [Enabled]

This item appears only when you set the previous item to [Enabled] and allows you to enable or disable the OptionRom of the JMB storage controller. Configuration options: [Enabled] [Disabled]

### Display OptionRom in POST [Enabled]

This item appears only when you set the **JMB Storage OPROM** item to [Enabled] and allows you to display or hide the OptionRom of the JMB storage controller during POST. Configuration options: [Enabled] [Disabled]

### Asmedia USB 3.0 Controller [Enabled]

[Disabled] Disables the controller.

### Asmedia USB 3.0 Battery Charging Support [Disabled]

[Enabled] Enables the Asmedia USB 3.0 battery charging support.

[Disabled] Disables the function.

### Intel 82579 LAN [Enabled]

- [Enabled] Enables the GbE controller.
- [Disabled] Disables the controller.

### Intel 82579 PXE OPROM [Disabled]

This item appears only when you set the previous item to [Enabled] and allows you to enable or disable the PXE OptionRom of the Intel 82579LAN controller. Configuration options: [Enabled] [Disabled]

# 3.5.7 APM

|                                                                                                    | Advanced I  | Mode                 |                                                                       |                                                                                                    | 🚺 Exit                                      |
|----------------------------------------------------------------------------------------------------|-------------|----------------------|-----------------------------------------------------------------------|----------------------------------------------------------------------------------------------------|---------------------------------------------|
| Extreme Tweaker                                                                                          | Hain        | <b>L</b><br>Advanced | Konitor                                                               | <b>U</b><br>Boot                                                                                                    | <b>1</b><br>Too 1                           |
| Restore AC Power Lo<br>Power On By PS/2 Mo<br>Power On By PS/2 Mo<br>Power On By PCIE<br>Power On By RTC |             |                      | Disabled<br>Power Dff<br>Disabled<br>Disabled<br>Disabled<br>Disabled |                                                                                                    | system ready for EuP<br>set to Enabled, all |
|                                                                                                    |             |                      |                                                                       | ++: Select Screen<br>14: Select Item<br>Enter: Select<br>+/-: Change Opt.<br>F1: General Help<br>F2: Previous Value<br>F3: Optimized Defa<br>F10: Save ESC: ES<br>F12: Print Screen |                                             |
| /isus                                                                                                    | Version 2.0 | 0.1201. Copyright (  | (C) 2010 American Megat                                               | rends, Inc.                                                                                                    |                                             |

### EuP Ready [Disabled]

[Disabled] Disables the Energy Using Products (EuP) Ready function.

[Enabled] Allows BIOS to switch off some power at S5 state to get system ready for the EuP requirement. When set to [Enabled], power for WOL, WO\_USB, audio and onboard LEDs will be switched off at S5 state.

### **Restore AC Power Loss [Power Off]**

- [Power On] The system goes into on state after an AC power loss.
- [Power Off] The system goes into off state after an AC power loss.
- [Last State] The system goes into either off or on state, whatever the system state was before the AC power loss.

### Power On By PS/2 Keyboard [Disabled]

- [Disabled] Disables the Power On by a PS/2 keyboard.
- [Space Bar] Sets the Space Bar on the PS/2 keyboard to turn on the system.
- [Ctrl-Esc] Sets the Ctrl+Esc key on the PS/2 keyboard to turn on the system.
- [Power Key] Sets Power key on the PS/2 keyboard to turn on the system. This feature requires an ATX power supply that provides at least 1A on the +5VSB lead.

### Power On By PS/2 Mouse [Disabled]

- [Disabled] Disables the Power On by a PS/2 mouse.
- [Enabled] Enables the Power On by a PS/2 mouse. This feature requires an ATX power supply that provides at least 1A on the +5VSB lead.

### Power On By PCIE [Disabled]

- [Disabled] Disables the PCIE devices to generate a wake event.
- [Enabled] Enables the PCIE devices to generate a wake event.

### Power On By RTC [Disabled]

- [Disabled] Disables RTC to generate a wake event.
- [Enabled] When set to [Enabled], the items **RTC Alarm Date (Days)** and **Hour/Minute/Second** will become user-configurable with set values.

## 3.5.8 iROG Configuration

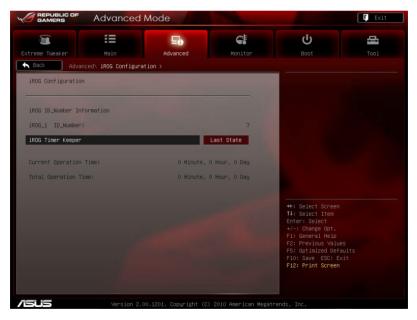

### iROG Timer Keeper [Last State]

Allows you to set the iROG Time Keeper operation mode. Configuration options: [Last State] [Disabled] [Enabled]

# 3.5.9 ROG Connect

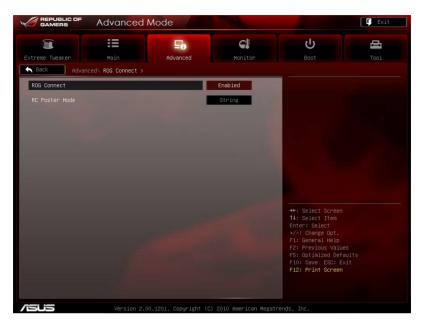

### **ROG Connect [Enabled]**

Allows you to enable or disable the ROG Connect function. Configuration options: [Enabled] [Disabled]

### RC Poster Mode [String]

RC Poster describes what occurs during the POST. Configuration options: [String] [Code]

# 3.6 Monitor menu

The Monitor menu displays the system temperature/power status, and allows you to change the fan settings.

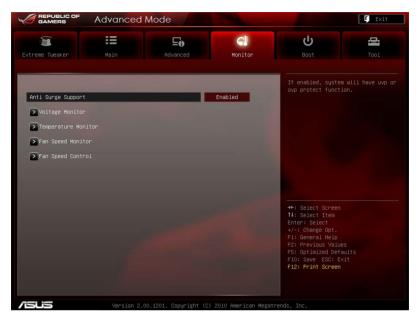

## Anti Surge Support [Enabled]

This item allows you to enable or disable the Anti Surge function. Configuration options: [Disabled] [Enabled]

### **Voltage Monitor**

<u>CPU Voltage; 3.3V Voltage; 5V Voltage; 12V Voltage; DRAM Voltage;</u> <u>PCH Voltage; PCH Voltage; VCCSA/IO Voltage; CPU PLL Voltage;</u> <u>IGPU Voltage</u>

The onboard hardware monitor automatically detects the voltage output through the onboard voltage regulators.

### **Temperature Monitor**

### CPU Temperature; MB Temperature [xxx°C/xxx°F]

The onboard hardware monitor automatically detects and displays the CPU, and motherboard. Select [Ignored] if you do not wish to display the detected temperatures.

### Fan Speed Monitor

# <u>CPU FAN; Chassis FAN1/2/3 Speed; CPU FAN OPT Speed [xxxxRPM] or [lgnored] / [N/A]</u>

The onboard hardware monitor automatically detects and displays the CPU fan, chassis fan, and optional fan speed in rotations per minute (RPM). If any of the fans is not connected to the motherboard, the field shows [N/A]. These items are not user-configurable.

### **Fan Speed Control**

CPU Q-Fan Control [Disabled]

Allows you to enable or disable the CPU fan controller.

| [Disabled] | Disables the CPU Q-fan controller. |
|------------|------------------------------------|
|------------|------------------------------------|

[Enabled] Enables the CPU Q-fan controller.

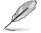

The following three items appear when you enable the CPU Fan Control feature.

### CPU Fan Speed Low Limit [600 RPM]

Allows you to set the low speed limit of the CPU fan and the system sends warning message when the fan speed drops below the set value. Configuration options: [Ignored] [200 RPM] [300 RPM] [400 RPM] [500 RPM] [600 RPM]

### CPU Fan Profile [Standard]

Allows you to set the appropriate performance level of the CPU fan.

- [Standard] Sets to [Standard] to make the chassis fan automatically adjust depending on the CPU temperature.
- [Silent] Sets to [Silent] to minimize the fan speed for quiet CPU fan operation.
- [Turbo] Set to [Turbo] to achieve maximum CPU fan speed.
- [Manual] Sets to [Manual] to display more items for you to manually adjust the CPU upper/lower temperature, and CPU fan upper/ lower duty cycle.

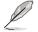

The following four items appear only when you set  $\ensuremath{\text{CPU}}\xspace$  Fan Profile to [Manual].

### **CPU Upper Temperature [70]**

Use the <+> and <-> keys to adjust the upper limit of the CPU temperature. The values range from  $20^{\circ}$ C to  $75^{\circ}$ C.

### CPU Fan Max. Duty Cycle(%) [100]

Use the <+> and <> keys to adjust the maximum CPU fan duty cycle. The values range from 60% to 100%. When the CPU temperature reaches the upper limit, the CPU fan will operate at the maximum duty cycle.

#### CPU Lower Temperature [20]

Displays the lower limit of the CPU temperature.

#### CPU Fan Min. Duty Cycle(%) [20]

Use the <+> and <-> keys to adjust the minimum CPU fan duty cycle. The values range from 0% to 100%. When the CPU temperature is under 40°C, the CPU fan will operate at the minimum duty cycle.

### Chassis Q-Fan Control [Disabled]

[Disabled] Disables the Chassis Q-Fan control feature. [Enabled] Enables the Chassis Q-Fan control feature.

### Chassis Fan Speed Low Limit [600 RPM]

This item appears only when you enable the **Chassis Q-Fan Control** feature and allows you to disable or set the chassis fan warning speed. Configuration options: [Ignore] [200 RPM] [300 RPM] [400 RPM] [500 RPM] [600 RPM]

### Chassis Fan Profile [Standard]

This item appears only when you enable the **Chassis Q-Fan Control** feature and allows you to set the appropriate performance level of the chassis fan.

[Standard] Sets to [Standard] to make the chassis fan automatically adjust depending on the chassis temperature.

- [Silent] Sets to [Silent] to minimize the fan speed for quiet chassis fan operation.
- [Turbo] Sets to [Turbo] to achieve maximum chassis fan speed.
- [Manual] Sets to [Manual] to assign detailed fan speed control parameters.

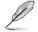

The following four items appear only when you set **Chassis Fan Profile** to [Manual].

### **Chassis Upper Temperature [70]**

Use the <+> and <-> keys to adjust the upper limit of the CPU temperature. The values range from  $40^{\circ}$ C to  $90^{\circ}$ C.

#### Chassis Fan Max. Duty Cycle(%) [100]

Use the <+> and <-> keys to adjust the maximum chassis fan duty cycle. The values range from 60% to 100%. When the chassis temperature reaches the upper limit, the chassis fan will operate at the maximum duty cycle.

### Chassis Lower Temperature [40]

Displays the lower limit of the chassis temperature.

### Chassis Fan Min. Duty Cycle(%) [60]

Use the <+> and <-> keys to adjust the minimum chassis fan duty cycle. The values range from 0% to 100%. When the chassis temperature is under 40°C, the chassis fan will operate at the minimum duty cycle.

# 3.7 Boot menu

The Boot menu items allow you to change the system boot options.

| GAMERS Advance                              | d Mode                  |                      |                                                            | 🕻 Exit |
|---------------------------------------------|-------------------------|----------------------|------------------------------------------------------------|--------|
|                                             | Ξe                      | C!                   | ባ                                                          | 4      |
| Extreme Tweaker Main                        |                         |                      | Boot                                                       |        |
| Bootup NumLock State<br>Full Screen Logo    |                         | On<br>Enabled        | Set the order of<br>in this group                          |        |
| Wait For 'F1' If Error                      |                         | Enabled              |                                                            |        |
| Option ROM Messages                         |                         | Force BIOS           |                                                            |        |
| Setup Mode                                  |                         | Advanced Mode        |                                                            |        |
| Boot Option Priorities<br>Boot Option #1    | 1                       | P5: WDC WD           |                                                            |        |
| Boot Option #2                              |                         | IBA GE Slo           |                                                            |        |
| ▶ Hard Drive BBS Priorities                 |                         |                      | ++: Select Screen                                          |        |
| ▶ Network Device BBS Priorities             |                         |                      | Enter: Select Item<br>+/-: Change Opt.<br>F1: General Help |        |
| Boot Override<br>▶P5: WDC WD3200AAKS-00L9A0 |                         |                      | F2: Previous Valu<br>F5: Optimized Def                     |        |
| ▶ IBA GE Slot 00CB v1365                    |                         |                      | F10: Save ESC: E<br>F12: Print Screen                      |        |
| 726                                         |                         |                      |                                                            |        |
| Version                                     | 2.00.1201. Copyright (C | ) 2010 American Mega | trends, Inc.                                               |        |

## Bootup NumLock State [On]

[On] Sets the power-on state of the NumLock to [On].

[Off] Sets the power-on state of the NumLock to [Off].

### Full Screen Logo [Enabled]

[Enabled] Enables the full screen logo display feature.

[Disabled] Disables the full screen logo display feature.

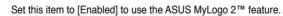

### Wait for 'F1' If Error [Enabled]

When set to [Enabled], the system waits for the <F1> key to be pressed when error occurs.

### **Option ROM Messages [Force BIOS]**

- [Force BIOS] The third-party ROM messages will be forced to display during the boot sequence.
- [Keep Current] The third-party ROM messages will be displayed only if the thirdparty manufacturer had set the add-on device to do so.

### Setup Mode [Advanced Mode]

[Advanced Mode] Sets Advanced Mode as the default screen for entering the BIOS setup program.

[EZ Mode] Sets EZ Mode as the default screen for entering the BIOS setup program.

### **Boot Option Priorities**

These items specify the boot device priority sequence from the available devices. The number of device items that appears on the screen depends on the number of devices installed in the system.

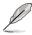

- To select the boot device during system startup, press <F8> when ASUS Logo appears.
- To access Windows OS in Safe Mode, do any of the following: - Press <F5> when ASUS Logo appears.
  - Press <F8> after POST.

### **Boot Override**

These items displays the available devices. The number of device items that appears on the screen depends on the number of devices installed in the system. Click an item to start booting from the selected device.

# 3.8 Tool menu

The Tool menu items allow you to configure options for special functions. Select an item then press <Enter> to display the submenu.

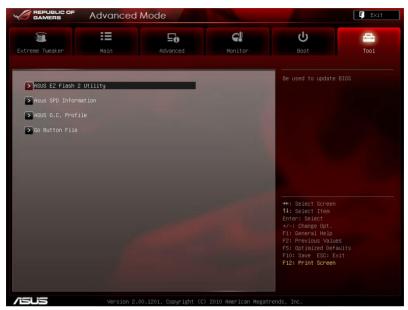

# 3.8.1 ASUS EZ Flash 2 Utility

Allows you to run ASUS EZ Flash 2 Utility. When you press <Enter> to start the application.

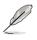

For more details, refer to section 3.10.2 ASUS EZ Flash 2 Utility.

# 3.8.2 Asus SPD Information

This item displays the SPD information.

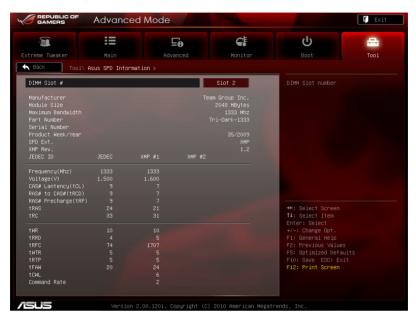

# 3.8.3 ASUS O.C. Profile

This item allows you to store or load multiple BIOS settings.

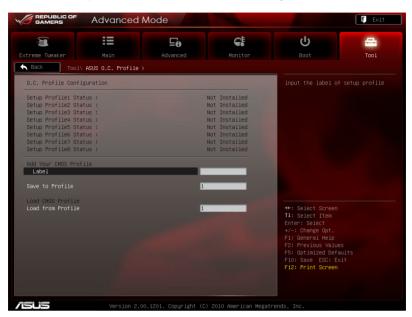

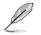

The **O.C. Profile Configuration** items show **Not Installed** if no profile is created.

### Label

Allows you to input the label of the setup profiles.

### Save to Profile

Allows you to save the current BIOS settings to the BIOS Flash, and create a profile. Key in a profile number from one to eight, press <Enter>, and then select **Yes**.

### Load from Profile

Allows you to load the previous BIOS settings saved in the BIOS Flash. Key in the profile number that saved your BIOS settings, press <Enter>, and then select **Yes**.

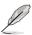

- DO NOT shut down or reset the system while updating the BIOS to prevent the system boot failure!
- We recommend that you update the BIOS file only coming from the same memory/CPU configuration and BIOS version.

# 3.8.4 GO Button File

This menu allows you to set the GO Button files, and load the desired GO Button file.

| 2 GAMERS            | Advanced        | mode |                |                                        | 🚺 Exit |
|---------------------|-----------------|------|----------------|----------------------------------------|--------|
|                     | :=              | ⊑o   | <del>C</del> I | ڻ<br>ا                                 | -      |
|                     |                 |      |                |                                        | Tool   |
| Back Tool\ Go       | o Button File > |      |                |                                        |        |
|                     |                 | -    |                | Valid input value:                     |        |
| BCLK/PCIE Frequency |                 |      | Auto           | 80.0Mhz - 300.0Mh;                     |        |
|                     |                 |      | Auto           |                                        |        |
|                     |                 |      | Auto           |                                        |        |
|                     |                 |      | Auto           |                                        |        |
|                     |                 |      | Auto           |                                        |        |
|                     |                 |      | Auto           |                                        |        |
|                     |                 |      | Auto           |                                        |        |
| Load Default        |                 |      | 1              |                                        |        |
| Save Above Settings |                 |      | 1              | ++: Select Screen<br>†↓: Select Item   |        |
|                     |                 |      |                | Enter: Select<br>+/-: Change Opt.      |        |
|                     |                 |      |                | F1: General Help                       |        |
|                     |                 |      |                | F2: Previous Value                     |        |
|                     |                 |      |                | F5: Optimized Defa<br>F10: Save ESC: E |        |
|                     |                 |      |                | F10: Save ESC: ES<br>F12: Print Screen |        |
|                     |                 |      |                |                                        |        |
|                     |                 |      |                |                                        |        |
|                     |                 |      |                |                                        |        |

### BCLK/PCIE Frequency; CPU Voltage; DRAM Voltage; VCCSA/IO Voltage; CPU PLL Voltage; PCH Voltage; CPU Ratio;

Allows you to use the <+> and <-> keys to adjust the values for each item. Refer to **3.3 Extreme Tweaker** Menu for details.

### Load Default

Allows you to load default settings.

### Save Above Settings

Allows you to save the adjusted values for specific items as a GO Button file.

# 3.9 Exit menu

The Exit menu items allow you to load the optimal default values for the BIOS items, and save or discard your changes to the BIOS items. You can access the **EZ Mode** from the Exit menu.

| Exit                                    |  |
|-----------------------------------------|--|
|                                         |  |
| Load Optimized Defaults                 |  |
| Save Changes & Reset                    |  |
| Discard Changes & Exit                  |  |
|                                         |  |
| ASUS EZ Mode                            |  |
| Launch EFI Shell from filesystem device |  |

### Load Optimized Defaults

This option allows you to load the default values for each of the parameters on the Setup menus. When you select this option or if you press <F5>, a confirmation window appears. Select **Yes** to load the default values.

### Save Changes & Reset

Once you are finished making your selections, choose this option from the Exit menu to ensure the values you selected are saved. When you select this option or if you press <F10>, a confirmation window appears. Select **Yes** to save changes and exit.

### **Discard Changes & Exit**

This option allows you to exit the Setup program without saving your changes. When you select this option or if you press <Esc>, a confirmation window appears. Select **Yes** to discard changes and exit.

### ASUS EZ Mode

This option allows you to enter the EZ Mode screen.

### Launch EFI Shell from filesystem device

This option allows you to attempt to launch the EFI Shell application (shellx64.efi) from one of the available filesystem devices.

# 3.10 Updating BIOS

The ASUS website publishes the latest BIOS versions to provide enhancements on system stability, compatibility, or performance. However, BIOS updating is potentially risky. If there is no problem using the current version of BIOS, **DO NOT manually update the BIOS**. Inappropriate BIOS updating may result in the system's failure to boot. Carefully follow the instructions of this chapter to update your BIOS if necessary.

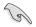

Visit the ASUS website (www.asus.com) to download the latest BIOS file for this motherboard.

The following utilities allow you to manage and update the motherboard BIOS setup program.

- 1. ASUS Update: Updates the BIOS in Windows® environment.
- 2. ASUS EZ Flash 2: Updates the BIOS using a USB flash drive.
- ASUS CrashFree BIOS 3: Restores the BIOS using the motherboard support DVD or a USB flash drive when the BIOS file fails or gets corrupted.
- 4. **ASUS BIOS Updater:** Updates and backups the BIOS in DOS environment using the motherboard support DVD and a USB flash disk drive.

Refer to the corresponding sections for details on these utilities.

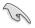

Save a copy of the original motherboard BIOS file to a USB flash disk in case you need to restore the BIOS in the future. Copy the original motherboard BIOS using the **ASUS Update** or **BIOS Update** utilities.

# 3.10.1 ASUS Update utility

The ASUS Update is a utility that allows you to manage, save, and update the motherboard BIOS in Windows<sup>®</sup> environment. The ASUS Update utility allows you to:

- · Update the BIOS directly from the Internet
- Download the latest BIOS file from the Internet
- Update the BIOS from an updated BIOS file
- · Save the current BIOS file
- · View the BIOS version information

This utility is available in the support DVD that comes with the motherboard package.

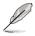

ASUS Update requires an Internet connection either through a network or an Internet Service Provider (ISP).

### Launching ASUS Update

After installing AI Suite II from the motherboard support DVD, launch ASUS Update by clicking **Update > ASUS Update** on the AI Suite II main menu bar.

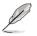

Quit all Windows® applications before you update the BIOS using this utility.

## Updating the BIOS through the Internet

To update the BIOS through the Internet:

1. From the ASUS Update screen, select **Update BIOS from** Internet, and then click Next.

2. Select the ASUS FTP site nearest you to avoid network traffic.

> If you want to enable the BIOS downgradable function and auto BIOS backup function, check the checkboxs before the two items on the screen.

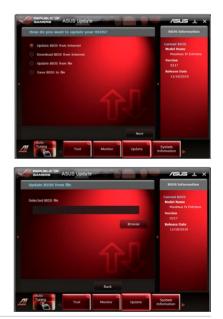

Chapter 3: BIOS setup

3. Select the BIOS version that you want to download. Click **Next**.

- You can decide whether to change the BIOS boot logo, which is the image appearing on screen during the Power-On Self-Tests (POST). Click Yes if you want to change the boot logo or No to continue.
- 5. Click Browse to locate your desired picture file.

6. Adjust the picture resolution if needed and click **Next** to continue.

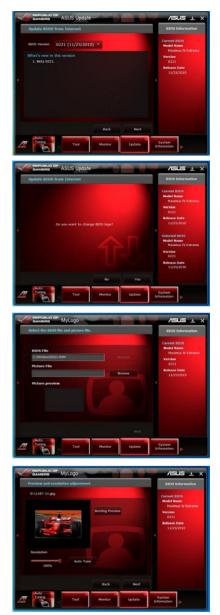

7. Follow the onscreen instructions to complete the update process.

### Updating the BIOS through a BIOS file

To update the BIOS through a BIOS file:

1. From the ASUS Update screen, select **Update BIOS from file**, and then click **Next**.

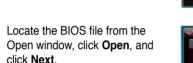

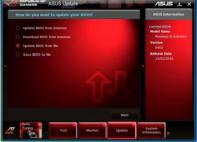

| Update BIOS from file              |         |        | <b>BIOS Information</b>                                                                            |
|------------------------------------|---------|--------|----------------------------------------------------------------------------------------------------|
| Selected IIIOS file<br>C:\0406.ROM |         |        | Cerrent BIOS<br>Hodel Name<br>Maximus IV Extreme<br>Version                                        |
|                                    |         | Browse | 0402<br>Release Date<br>12/02/2010                                                                 |
|                                    |         |        | Selected BIOS<br>Hodel Name<br>Maximus IV Extreme<br>Version<br>0406<br>Release Date<br>12/06/2010 |
|                                    | Back    |        |                                                                                                    |
| Tuning Tool                        | Monitor | Update | System                                                                                             |

- You can decide whether to change the BIOS boot logo. Click Yes if you want to change the boot logo or No to continue.
- 4. Follow the onscreen instructions to complete the update process.

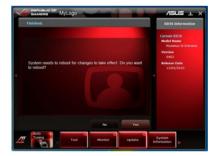

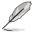

2.

- The screenshots in this section are for reference only. The actual BIOS information vary by models.
- Refer to the software manual in the support DVD or visit the ASUS website
   at www.asus.com for detailed software configuration.

# 3.10.2 ASUS EZ Flash 2 Utility

The ASUS EZ Flash 2 Utility feature allows you to update the BIOS without having to use a bootable floppy disk or an OS-based utility.

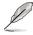

Before you start using this utility, download the latest BIOS from the ASUS website at www.asus.com.

To update the BIOS using EZ Flash 2 Utility:

- 1. Insert the USB flash disk that contains the latest BIOS file to the USB port.
- 2. Enter the Advanced Mode of the BIOS setup program. Go to the Tool menu to select ASUS EZ Flash Utility and press <Enter> to enable it.

| GAMERS Ad            | lvanced Mode                       |                             |                                                     | 📮 Exit           |
|----------------------|------------------------------------|-----------------------------|-----------------------------------------------------|------------------|
|                      |                                    |                             |                                                     |                  |
| Flash Info           |                                    |                             |                                                     |                  |
|                      |                                    |                             |                                                     |                  |
| • File Path:         |                                    |                             |                                                     |                  |
| Drive Info           | Folder Info                        |                             |                                                     |                  |
|                      | 03/22/11 02:43p<br>03/22/11 02:57p | <dir><br/><dir></dir></dir> | .Trashes<br>MWSnap                                  |                  |
|                      | 04/25/11 02:20p                    | 8388608                     | MaximusIV-GENE-Z-ASUS-02                            |                  |
|                      | 04/26/11 05:04p<br>04/26/11 05:05p | <dir><br/><dir></dir></dir> | (E6576) K43_K84_Series_U<br>(E6577) K45_K84_eManual |                  |
|                      |                                    |                             |                                                     |                  |
| 🖆 File Info          |                                    |                             |                                                     |                  |
| MODEL:               |                                    |                             |                                                     |                  |
| ❶ Help Info          |                                    |                             |                                                     |                  |
| [Enter] Select or Lo | oad (Tab) Switch (Up∕C             | )own/PageUp/Pa              | geDown∕Home∕End] Move (Esc                          | Exit [F2] Backup |
|                      |                                    |                             |                                                     |                  |

- 3. Press <Tab> to switch to the **Drive** field.
- 4. Press the Up/Down arrow keys to find the USB flash disk that contains the latest BIOS, and then press <Enter>.
- 5. Press <Tab> to switch to the Folder Info field.
- Press the Up/Down arrow keys to find the BIOS file, and then press <Enter> to perform the BIOS update process. Reboot the system when the update process is done.

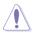

- This function can support devices such as a USB flash disk with FAT 32/16 format and single partition only.
- DO NOT shut down or reset the system while updating the BIOS to prevent system boot failure!

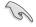

Ensure to load the BIOS default settings to ensure system compatibility and stability. Select the **Load Optimized Defaults** item under the **Exit** menu. See section **3.10 Exit Menu** for details.

# 3.10.3 ASUS CrashFree BIOS 3 utility

The ASUS CrashFree BIOS 3 utility is an auto recovery tool that allows you to restore the BIOS file when it fails or gets corrupted during the updating process. You can restore a corrupted BIOS file using the motherboard support DVD or a USB flash drive that contains the BIOS file.

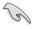

The BIOS file in the motherboard support DVD may be older than the BIOS file published on the ASUS official website. If you want to use the newer BIOS file, download the file at support.asus.com and save it to a USB flash drive.

### **Recovering the BIOS**

To recover the BIOS:

- 1. Turn on the system.
- 2. Insert the motherboard support DVD to the optical drive, or the USB flash drive containing the BIOS file to the USB port.
- 3. The utility automatically checks the devices for the BIOS file. When found, the utility reads the BIOS file and enters ASUS EZ Flash 2 utility automatically.
- The system requires you to enter BIOS Setup to recover BIOS setting. To ensure system compatibility and stability, we recommend that you press <F5> to load default BIOS values.

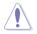

DO NOT shut down or reset the system while updating the  $\mbox{BIOS!}$  Doing so can cause system boot failure!

# 3.10.4 ASUS BIOS Updater

The ASUS BIOS Updater allows you to update BIOS in DOS environment. This utility also allows you to copy the current BIOS file that you can use as a backup when the BIOS fails or gets corrupted during the updating process.

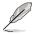

The succeeding utility screens are for reference only. The actual utility screen displays may not be same as shown.

### **Before updating BIOS**

- 1. Prepare the motherboard support DVD and a USB flash drive in FAT32/16 format and single partition.
- 2. Download the latest BIOS file and BIOS Updater from the ASUS website at http://support.asus.com and save them on the USB flash drive.
- S
- NTFS is not supported under DOS environment. Do not save the BIOS file and BIOS Updater to a hard disk drive or USB flash drive in NTFS format.
- Do not save the BIOS file to a floppy disk due to low disk capacity.
- 3. Turn off the computer and disconnect all SATA hard disk drives (optional).

### Booting the system in DOS environment

- 1. Insert the USB flash drive with the latest BIOS file and BIOS Updater to the USB port.
- Boot your computer. When the ASUS Logo appears, press <F8> to show the BIOS Boot Device Select Menu. Insert the support DVD into the optical drive and select the optical drive as the boot device.

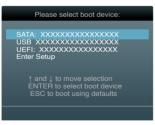

- 3. When the **Make Disk** menu appears, select the **FreeDOS command prompt** item by pressing the item number.
- 4. At the FreeDOS prompt, type d: and press <Enter> to switch the disk from Drive C (optical drive) to Drive D (USB flash drive).

```
Welcome to FreeDOS (http://www.freedos.org)!
C:\>d:
D:\>
```

### Backing up the current BIOS

To backup the current BIOS file using the BIOS Updater

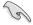

Ensure that the USB flash drive is not write-protected and has enough free space to save the file.

1. At the FreeDOS prompt, type bupdater /o[filename] and press <Enter>.

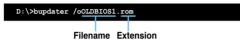

The [filename] is any user-assigned filename with no more than eight alphanumeric characters for the filename and three alphanumeric characters for the extension.

2. The BIOS Updater backup screen appears indicating the BIOS backup process. When BIOS backup is done, press any key to return to the DOS prompt.

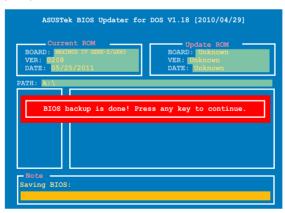

### Updating the BIOS file

To update the BIOS file using BIOS Updater

- At the FreeDOS prompt, type bupdater /pc /g and press <Enter>.
   D:\>bupdater /pc /g
- 2. The BIOS Updater screen appears as below.

| ASUSTER BIOS Updater for DOS V1.18 [2010/04/29] Current ROM BOARD: MANNOS IV GBM-E/GEN3 VER: 05/0208 DATE: 05/25/2011 DATE: Unknown DATE: Unknown |  |  |  |  |
|----------------------------------------------------------------------------------------------------|--|--|--|--|
| PATH: A:<br>A: P8P67D.ROM 4194304 2010-08-05 17:30:48                                                                                             |  |  |  |  |
| A.                                                                                                    |  |  |  |  |
|                                                                                                    |  |  |  |  |
|                                                                                                    |  |  |  |  |
|                                                                                                    |  |  |  |  |
| Note<br>[Enter] Select or Load [Tab] Switch [V] Drive Info<br>[Up/Down/Home/End] Move [B] Backup [Esc] Exit                                       |  |  |  |  |

 Press <Tab> to switch between screen fields and use the <Up/Down/Home/ End> keys to select the BIOS file and press <Enter>. BIOS Updater checks the selected BIOS file and prompts you to confirm BIOS update.

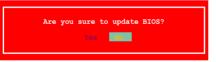

4. Select **Yes** and press <Enter>. When BIOS update is done, press <ESC> to exit BIOS Updater. Restart your computer.

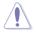

DO NOT shut down or reset the system while updating the BIOS to prevent system boot failure!

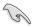

- For BIOS Updater version 1.04 or later, the utility automatically exits to the DOS prompt after updating BIOS.
- Ensure to load the BIOS default settings to ensure system compatibility and stability. Select the Load Optimized Defaults item under the Exit BIOS menu. See Chaper 3 of your motherboard user manual for details.
- Ensure to connect all SATA hard disk drives after updating the BIOS file if you have disconnected them.

| <br> |
|------|
|      |
|      |
|      |
|      |
| <br> |
|      |
|      |
| <br> |
|      |
|      |
|      |
|      |
| <br> |
|      |
|      |
|      |
|      |
| <br> |
|      |
|      |
| <br> |
|      |
|      |
|      |
|      |
|      |
|      |
|      |
|      |
|      |

This chapter describes the contents of the support DVD that comes with the motherboard package and the software.

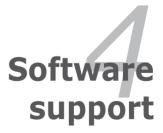

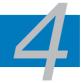

| 4.1 | Installing an operating system | 4-1  |
|-----|--------------------------------|------|
| 4.2 | Support DVD information        | 4-1  |
| 4.3 | Software information           | 4-3  |
| 4.4 | RAID configurations            | 4-24 |
| 4.5 | Creating a RAID driver disk    | 4-32 |

#### 4.1 Installing an operating system

This motherboard supports Windows® XP/ 64-bit XP/ Vista / 64-bit Vista / 7 / 64-bit 7 operating systems (OS). Always install the latest OS version and corresponding updates to maximize the features of your hardware.

- Motherboard settings and hardware options vary. Use the setup procedures presented in this chapter for reference only. Refer to your OS documentation for detailed information
  - Ensure that you install the Windows® XP Service Pack 2 or later versions before installing the drivers for better compatibility and system stability.

#### 4.2 Support DVD information

The support DVD that comes with the motherboard package contains the drivers, software applications, and utilities that you can install to avail all motherboard features

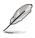

The contents of the support DVD are subject to change at any time without notice. Visit the ASUS website at www.asus.com for updates.

#### 4.2.1 Running the support DVD

Place the support DVD into the optical drive. The DVD automatically displays the Drivers menu if Autorun is enabled in your computer. Click each menu tab and select the items you want to install.

The Drivers menu shows the available device drivers if the system detects installed devices. Install the necessary drivers to use the devices

The Make Disk menu contains items to create the RAID/AHCI driver disk.

The Manual menu contains the list of supplementary user manuals. Click an item to open the folder of the user manual.

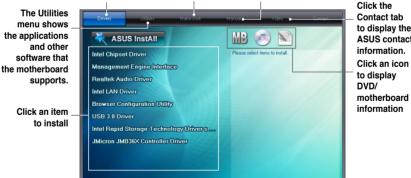

to display the ASUS contact

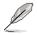

If Autorun is NOT enabled in your computer, browse the contents of the support DVD to locate the file ASSETUP.EXE from the BIN folder. Double-click the ASSETUP.EXE to run the DVD.

## 4.2.2 Obtaining the software manuals

The software manuals are included in the support DVD. Follow the instructions below to get the necessary software manuals.

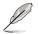

The software manual files are in Portable Document Format (PDF). Install the Adobe® Acrobat® Reader from the Utilities menu before opening the files.

 Click the Manual tab. Click ASUS Motherboard Utility Guide from the manual list on the left.

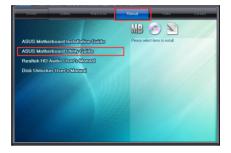

2. The **Manual** folder of the support DVD appears. Doubleclick the folder of your selected software.

 Some software manuals are provided in different languages. Double-click the language to show the software manual.

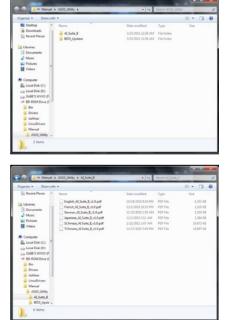

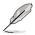

The screenshots in this section are for reference only. The actual software manuals containing in the support DVD vary by models.

# 4.3 Software information

Most of the applications in the support DVD have wizards that will conveniently guide you through the installation. View the online help or readme file that came with the software application for more information.

### 4.3.1 Al Suite II

Al Suite II is an all-in-one interface that integrates several ASUS utilities and allows users to launch and operate these utilities simultaneously.

### Installing AI Suite II

To install AI Suite II on your computer

- 1. Place the support DVD to the optical drive. The Drivers installation tab appears if your computer has enabled the Autorun feature.
- 2. Click the Utilities tab, then click Al Suite II.
- 3. Follow the onscreen instructions to complete installation.

### Using AI Suite II

AI Suite II automatically starts when you enter the Windows® operating system (OS). The AI Suite II icon appears in the Windows® notification area. Click the icon to open the AI Suite II main menu bar.

Click each button to select and launch a utility, to monitor the system, to update the motherboard BIOS, to display the system information, and to customize the settings of AI Suite II.

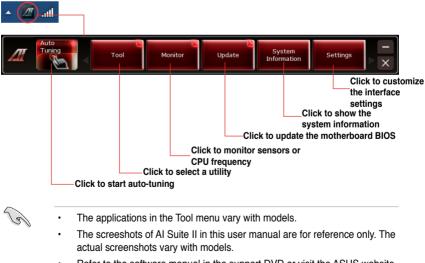

• Refer to the software manual in the support DVD or visit the ASUS website at www.asus.com for detailed software configuration.

# 4.3.2 DIGI+ VRM

ASUS DIGI+ VRM allows you to adjust VRM voltage and frequency modulation to enhance reliability and stability. It also provides the highest power efficiency, generating less heat to longer component lifespan and minimize power loss.

After installing AI Suite II from the motherboard support DVD, launch DIGI+ VRM by clicking **Tool > DIGI+ VRM** on the AI Suite II main menu bar.

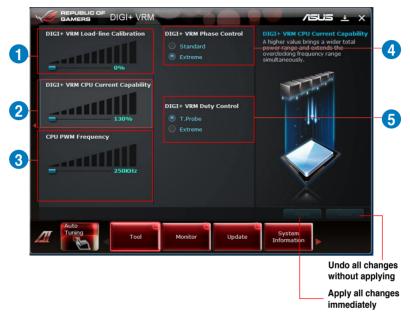

### 1. DIGI+ VRM Load-line Calibration

Higher load-line calibration could get higher voltage and good overclocking performance but increase the CPU and VRM thermal.

| GAMERS DIGI+ VRM                                                        |                                              | /ISLIS ± X                                                                                                    |
|-------------------------------------------------------------------------|----------------------------------------------|----------------------------------------------------------------------------------------------------|
| DIGT+ VRM Load-line Calibration                                         | DIGI+ VRM Phase Control Standard Extreme     | DIGI+ VRM Load-line Calibration<br>The voltage droop during CPU loading<br>can be calibrated from 0% to 100% to<br>improve overclocking stability.                                       |
| DIGI+ VRM CPU Current Protection<br>130%<br>CPU PWM Frequency<br>250KHz | DIGI+ VRM Duty Control<br>T.Probe<br>Extreme | Power Saving<br>Performance<br>* The actual partnament base may any<br>diputing an your CPU apartnament<br>* Do are more the harmal models. The<br>denaid conditions should be montowed. |
| Auto<br>Tuning<br>Tool                                                  | Monitor Update                               | Appy Undo<br>System<br>Information                                                                                                    |

#### 2. DIGI+ VRM CPU Current Protection

DIGI+ VRM CPU Current Protection provides wider total power range for overclocking. A higher value setting gets higher VRM power consumption delivery.

| GAMERS DIGI+ VRM                |                                              | /ISUS ± X                                                                                                    |
|---------------------------------|----------------------------------------------|----------------------------------------------------------------------------------------------------|
| DIGI+ VRM Load-line Calibration | DIGI+ VRM Phase Control Standard Extreme     | DIGI+ VRM CPU Current Protection<br>A higher value brings a wider total<br>power range and extends the<br>overclocking frequency range<br>simultaneously. |
| CPU PWM Frequency<br>250KHz     | DIGI+ VRM Duty Control<br>T.Probe<br>Extreme |                                                                                                    |
|                                 |                                              | Apply Undo                                                                                                    |
| Tool                            | Monitor                                      | System<br>Information                                                                                                    |

#### 3. CPU PWM Frequency

Switching frequency will affect the PWM transient response and component thermal. Higher frequency gets quicker transient response.

| ` | GAMERS DIGI+ VRM                       |                                          | /islis 🛓 x                                                                                                    |
|---|----------------------------------------|------------------------------------------|----------------------------------------------------------------------------------------------------|
|   | DIGI+ VRM Load-line Calibration        | DIGI+ VRM Phase Control Standard Extreme | CPU PWM Frequency<br>Switching Frequency will affects the<br>VRM transient response and<br>component thermal. Higher frequency |
|   | 0%<br>DIGI+ VRM CPU Current Protection |                                          | gets quicker transient response.                                                                                               |
| • | Disabled                               | DIGI+ VRM Duty Control                   |                                                                                                    |
|   | CPU PWM Frequency                      |                                          | System Stability Increase O.C. Range                                                                                           |
|   | 250КН2                                 |                                          | * Do not remove the thermal module when                                                                                        |
|   |                                        |                                          | switching to Manual mode. The thermal conditions should be monitored. Apply Undo                                               |
| 4 | Tool                                   | Monitor Update                           | System<br>Information                                                                                                    |

#### 4. DIGI+ VRM Phase Control

Phase number is the number of working VRM phase. Choose **Extreme** for heavy system loading to get more transient and better thermal performance or **Standard** to change based on CPU command.

|   | GAMERS DIGI+ VRM                 |                                                    | /545 ± X                                                                                                    |
|---|----------------------------------|----------------------------------------------------|----------------------------------------------------------------------------------------------------|
|   | DIGT+ VRM Load-line Calibration  | DIGI+ VRM Phase Control      Standard      Extreme | DIGI+ VRM Phase Control<br>Phase number is the number of<br>working VRM phase. Choose full phase<br>mode under heavy system loading to<br>get more transient and better thermal<br>performance. |
|   | DIGI+ VRM CPU Current Protection |                                                    | (1) Standard: Phase control based on<br>CPU command                                                                                                    |
|   |                                  | DIGI+ VRM Duty Control                             | (2) Extreme: Full phase mode                                                                                                    |
|   | Disabled                         |                                                    | Efficiency                                                                                                    |
| 1 | CPU PWM Frequency                |                                                    | Performance                                                                                                    |
|   | 250КН2                           |                                                    |                                                                                                    |
|   |                                  |                                                    | * Do not remove the thermal module when<br>switching to Extreme mode. The thermal<br>conditions should be monitored.                                                                            |
|   |                                  |                                                    | Apply Undo                                                                                                    |
| 4 | Tool                             | Monitor Update                                     | System<br>Information                                                                                                    |

#### 5. DIGI+ VRM Duty Control

DIGI+ VRM Duty Control adjusts the current of every VRM phase and the thermal of every phase component.

| GAMERS DIGI+                                                         | /RM                                           | /ISUS ± X                                                                                                    |
|----------------------------------------------------------------------|-----------------------------------------------|----------------------------------------------------------------------------------------------------|
| DIGI+ VRM Load-line Calibrati                                        | <ul> <li>Standard</li> <li>Extreme</li> </ul> | DIGI+ VRM Duty Control<br>DIGI- VRM Duty Control adjusts the<br>current of every VRM phase and the<br>thermal of every phase component.<br>(1) T.Probe: Thermal balance<br>(2) Extreme: Current balance |
| DIGI+ VRM CPU Current Protect<br>130%<br>CPU PWM Frequency<br>250KHz | DIGI+ VRM Duty Control<br>© T.Probe<br>Ctreme |                                                                                                    |
|                                                                      |                                               | * Do not remove the thermal module. The<br>thermal conditions should be monitored.                                                                                                    |
|                                                                      | ol Monitor Update                             | System                                                                                                    |

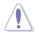

- The actual performance boost may vary depending on your CPU specification.
- Do not remove the thermal module. The thermal conditions should be monitored.

## 4.3.3 TurboV EVO

ASUS TurboV EVO introduces **TurboV** that allows you to manually adjust the CPU frequency and related voltages. After installing AI Suite II from the motherboard support DVD, launch TurboV EVO by clicking **Tool > TurboV EVO** on the AI Suite II main menu bar.

#### TurboV

**TurboV** allows you to overclock the BCLK frequency, CPU voltage, QPI/DRAM core voltage, and DRAM Bus voltage in Windows<sup>®</sup> environment and takes effect in real-time without exiting and rebooting the OS.

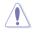

Refer to the CPU documentation before adjusting CPU voltage settings. Setting a high voltage may damage the CPU permanently, and setting a low voltage may make the system unstable.

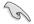

For system stability, all changes made in **TurboV** will not be saved to BIOS settings and will not be kept on the next system boot. Use the **Save Profile** function to save your customized overclocking settings and manually load the profile after Windows starts.

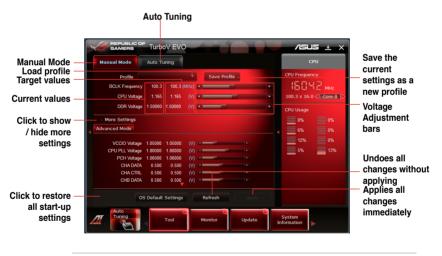

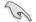

For advanced overclock ability, adjust first the BIOS items, and then proceed more detailed adjustments in **More Settings**.

#### Using Advanced Mode

Click **More Settings**, and then click the **Advanced Mode** tab to adjust the advanced voltage settings.

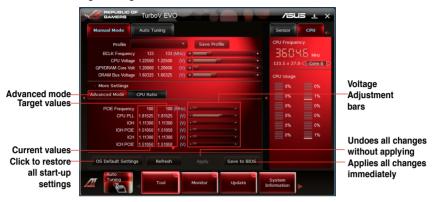

#### **CPU Ratio**

Allows you to manually adjust the CPU ratio.

- 1. Click More Settings, and then click the CPU Ratio tab.
- 2. Drag the adjustment bar upwards or downwards to the desired value.

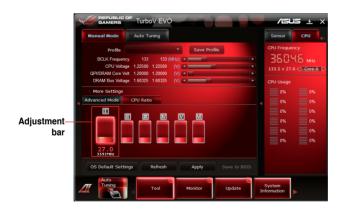

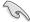

Set the **CPU Ratio Setting** item in BIOS to [Auto] before using the CPU Ratio function in TurboV. Refer to Chapter 3 of your motherboard user manual for details.

The CPU Ratio bars show the status of the CPU cores, which vary with your CPU model.

#### Auto Tuning

ASUS TurboV EVO includes two auto tuning modes, providing the most flexible auto-tuning options.

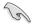

- The overclocking result varies with the CPU model and the system configuration.
- To prevent overheating from damaging the motherboard, a better thermal environment is strongly recommended.
- Fast Tuning: fast CPU overclocking
- Extreme Tuning: extreme overclocking for CPU and memory

Using Fast or Extreme Tuning

1. Click the **Auto Tuning** tab and then click **Fast** or **Extreme**.

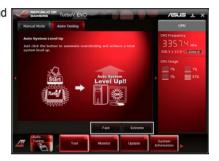

 Read through the warning messages and click Start to start auto-overclocking.

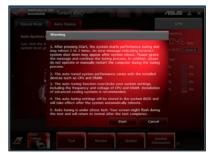

 TurboV automatically overclocks the CPU, saves BIOS settings and restarts the system. After re-entering Windows, a message appears indicating auto tuning success. Click OK to exit.

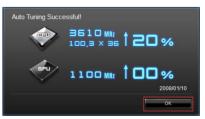

## 4.3.4 EPU

EPU is an energy-efficient tool that satisfies different computing needs. This utility provides several modes that you can select to save system power. Selecting Auto mode will have the system shift modes automatically according to current system status. You can also customize each mode by configuring settings like CPU frequency, GPU frequency, vCore Voltage, and Fan Control.

#### Launching EPU

After installing AI Suite II from the motherboard support DVD, launch EPU by clicking **Tool > EPU** on the AI Suite II main menu bar.

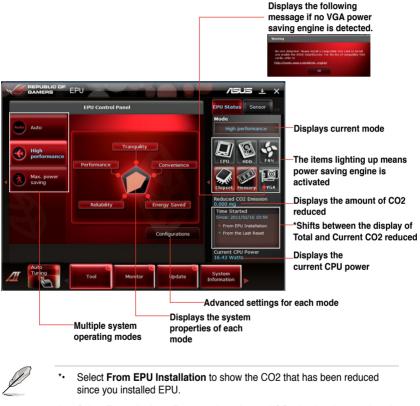

\*• Select From the Last Reset to show the total CO2 that has been reduced since you click the Clear button [\_\_\_\_\_\_\_.

## 4.3.5 FAN Xpert

Fan Xpert intelligently allows you to adjust both the CPU and chassis fan speeds according to different ambient temperatures caused by different climate conditions in different geographic regions and your PC's system loading. The built-in variety of useful profiles offer flexible controls of fan speed to achieve a quiet and cool environment.

#### Launching FAN Xpert

After installing AI Suite II from the motherboard support DVD, launch FAN Xpert by clicking **Tool > Fan Xpert** on the AI Suite II main menu bar.

#### **Using FAN Xpert**

Click **Fan Name** to select a fan and then click **Setting** to select a preset mode for your selected fan.

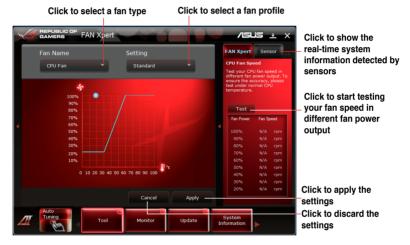

#### Fan setting

- Disable: disables the Fan Xpert function.
- · Standard: adjusts fan speed in a moderate pattern.
- Silent: minimizes fan speed for quiet fan operation.
- Turbo: maximizes the fan speed for the best cooling effect.
- Intelligent: automatically adjusts the CPU fan speed according to the ambient temperature.
- Stable: fixes the CPU fan speed to avoid noise caused by the unsteady fan rotation. However, the fan will speed up when the temperature exceeds 70°C.
- User: Allows you to configure the CPU fan profile under certain limitations.

## 4.3.6 Probe II

Probe II is a utility that monitors the computer's vital components, and detects and alerts you of any problem with these components. Probe II senses fan rotations, CPU temperature, and system voltages, among others. With this utility, you are assured that your computer is always at a healthy operating condition.

#### Launching Probe II

After installing AI Suite II from the motherboard support DVD, launch Probe II by clicking **Tool > Probe II** on the AI Suite II main menu bar.

#### **Configuring Probe II**

Click the **Voltage/Temperature/Fan Speed** tabs to activate the sensors or to adjust the sensor threshold values. The **Preference** tab allows you to customize the time interval of sensor alerts, or change the temperature unit.

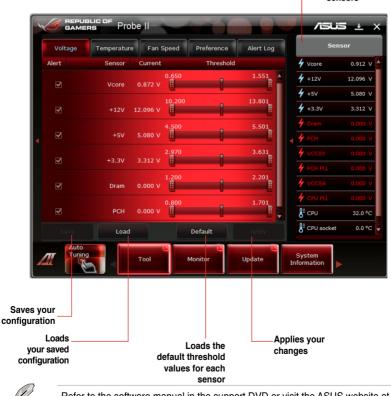

real-time system information detected by

sensors

## 4.3.7 Sensor Recorder

Sensor Recorder allows you to monitor the changes in the system voltage, temperature, and fan speed, as well as recording the changes.

#### Launching Sensor Recorder

After installing AI Suite II from the motherboard support DVD, click **Tool > Sensor Recorder** on the AI Suite II main menu bar to launch PC Probe II.

#### **Configuring Sensor Recorder**

Click the **Voltage/Temperature/Fan Speed** tabs and select the sensors that you want to monitor. The **History Record** tab allows you to record the changes in the sensors that you enable.

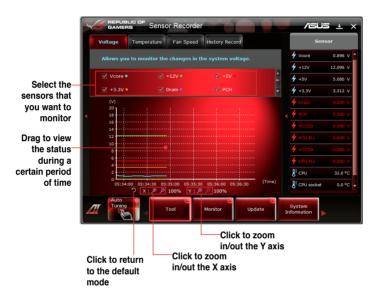

#### <u>Voltage</u>

The **Voltage** tab displays the status of the system voltages. Select the items that you want to monitor.

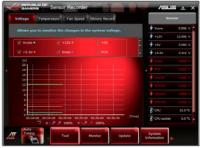

#### Temperature

The **Temperature** tab displays the status of the CPU and motherboard temperatures. Select the items that you want to monitor.

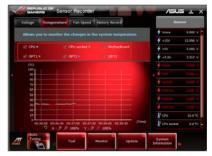

#### Fan Speed

The **Fan Speed** tab displays the status of the rotations (per minute) of the CPU, chassis, and power fans. Select the items that you want to monitor.

| <br>Voltage Temperature Fan Speed History Reco                            | rđ       |   |                      | 507     |
|---------------------------------------------------------------------------|----------|---|----------------------|---------|
| Allows you to monitor the changes in fan speed.                           |          |   | Voore                |         |
|                                                                           |          |   | +12V                 | 12.095  |
| CPU fan # Chassis fan 1 # 🖉 Chass                                         |          |   | +5V                  | 5.080   |
| 🖓 Chassis fan 3 = 🔗 Power fan = 🔗 Opt1                                    |          |   |                      |         |
| Chasses fan 3 * 🛞 Power fan * 🕑 Opti                                      |          |   | +3.3V                | 3.512 \ |
|                                                                           |          |   | Dram                 |         |
| 9,000                                                                     |          |   | 6 mm                 |         |
| 8,000                                                                     |          |   |                      |         |
| 7,000                                                                     |          |   | VCCID                |         |
| 6,000                                                                     |          |   | PCH PLL              |         |
| 5,000                                                                     |          |   |                      |         |
| 4,000                                                                     |          |   | All and a lot of the | - 200 V |
| 3,000                                                                     |          |   |                      |         |
| 1,000                                                                     |          |   | Cru                  | 31.0 %  |
| 05:38:00 05:38:30 05:39:00 05:39:30 05:40:0                               | (Time)   |   |                      |         |
| 05:38:00 05:38:30 05:39:00 05:39:30 05:40:01<br>つ x: 户 户 100% Y: 户 户 100% | 05:40:30 | 1 | CPU socket           | 0.0 *0  |
| Auto                                                                      |          |   |                      |         |

#### History Record

The History Record tab allows you to record the changes in the system.

| 4 Vcore                   | 1                                                                                                    |
|---------------------------|----------------------------------------------------------------------------------------------------|
|                           | 0.888 V                                                                                                    |
| 4 +12V                    | 12.096 V                                                                                                    |
| <b>4</b> +5V              | 5.080 V                                                                                                    |
| 🗲 +3.3V                   | 3.312 V                                                                                                    |
| 🗲 Dram                    |                                                                                                    |
| 🐓 рсн                     |                                                                                                    |
| 4 vccio                   |                                                                                                    |
|                           |                                                                                                    |
|                           |                                                                                                    |
|                           |                                                                                                    |
|                           | 32.0 °C                                                                                                    |
| B <sup>E</sup> CPU socket | 0.0 °C                                                                                                    |
|                           |                                                                                                    |
| •                         | # Dram           # PoH           # vecto           # rest PLL           # vecsa           # cPu PLL           Bi cPu           Bi cPu socket |

#### To use the recording function

- 1. Select the sensor type, and then select the sensors whose changes you want to record.
- 2. Select the record interval and duration.
- Click Start recording. To stop, click Recording while the recording is in progress.

#### To edit the recorded history

- Select a date to view a certain recorded history.
- If you want to delete a recorded history, click beside the date of the selected recorded history to clear it.

## 4.3.8 Ai Charger+

Battery Charging Version 1.1 (BC 1.1), a USB Implementers Forum (USB-IF) certified USB charging function, is designed to make USB charging faster than the standard USB devices. If your USB device supports the BC 1.1 function\*, when you connect your USB device to your system, the system automatically detects your USB device and starts a fast USB charging. The charging speed may get 3 times faster than that of the standard USB devices\*\*.

- \* Check your USB device manufacturer if it fully supports the BC 1.1 function.
  - \*\* The actual charging speed may vary with your USB device's conditions.
  - Ensure to remove and reconnect your USB device after enabling or disabling Ai Charger+ to ensure normal charging function.

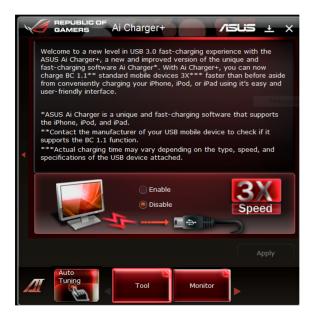

## 4.3.9 ROG CPU-Z

ROG CPU-Z allows you to monitor your system status in real-time.

To launch ROG CPU-Z

- 1. Double-click the CUPID ROG CPU-Z icon on the desktop.
- 2. Click the tabs on the top to switch display pages.

| PU-Z                                  | Carta     | Mathemat      |          |        | 000     | 0.00   | L:           |            |          |
|---------------------------------------|-----------|---------------|----------|--------|---------|--------|--------------|------------|----------|
|                                       | Cache     | s Mainboard   | Memo     | ory    | SPD     | Gra    | phics        | About      |          |
| - Proce                               |           |               | 1-1-1-0  |        | _       |        |              |            |          |
|                                       | Name      |               | Intel C  | _      |         |        |              |            |          |
| Code                                  | e Name    | Sandy Br      | idge     |        | Brand   | ID     |              | $\searrow$ |          |
| Pa                                    | ackage    |               | Socket 1 | 155 L  | .GA     |        |              |            | UBLIC OF |
| Tech                                  | nology    | 32 nm         | Core V   | oltage | 9 0     | .968 \ | /            |            | MERS     |
| Specif                                | fication  | Intel(F       | l) Core( | TM) is | 5-2300  | CPU (  | <u>@</u> 2.8 | )GHz (E    | S)       |
|                                       | Family    | 6             | Мо       | del    | А       |        | Ste          | pping      | 6        |
| Ext.                                  | Family    | 6             | Ext. Mo  | odel   | 2A      | 1      | Rev          | ision      | D1       |
| Instructions MMX, SSE (1, 2, 3, 3S, 4 |           |               |          | s, 4.1 | , 4.2), | EM641  | r, VT-)      | k, AES, A  | AVX      |
| – Clock                               | s (Core   | #0) ———       |          | _ (    | Caches  |        |              |            |          |
| Core                                  | Speed     | 1605.3 MH     | z        | L1     | Data    | 4 x    | 32 KB        | ytes       | 8-way    |
| Mu                                    | ultiplier | x 16.0 ( 16 - | 28)      | L1     | Inst.   | 4 x    | 32 KB        | ytes       | 8-way    |
| Bus                                   | Speed     | 100.3 MH      | z        | Le     | vel 2   | 4 x 2  | 256 KE       | Bytes      | 8-way    |
| Rate                                  | d FSB     |               |          | Le     | vel 3   | 6      | MByt         | es         | 12-way   |
| Sel                                   | ection    | Processor #1  | Ŧ        |        | Cor     | es     | 4            | Threa      | ds 4     |
| Validate OK                           |           |               |          |        |         |        |              |            |          |

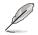

Click the **REPUBLIC OF GAMERS** icon to access ROG official website at <a href="http://rog.asus.com/">http://rog.asus.com/</a>.

## 4.3.10 MemTweakIt

MemTweakIt allows you to adjust the timing of your installed memory and increase your system potential.

To launch MemTweakIt

1. Double-click the MemTweakIt icon on the desktop.

- Click the down arrow button after each timing to display the available value and select your preferred timing.
- Click Apply to apply your configuration and you will see your DRAM Efficiency Score on the top.
- 4. Click **OK** to leave the setup.

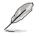

A wrong configuration of the DRAM timings may result in an unstable system. Restart your system if needed.

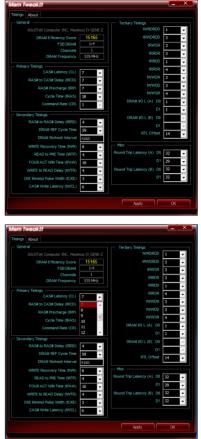

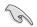

Click **About** on the top to switch the screen and the information of this application is displayed as shown. Click the **REPUBLIC OF GAMERS** icon to access ROG official website at <u>http://rog.asus.com/</u>.

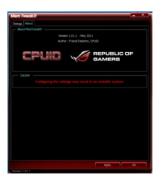

## 4.3.11 ROG Connect

ROG Connect allows you to monitor and adjust the local PC through your remote PC.

#### Setting up USB connection between your local and remote PC

- S
- Install **ROG Connect** on the remote PC from the provided Support DVD before using ROG Connect.
- ROG Connect must work with ROG Connect Plus to avail full function. Ensure that you install ROG Connect Plus on your local PC from the provided Support DVD before using ROG Connect.
- 1. Connect the provided ROG Connect cable to the local PC and the remote PC.
- 2. Move the onboard slide switch labeled ROG\_Connect to **ON**.

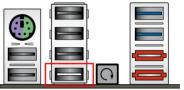

3. Double-click the **RC TweakIt** shortcut on the remote PC to activate the function

#### Using RC TweakIt

Use the sliders and buttons to monitor or adjust your local PC.

| RC TweakIt |         |        |                                                                                                    |         |        |            |           | _ ×        |
|------------|---------|--------|----------------------------------------------------------------------------------------------------|---------|--------|------------|-----------|------------|
| CPU Ratio: | 26      |        | <b>I</b>                                                                                                    |         |        |            |           |            |
| BCLK:      | 133.0   | (MHz)  |                                                                                                    |         |        | _          |           |            |
| PCIE:      | 100.0   | (MHz)  | Image: A state of the state of the state |         |        | _          |           |            |
| CPU:       | 1.22500 |        |                                                                                                    |         |        | _          |           |            |
| QPI:       | 1.20000 |        | <ul> <li>Image: A state</li> <li>Image: A state</li> <li>Image: A state<td></td><td></td><td></td><td></td><td></td></li></ul>                                                                                                    |         |        |            |           |            |
| DRAM:      | 1.60325 | (V)    |                                                                                                    |         |        |            |           | •          |
|            |         |        |                                                                                                    |         |        | Profile    | Display   | Setting    |
| Voltage    |         | Temper | rature                                                                                                    |         | Fan Sp | beed       | Frequer   | тсу        |
|            |         |        | CPU :                                                                                                    | 1.25700 | (V)    | QPI :      | 1.18400   | (V)        |
|            |         |        | DRAM :                                                                                                    | 1.60100 | (V)    | CPU PLL :  | 1.81200   | (V)        |
|            |         |        | IOH :                                                                                                    | 1.11100 | (V)    | IOH POLE : | 1.50800   | (V)        |
| GAMI       |         |        | ICH :                                                                                                    | 1.11100 | (V)    |            |           |            |
|            |         |        |                                                                                                    |         | _      |            | _         |            |
| Function   |         |        |                                                                                                    |         |        | Refresh    | My Favori | te Setting |

Click Function to display more options.

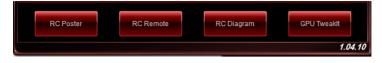

#### **RC Poster**

RC Poster shows the status of the local system during the POST. You can switch the display mode between **String** and **Code**.

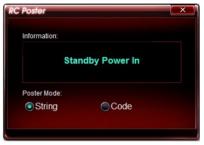

#### **RC Remote**

RC Remote allows you to operate your local system through the ROG Connect cable.

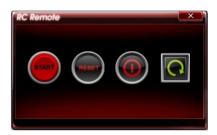

#### **RC Diagram**

RC Diagram allows you to monitor and record your local system status.

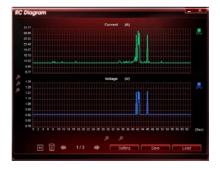

#### **GPU TweakIt**

GPU TweakIt allows you to control and monitor the installed GPU on the local system. Use the sliders to adjust the values and click **Apply** to save your customized settings.

| GPU | Tweak     | dt       |         |       | ×      |  |
|-----|-----------|----------|---------|-------|--------|--|
| NV  | 'IDIA Gef | Force GT | X 580   |       |        |  |
|     | Core      | 782.0    | (MHz) 🔳 |       |        |  |
|     | Memory    | 1002.0   | (MHz) 🔳 |       | •      |  |
|     | Voltage   | 1.075    | (V) 🖪 🗧 |       | •      |  |
|     | Fan       | 53.0     | (%) 🖪   |       | ▶      |  |
|     |           |          |         |       |        |  |
|     | Default   |          | Refresh | Apply | Cancel |  |
| Ĺ   |           |          |         |       |        |  |

## 4.3.12 Audio configurations

The Realtek<sup>®</sup> audio CODEC provides 8-channel audio capability to deliver the ultimate audio experience on your computer. The software provides Jack-Detection function, S/PDIF Out support, and interrupt capability. The CODEC also includes the Realtek<sup>®</sup> proprietary UAJ<sup>®</sup> (Universal Audio Jack) technology for all audio ports, eliminating cable connection errors and giving users plug and play convenience.

Follow the installation wizard to install the Realtek $^{\mbox{\tiny (B)}}$  Audio Driver from the support DVD that came with the motherboard package.

If the Realtek audio software is correctly installed, you will find the **Realtek HD Audio Manager** icon on the taskbar. Double-click on the icon to display the Realtek HD Audio Manager.

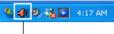

Realtek HD Audio Manager

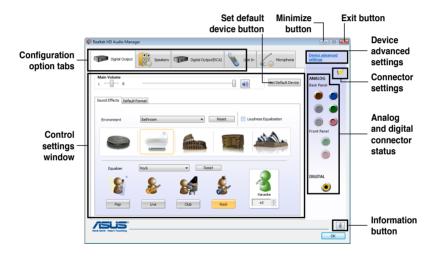

#### A. Realtek HD Audio Manager for Windows<sup>®</sup> Vista™

#### B. Realtek HD Audio Manager for Windows XP

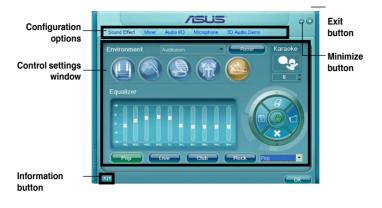

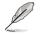

Refer to the software manual in the support DVD or visit the ASUS website at www.asus.com for detailed software configuration.

# 4.4 RAID configurations

The motherboard supports the following SATA RAID solution:

- Intel<sup>®</sup> Rapid Storage Technology with RAID 0, RAID 1, RAID 10 and RAID 5 support.
  - You must install Windows<sup>®</sup> XP Service Pack 2 or later versions before using Serial ATA hard disk drives. The Serial ATA RAID feature is available only if you are using Windows<sup>®</sup> XP SP2 or later versions.
    - Due to Windows<sup>®</sup> XP / Vista limitation, a RAID array with the total capacity over 2TB cannot be set as a boot disk. A RAID array over 2TB can only be set as a data disk only.
    - If you want to install a Windows<sup>®</sup> operating system to a hard disk drive included in a RAID set, you have to create a RAID driver disk and load the RAID driver during OS installation. Refer to section 4.5 Creating a RAID driver disk for details.

## 4.4.1 RAID definitions

**RAID 0 (Data striping)** optimizes two identical hard disk drives to read and write data in parallel, interleaved stacks. Two hard disks perform the same work as a single drive but at a sustained data transfer rate, double that of a single disk alone, thus improving data access and storage. Use of two new identical hard disk drives is required for this setup.

**RAID 1 (Data mirroring)** copies and maintains an identical image of data from one drive to a second drive. If one drive fails, the disk array management software directs all applications to the surviving drive as it contains a complete copy of the data in the other drive. This RAID configuration provides data protection and increases fault tolerance to the entire system. Use two new drives or use an existing drive and a new drive for this setup. The new drive must be of the same size or larger than the existing drive.

**RAID 5** stripes both data and parity information across three or more hard disk drives. Among the advantages of RAID 5 configuration include better HDD performance, fault tolerance, and higher storage capacity. The RAID 5 configuration is best suited for transaction processing, relational database applications, enterprise resource planning, and other business systems. Use a minimum of three identical hard disk drives for this setup.

**RAID 10** is data striping and data mirroring combined without parity (redundancy data) having to be calculated and written. With the RAID 10 configuration you get all the benefits of both RAID 0 and RAID 1 configurations. Use four new hard disk drives or use an existing drive and three new drives for this setup.

## 4.4.2 Installing Serial ATA hard disks

The motherboard supports Serial ATA hard disk drives. For optimal performance, install identical drives of the same model and capacity when creating a disk array.

To install the SATA hard disks for a RAID configuration:

- 1. Install the SATA hard disks into the drive bays.
- 2. Connect the SATA signal cables.
- 3. Connect a SATA power cable to the power connector on each drive.

## 4.4.3 Setting the RAID item in BIOS

You must enable the RAID function in the BIOS Setup before creating RAID set(s) using SATA HDDs. To do this:

- 1. Enter the BIOS Setup during POST.
- 2. Go to the Main menu > Storage Configuration, and then press <Enter>.
- 3. Set the Configure SATA as item to [RAID].
- 4. Save your changes, and then exit the BIOS Setup.

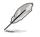

Refer to Chapter 3 for details on entering and navigating through the BIOS Setup.

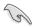

Due to chipset limitation, when set any of SATA ports to RAID mode, all SATA ports run at RAID mode together.

## 4.4.4 Intel<sup>®</sup> Rapid Storage Technology Option ROM utility

To enter the Intel® Rapid Storage Technology Option ROM utility:

- 1. Turn on the system.
- 2. During POST, press <Ctrl> + <l> to display the utility main menu.

| Intel(R) Rapid Storage Technology - Option ROM - v10.1.0.1008<br>Copyright(C) 2003-10 Intel Corporation. All Rights Reserved. |                                              |                               |                 |  |  |  |
|----------------------------------------------------------------------------------------------------|----------------------------------------------|-------------------------------|-----------------|--|--|--|
| [ MAIN MENU ]<br>1. Create RAID Volume<br>2. Delete RAID Volume<br>5. Exit                                                    |                                              |                               |                 |  |  |  |
| RAID Volumes:<br>None defined.<br>Physical Devices:<br>Port Device Model                                                      | =[ DISK/VOLUME INFO                          | RMATION ]—                    |                 |  |  |  |
| 0 ST3160812AS<br>1 ST3160812AS<br>2 ST3160812AS<br>3 ST3160812AS                                                              | 9LSOHJA4<br>9LSOF4HL<br>3LSOJYL8<br>9LSOBJ5H | 149.0GB<br>149.0GB<br>149.0GB |                 |  |  |  |
| [∱↓]-Select                                                                                                    | [ESC]-Exit                                   | [ENT]                         | ER]-Select Menu |  |  |  |

The navigation keys at the bottom of the screen allow you to move through the menus and select the menu options.

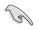

The RAID BIOS setup screens shown in this section are for reference only and may not exactly match the items on your screen.

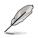

The utility supports maximum four hard disk drives for RAID configuration.

#### Creating a RAID set

To create a RAID set:

1. From the utility main menu, select **1. Create RAID Volume** and press <Enter>. The following screen appears:

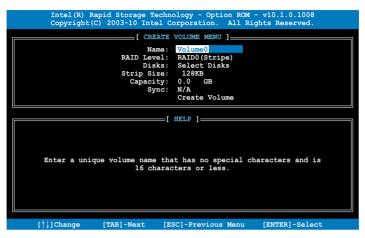

- 2. Enter a name for the RAID set and press < Enter>.
- 3. When the **RAID Level** item is selected, press the up/down arrow key to select a RAID level to create, and then press <Enter>.
- 4. When the **Disks** item is selected, press <Enter> to select the hard disk drives you want to include in the RAID set. The **SELECT DISKS** screen appears:

| Port | Drive Model | Serial #       | Size Status            |      |
|------|-------------|----------------|------------------------|------|
| )    | ST3160812AS | 9LSOHJA4       | 149.0GB Non-RAID I     | )isk |
|      | ST3160812AS | 9LSOF4HL       | 149.0GB Non-RAID D     | lisk |
| 2    | ST3160812AS | 3LS0JYL8       | 149.0GB Non-RAID I     | lisk |
| 3    | ST3160812AS | 9LS0BJ5H       | 149.0GB Non-RAID I     | lisk |
|      | Select 2 to | 6 disks to use | in creating the volume |      |

- Use the up/down arrow key to select a drive, and then press <Space> to select. A small triangle marks the selected drive. Press <Enter> after completing your selection.
- Use the up/down arrow key to select the stripe size for the RAID array (for RAID 0, 10 and 5 only),and then press <Enter>. The available stripe size values range from 4KB to 128KB. The following are typical values: RAID 0: 128KB RAID 10: 64KB RAID 5: 64KB

We recommend a lower stripe size for server systems, and a higher stripe size for multimedia computer systems used mainly for audio and video editing.

- When the Capacity item is selected, enter the RAID volume capacity that you want and press <Enter>. The default value indicates the maximum allowed capacity.
- 8. When the **Create Volume** item is selected, press <Enter>. The following warning message appears:

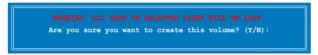

 Press <Y> to create the RAID volume and return to the main menu, or <N> to go back to the CREATE VOLUME menu.

#### **Deleting a RAID set**

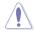

Take caution when deleting a RAID set. You will lose all data on the hard disk drives when you delete a RAID set.

To delete a RAID set:

1. From the utility main menu, select **2. Delete RAID Volume** and press <Enter>. The following screen appears:

|            | Intel(R) Rapid S<br>Copyright(C) 200 |                                   |                     |                  |                 |  |
|------------|--------------------------------------|-----------------------------------|---------------------|------------------|-----------------|--|
|            |                                      |                                   | LUME MENU ]=        |                  |                 |  |
| Nar<br>Vol | ne Level<br>Lume0 RAID0(Str:         | Drives<br>ipe) 2                  | Capacity<br>298.0GB | Status<br>Normal | Bootable<br>Yes |  |
|            |                                      |                                   |                     |                  |                 |  |
|            |                                      |                                   |                     |                  |                 |  |
|            |                                      |                                   |                     |                  |                 |  |
|            |                                      | [ HE                              | LP ]                |                  |                 |  |
|            |                                      |                                   |                     |                  |                 |  |
|            | 2                                    | volume will res                   |                     |                  | 1D.             |  |
|            |                                      | NG: ALL DISK DA<br>does not apply |                     |                  |                 |  |
|            |                                      |                                   |                     |                  |                 |  |
|            |                                      |                                   |                     |                  |                 |  |
| [          | ^↓]-Select                           | [ESC]-Previou                     | ıs Menu             | [DEL]-Delet      | e Volume        |  |

2. Use the up/down arrow key to select the RAID set you want to delete, and then press <Del>. The following warning message appears:

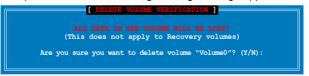

3. Press <Y> to delete the RAID set and return to the utility main menu, or press <N> to return to the **DELETE VOLUME** menu.

#### Exiting the Intel® Rapid Storage Technology Option ROM utility

To exit the utility:

1. From the utility main menu, select **5. Exit**, and then press <Enter>. The following warning message appears:

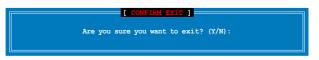

2. Press <Y> to exit or press <N> to return to the utility main menu.

#### Intel® Smart Response Technology

Intel<sup>®</sup> Smart Response Technology boosts overall system performance. It uses an installed fast SSD (min 18.6GB available) as a cache for frequently accessed operations, speeding up hard drive/main memory interaction. Key benefits are expedited hard drive speeds, reduced load and wait times, and maximized storage utilization. Power consumption also goes down by reducing unnecessary hard drive spin.

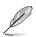

- Intel<sup>®</sup> Smart Response Technology supports Windows<sup>®</sup> 7/ Vista operating systems.
- Intel<sup>®</sup> Smart Response Technology is supported by 2nd generation Intel<sup>®</sup> Core<sup>™</sup> processor family.
- Operating systems must be installed on the HDD to launch Intel<sup>®</sup> Smart Response Technology. The capacity of the SSD is reserved for caching function.
- Before applying Intel<sup>®</sup> Smart Response Technology, set the SATA Mode BIOS item to [RAID mode] in BIOS setup. Refer to section 3.5.4 SATA Configuration for details.

To install Intel® Smart Response Technology:

- 1. Place the support DVD to the optical drive. The Drivers installation tab appears if your computer has enabled the Autorun feature.
- 2. Click the Drivers tab, then click Intel<sup>®</sup> Rapid Storage Technology Driver software.
- 3. Follow the onscreen instructions to complete installation.

To use Intel® Smart Response Technology:

1. Click **Accelerate** to launch Smart Response Technology settings.

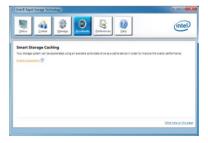

- a. Select the SSD you want to use to accelerate your storage system.
  - b. Select the size allocated for SSD caching.
  - c. Select which HDD for caching.
  - d. Enhanced mode:WRITE THROUGH, write to SSD and HDD at the same time.

Maximized mode:WRITE BACK, write to SSD and write back to HDD in a later time.

 Select Disable Acceleration to disable this function and select Change Mode to switch acceleration mode to Enhanced/ Maximus.

| Enable Acceleration                                                             |
|---------------------------------------------------------------------------------|
| Select the solid-state drive you want to use to accelerate your storage system: |
| <ul> <li>SSD on port 1: 19 GB</li> <li>SSD on port 2: 19 GB</li> </ul>          |
| Select the size allocated for the cache memory:                                 |
| <ul> <li>18.6 GB</li> <li>Full disk capacity (maximum 64 GB)</li> </ul>         |
| Select the disk or volume to accelerate:                                        |
| Volume0 (298 GB) (system)                                                       |
| Select the boot disk or volume for optimal system acceleration.                 |
| Select the acceleration mode:                                                   |
| Enhanced mode     Maximized mode                                                |
| More help OK Cancel                                                             |

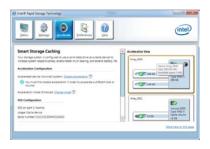

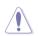

- Only Intel<sup>®</sup> internal SATA ports (gray and blue) support Intel<sup>®</sup> Smart Response Technology.
- You need at least one SSD (>18.6GB) and one HDD as a set to enable Intel<sup>®</sup> Smart Response Technology. A single SSD can only be assigned to one HDD for caching.
- The maximum caching size on the SSD is 64GB. If the SSD exceeds 64GB, storage capacity left out of caching can still be identified by the system for normal storage.
- Be sure to disable the acceleration function of Intel<sup>®</sup> Smart Response Technology under OS when applying the actions below:
  - Removing or replacing the SSD
  - Updating IRST 10.5 driver
  - Updating BIOS
- If you want to restore the OS, go to BIOS Option ROM utility and select Acceleration Options to disable Intel<sup>®</sup> Smart Response Technology.
- The performance of Intel<sup>®</sup> Smart Response Technology varies by SSD.

# 4.5 Creating a RAID driver disk

A floppy disk with the RAID driver is required when installing a Windows<sup>®</sup> operating system on a hard disk drive that is included in a RAID set.

- Ja
- The motherboard does not provide a floppy drive connector. You have to use a USB floppy disk drive when creating a SATA RAID driver disk.
- Windows® XP may not recognize the USB floppy disk drive due to Windows® XP limitation. To work around this OS limitation, refer to section 4.5.4 Using a USB floppy disk drive.

## 4.5.1 Creating a RAID driver disk without entering the OS

To create a RAID driver disk without entering the OS:

- 1. Boot your computer.
- 2. Press <Del> during POST to enter the BIOS setup utility.
- 3. Set the optical drive as the primary boot device.
- 4. Insert the support DVD into the optical drive.
- 5. Save changes and exit BIOS.
- 6. When the Make Disk menu appears, press <1> to create a RAID driver disk.
- 7. Insert a formatted floppy disk into the USB floppy disk drive, then press <Enter>.
- 8. Follow the succeeding screen instructions to complete the process.

## 4.5.2 Creating a RAID driver disk in Windows®

To create a RAID driver disk in Windows®:

- 1. Start Windows®.
- 2. Plug the USB floppy disk drive and insert a floppy disk.
- 3. Place the motherboard support DVD into the optical drive.
- 4. Go to the **Make Disk** menu, and then click **Intel AHCI/RAID Driver Disk** to create a RAID driver disk.
- 5. Select USB floppy disk drive as the destination disk.
- 6. Follow the succeeding screen instructions to complete the process.

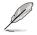

Write-protect the floppy disk to avoid a computer virus infection.

# 4.5.3 Installing the RAID driver during Windows<sup>®</sup> OS installation

To install the RAID driver in Windows® XP:

- 1. During the OS installation, the system prompts you to press the F6 key to install third-party SCSI or RAID driver.
- 2. Press <F6>, and then insert the floppy disk with RAID driver into the USB floppy disk drive.
- 3. When prompted to select the SCSI adapter to install, select the RAID driver for the corresponding OS version.
- 4. Follow the succeeding screen instructions to complete the installation.

To install the RAID driver for Windows® Vista or later OS:

- 1. During the OS installation, click **Load Driver** to allow you to select the installation media containing the RAID driver.
- 2. Insert the USB flash drive with RAID driver into the USB port or the support DVD into the optical drive, and then click **Browse**.
- 3. Click the name of the device you've inserted, go to **Drivers** > **RAID**, and then select the RAID driver for the corresponding OS version. Click **OK**.
- 4. Follow the succeeding screen instructions to complete the installation.

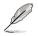

Before loading the RAID driver from a USB flash drive, you have to use another computer to copy the RAID driver from the support DVD to the USB flash drive.

## 4.5.4 Using a USB floppy disk drive

Due to OS limitation, Windows<sup>®</sup> XP may not recognize the USB floppy disk drive when you install the RAID driver from a floppy disk during the OS installation.

To solve this issue, add the USB floppy disk drive's Vendor ID (VID) and Product ID (PID) to the floppy disk containing the RAID driver. Refer to the steps below:

- 1. Using another computer, plug the USB floppy disk drive, and insert the floppy disk containing the RAID driver.
- Right-click My Computer on the Windows<sup>®</sup> desktop or start menu, and then select Manage from the pop-up window.
  - Open Explore
     Statute

     288 of the Based School Delete
     Statute
     Statute

     Cocconed Helmond Drive... Cleaded School Delete
     Statute
     Statute

     Remone
     Statute
     Statute

     Properties
     OP
     Statute
- 3. Select Device Manager. From the Universal Serial Bus controllers, right-click xxxxxx USB Floppy, and then select Properties from the pop-up window.

The name of the USB floppy disk drive varies with different vendors.

- Computer Management
   Prove Markov Heb
   Prove Markov Heb
   Prove Markov Heb
   Prove Markov Heb
   Prove Markov Heb
   Prove Markov Heb
   Prove Markov Heb
   Prove Markov Heb
   Prove Markov Heb
   Prove Markov Heb
   Prove Markov Heb
   Prove Markov Heb
   Prove Markov Heb
   Prove Markov Heb
   Prove Markov Heb
   Prove Markov Heb
   Prove Markov Heb
   Prove Markov Heb
   Prove Markov Heb
   Prove Markov Heb
   Prove Markov Heb
   Prove Markov Heb
   Prove Markov Heb
   Prove Markov Heb
   Prove Markov Heb
   Prove Markov Heb
   Prove Markov Heb
   Prove Markov Heb
   Prove Markov Heb
   Prove Markov Heb
   Prove Markov Heb
   Prove Markov Heb
   Prove Markov Heb
   Prove Markov Heb
   Prove Markov Heb
   Prove Markov Heb
   Prove Markov Heb
   Prove Markov Heb
   Prove Markov Heb
   Prove Markov Heb
   Prove Markov Heb
   Prove Markov Heb
   Prove Markov Heb
   Prove Markov Heb
   Prove Markov Heb
   Prove Markov Heb
   Prove Markov Heb
   Prove Markov Heb
   Prove Markov Heb
   Prove Markov Heb
   Prove Markov Heb
   Prove Markov Heb
   Prove Markov Heb
   Prove Markov Heb
   Prove Markov Heb
   Prove Markov Heb
   Prove Markov Heb
   Prove Markov Heb
   Prove Markov Heb
   Prove Markov Heb
   Prove Markov Heb
   Prove Markov Heb
   Prove Markov Heb
   Prove Markov Heb
   Prove Markov Heb
   Prove Markov Heb
   Prove Markov Heb
   Prove Markov Heb
   Prove Markov Heb
   Prove Markov Heb
   Prove Markov Heb
   Prove Markov Heb
   Prove Markov Heb
   Prove Markov Heb
   Prove Markov Heb
   Prove Markov Heb
   Prove Markov Heb
   Prove Markov Heb
   Prove Markov Heb
   Prove Markov Heb
   Prove Markov Heb
   Prove Markov Heb
   Prove Markov Heb
   Prove Markov Heb
   Prove Markov Heb
   Prove Markov Heb
   Prove Markov Heb
   Prove Markov Heb
   Prove Markov Heb
   Prove Markov Heb
   Prove Markov Heb
   Prove Markov Heb
   Prove Markov Heb
   Prove Markov Heb
   Prove Markov Heb
   Prove Markov Heb
   P
- Click **Details** tab. The Vendor ID (VID) and Product ID (PID) are displayed.

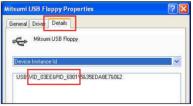

- 5. Browse the contents of the RAID driver disk to locate the file **txtsetup.oem**.
- 6. Double-click the file. A window appears, allowing you to select the program for opening the oem file.

| Windows                                                                                                    | ? 🛛    |
|----------------------------------------------------------------------------------------------------|--------|
| Windows cannot open this file:<br>File: txtsetup.cem<br>To open this file, Windows needs to know what program<br>can go online to lookit up automatically, or you can many<br>programs on your computer.<br>What do you want to do? |        |
| Ouse the Web service to find the appropriate program                                                                                                    |        |
| Select the program from a list                                                                                                    |        |
| ОК                                                                                                    | Cancel |

7. Use Notepad to open the file.

| Open With                                                                                                    |  |  |
|----------------------------------------------------------------------------------------------------|--|--|
| Choose the program you want to use to open this file:                                                                          |  |  |
| File: txtsetup.oem                                                                                                    |  |  |
| Programs                                                                                                    |  |  |
| m Recommended Programs:                                                                                                    |  |  |
| Notepad  Other Programs:                                                                                                    |  |  |
| Adobe Reader 8.1                                                                                                    |  |  |
| Internet Explorer                                                                                                    |  |  |
| V Paint                                                                                                    |  |  |
| Windows Media Player     Windows Picture and Fax Viewer                                                                        |  |  |
| WordPad                                                                                                    |  |  |
| Type a description that you want to use for this kind of file:                                                                 |  |  |
|                                                                                                    |  |  |
| Always use the selected program to open this kind of file                                                                      |  |  |
| Browse                                                                                                    |  |  |
| If the program you want is not in the list or on your computer, you can <u>look</u><br>for the appropriate program on the Web. |  |  |
| OK Cancel                                                                                                    |  |  |

- 8. Find the [Hardwarelds.scsi.iaAHCI\_DesktopWorkstationServer] and [Hardwarelds.scsi.iaStor\_DesktopWorkstationServer] sections in the txtsetup.oem file.
- Type the following line to the bottom of the two sections: id = "USB\VID\_xxxx&PID\_xxxx", "usbstor"

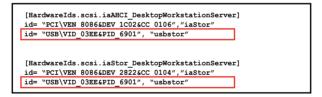

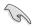

Add the same line to both sections.

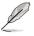

The VID and PID vary with different vendors.

10. Save and exit the file.

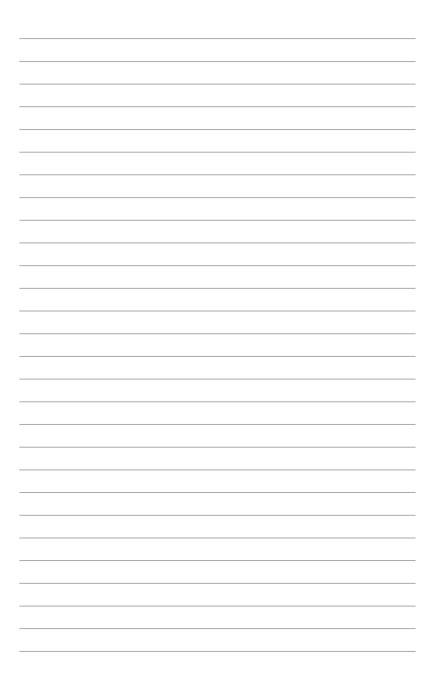

This chapter describes how to install and configure multiple  $ATI^{\text{\tiny (B)}}$  CrossFireX<sup>TM</sup> and NVIDIA<sup>®</sup> SLI<sup>TM</sup> graphics cards.

# Multiple GPU technology support

# **Chapter summary**

| 5.1 | ATI <sup>®</sup> CrossFireX <sup>™</sup> technology | 5-1 |
|-----|-----------------------------------------------------|-----|
| 5.2 | NVIDIA <sup>®</sup> SLI™ technology                 | 5-5 |
| 5.3 | LucidLogix® Virtu™ solution                         | 5-9 |

5

## 5.1 ATI<sup>®</sup> CrossFireX<sup>™</sup> technology

The motherboard supports the ATI<sup>®</sup> CrossFireX<sup>™</sup> technology that allows you to install multi-graphics processing units (GPU) graphics cards. Follow the installation procedures in this section.

### 5.1.1 Requirements

- You should have two identical CrossFireX-ready graphics cards or one CrossFireX-ready dual-GPU graphics card that are ATI<sup>®</sup> certified.
- Ensure that your graphics card driver supports the ATI CrossFireX technology. Download the latest driver from the AMD website at www.amd.com.
- Ensure that your power supply unit (PSU) can provide at least the minimum power required by your system. See page 2-46 for details.

• We recommend that you install additional chassis fans for better thermal environment.

 Visit the ATI Game website at http://game.amd.com for the latest certified graphics card and the supported 3D application list.

## 5.1.2 Before you begin

For ATI CrossFireX to work properly, you have to uninstall all existing graphics card drivers before installing ATI CrossFireX graphics cards to your system.

To uninstall existing graphics card drivers

- 1. Close all current applications.
- 2. For Windows XP, go to Control Panel > Add/Remove Programs. For Windows Vista, go to Control Panel > Programs and Features.
- 3. Select your current graphics card driver/s.
- 4. For Windows XP, select **Add/Remove**. For Windows Vista, select **Uninstall**.
- 5. Turn off your computer.

## 5.1.3 Installing CrossFireX graphics cards

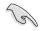

The following pictures are for reference only. The graphics cards and the motherboard layout may vary with models, but the installation steps remain the same.

- 1. Prepare two CrossFireX-ready graphics cards.
- 2. Insert the two graphics card into the PCIEX16 slots.
- 3. Ensure that the cards are properly seated on the slots.

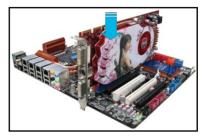

4. Align and firmly insert the CrossFireX bridge connector to the goldfingers on each graphics card. Ensure that the connector is firmly in place.

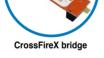

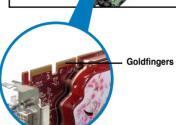

- Connect two independent auxiliary power sources from the power supply to the two graphics cards separately.
- 6. Connect a VGA or a DVI cable to the graphics card.

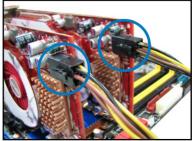

# 5.1.4 Installing the device drivers

Refer to the documentation that came with your graphics card package to install the device drivers.

Ensure that your PCI Express graphics card driver supports the ATI<sup>®</sup> CrossFireX<sup>™</sup> technology. Download the latest driver from the AMD website (www.amd.com).

# 5.1.5 Enabling the ATI<sup>®</sup> CrossFireX<sup>™</sup> technology

After installing your graphics cards and the device drivers, enable the CrossFireX<sup>™</sup> feature through the ATI Catalyst<sup>™</sup> Control Center in Windows environment.

### Launching the ATI Catalyst Control Center

To launch the ATI Catalyst Control Center

 Right-click on the Windows<sup>®</sup> desktop and select Catalyst(TM) Control Center. You can also right-click the ATI icon in the Windows notification area and select Cayalist Control Center.

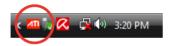

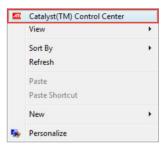

2. The Catalyst Control Center Setup Assistant appears when the system detects the existance of multigraphics cards. Click Go to continue to the Catalyst Control Center Advanced View window.

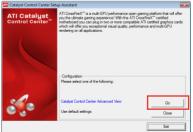

## Enabling CrossFireX settings

- In the Catalyst Control Center window, click Graphics Settings > CrossFireX > Configure.
- 2. From the Graphics Adapter list, select the graphics card to act as the display GPU.
- 3. Select Enable CrossFireX.
- 4. Click **Apply**, and then click **OK** to exit the window.

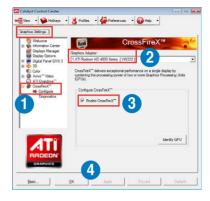

# 5.2 NVIDIA<sup>®</sup> SLI<sup>™</sup> technology

The motherboard supports the NVIDIA<sup>®</sup> SLI<sup>™</sup> (Scalable Link Interface) technology that allows you to install multi-graphics processing units (GPU) graphics cards. Follow the installation procedures in this section.

# 5.2.1 Requirements

- In SLI mode, you should have two identical SLI-ready graphics cards that are NVIDIA<sup>®</sup> certified.
- Ensure that your graphics card driver supports the NVIDIA SLI technology. Download the latest driver from the NVIDIA website (www.nvidia.com).
- Ensure that your power supply unit (PSU) can provide at least the minimum power required by your system. See Chapter 2 for details.
  - We recommend that you install additional chassis fans for better thermal environment.
  - Visit the NVIDIA zone website (http://www.nzone.com) for the latest certified graphics card and supported 3D application list.

# 5.2.2 Installing two SLI-ready graphics cards

The following pictures are for reference only. The graphics cards and the motherboard layout may vary with models, but the installation steps remain the same.

1. Prepare two SLI-ready graphics cards.

(g)

 Insert the two graphics card into the PCIEX16 slots. If your motherboard has more than two PCIEX16 slots, refer to Chapter 2 in this user manual for the locations of the PCIEX16 slots recommended for multi-graphics card installation.

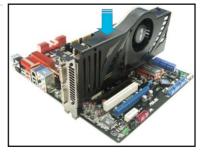

3. Ensure that the cards are properly seated on the slots.

- 4. Align and firmly insert the SLI bridge connector to the goldfingers on each graphics card. Ensure that the connector is firmly in place.
- 5. Connect two independent auxiliary power sources from the power supply to the two graphics cards separately.

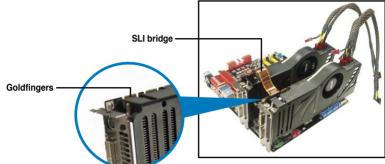

6. Connect a VGA or a DVI cable to the graphics card.

## 5.2.3 Installing the device drivers

Refer to the documentation that came with your graphics card package to install the device drivers.

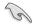

Ensure that your PCI Express graphics card driver supports the NVIDIA<sup>®</sup> SLI<sup>™</sup> technology. Download the latest driver from the NVIDIA website (www.nvidia. com).

# 5.2.4 Enabling the NVIDIA<sup>®</sup> SLI<sup>™</sup> technology

After installing your graphics cards and the device drivers, enable the SLI feature in NVIDIA<sup>®</sup> Control Panel under the Windows<sup>®</sup> Vista<sup>™</sup> operating system.

## Launching the NVIDIA Control Panel

You can launch the NVIDIA Control Panel by the following two methods.

A. Right click on the empty space of the Windows<sup>®</sup> desktop and select NVIDIA Control Panel.

The NVIDIA Control Panel window appears (See Step B5).

|   | View                 | + |
|---|----------------------|---|
|   | Sort By<br>Refresh   |   |
|   | Paste                |   |
|   | Paste Shortcut       |   |
| C | NVIDIA Control Panel | > |
|   | New                  | × |
| 5 | Personalize          |   |

B1. If you cannot see the NVIDIA Control Panel item in step (A), select **Personalize**.

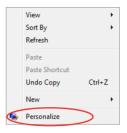

B2. From the **Personalization** window, select **Display Settings**.

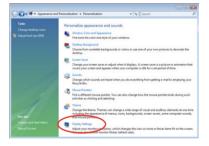

B3. From the Display Settings dialog box, click **Advanced Settings**.

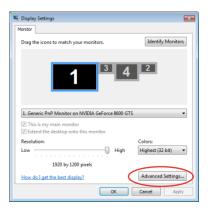

B4. Select the NVIDIA GeForce tab, and then click Start the NVIDIA Control Panel.

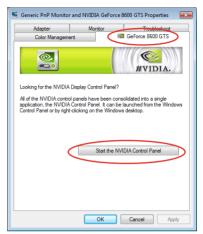

B5. The NVIDIA Control Panel window appears.

|                                                                                     | Manage 3D Settings                                                                             |                                                           |                       |
|-------------------------------------------------------------------------------------|------------------------------------------------------------------------------------------------|-----------------------------------------------------------|-----------------------|
| Adjust mage settings with preview<br>Set 32 sonfbarrelism                           | Thu can change the piblel 30 settings and o<br>automatically result firm the specified program | male workles to gettly program. The a<br>to an least red. | ventiles will be used |
| Oupley<br>Oungeresolution<br>Ounge fait panel scaling<br>After dealate race actives | I would like to use the following 3D settings                                                  | -                                                         |                       |
| <ul> <li>Adjust desktop color settings</li> <li>Forlate depley</li> </ul>           | Oxhol Sertrigt Program Settings                                                                |                                                           |                       |
| Set up multiple papiers                                                             | Settings                                                                                       |                                                           |                       |
| Adust viteo caler settings                                                          | faster                                                                                         | Setting                                                   |                       |
| Change the signal or HD format                                                      | Anisotropy Sterrog                                                                             | Anitation caribilited                                     | - 11                  |
|                                                                                     | Anteleano - Genera caraciter                                                                   | 9                                                         |                       |
|                                                                                     | Antalastro -Noda                                                                               | And show on the fact                                      |                       |
|                                                                                     | Antabaseg - Serting                                                                            | Applications and sales                                    |                       |
|                                                                                     | Antalasing - Transparency                                                                      | OF                                                        | 1                     |
|                                                                                     | Conference texture dense                                                                       | the herdesex                                              |                       |
|                                                                                     | Extension limit                                                                                | 0#                                                        |                       |
|                                                                                     | Parce regress                                                                                  | See                                                       |                       |
|                                                                                     | Nulti-deplacement OPU acceleration                                                             | Multiple deplay performance mode                          |                       |
|                                                                                     | Stareo - Deglas mode                                                                           | Use or board bits corrector                               |                       |
|                                                                                     | Tasture fitzing - Anastropic sample opt                                                        | 0#                                                        |                       |
|                                                                                     | Texture filtering - Negative LOD Skill                                                         | Alter                                                     |                       |
|                                                                                     | Tasture Ritering - Quality                                                                     | Quality                                                   |                       |

## **Enabling SLI settings**

From the NVIDIA Control Panel window, select **Set SLI Configuration**. Click **Enable SLI** and set the display for viewing SLI rendered content. When done, click **Apply**.

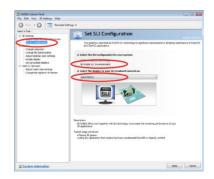

# 5.3 LucidLogix<sup>®</sup> Virtu<sup>™</sup> solution

LucidLogix<sup>®</sup> Virtu<sup>™</sup> is a new generation GPU virtualization software that blurs the line between embedded graphics and discrete GPU for increased graphics performance. Its GPU virtualization dynamically assigns tasks to the best available graphics resources based on power, performance and system load. It allows users to fully utilize the unique capabilities of advanced Sandy Bridge multimedia features alongside the high end 3D rendering performance provided by installed graphics cards. For users with diverse needs, LucidLogix<sup>®</sup> Virtu<sup>™</sup> GPU virtualization provides great flexibility and efficiency.

- LucidLogix<sup>®</sup> Virtu<sup>™</sup> supports Windows<sup>®</sup> 7 operating systems.
- Intel<sup>®</sup> Quick Sync Video feature is supported by 2nd generation Intel<sup>®</sup> Core<sup>™</sup> processor family.
- iGPU Multi-Monitor support option has to be enabled in BIOS before installing LucidLogix<sup>®</sup> Virtu<sup>™</sup>.
- Supports NVIDIA® GF4xx/ 5xx series & AMD® HD5xxx/ 6xxx series graphic cards.

# 5.3.1 Hardware installation

To install LucidLogix<sup>®</sup> Virtu<sup>™</sup>:

- 1. Place the support DVD to the optical drive. The Drivers installation tab appears if your computer has enabled the Autorun feature.
- 2. Click the Drivers tab, then click LucidLogix<sup>®</sup> Virtu<sup>™</sup> software.
- 3. Follow the onscreen instructions to complete installation.

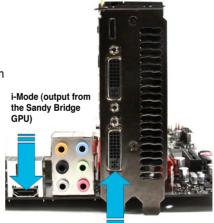

d-Mode (output from the discrete GPU)

#### i-Mode

To use LucidLogix<sup>®</sup> Virtu<sup>™</sup> solution in i-Mode, display must be always connected to Sandy Bridge motherboard video output.

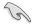

Be sure to set Initial Graphic Adaptor to iGPU in BIOS to activate i-Mode support.

### d-Mode (recommended mode)

To use LucidLogix<sup>®</sup> Virtu<sup>m</sup> solution in d-Mode, display must be connected to the discrete GPU installed in the system.

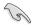

Be sure to set Initial Graphic Adaptor to PCIE or PCIE/ PCI in BIOS to enable d-Mode support.

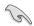

Both i-Mode and d-Mode enjoy the performance of Intel<sup>®</sup> Sandy Bridge built-in media features and discrete card. d-Mode is recommended for enhanced 3D gaming performance.

# 5.3.2 Software configuration

After you successfully installed the LucidLogix<sup>®</sup> Virtu<sup>TM</sup> from the support DVD that comes with your motherboard package, a LucidLogix<sup>®</sup> Virtu<sup>TM</sup> icon appears in the notification area.

To enable LucidLogix<sup>®</sup> Virtu<sup>™</sup>

- 1. Right-click LucidLogix<sup>®</sup> Virtu<sup>™</sup> icon in the notification area and select **Enable** Virtu.
- 2. LucidLogix<sup>®</sup> Virtu<sup>™</sup> is enabled.

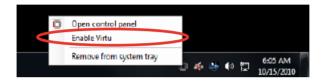

| 0 | Open control panel<br>Disable Virtu |              |        |    |         |  |
|---|-------------------------------------|--------------|--------|----|---------|--|
|   | Remove from system tray             | 1 <i>4</i> 6 | <br>40 | 10 | 6:03 AM |  |

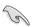

LucidLogix<sup>®</sup> Virtu<sup>™</sup> is automatically activated when your system is powered on. Select **Remove from system tray**, if you want to remove LucidLogix<sup>®</sup> Virtu<sup>™</sup>. To open the control panel

- 1. Right-click LucidLogix<sup>®</sup> Virtu<sup>™</sup> icon in the notification area and select Open control panel.
- 2. In the Main tab, you can check the LucidLogix<sup>®</sup> Virtu<sup>™</sup> status and customize your settings.

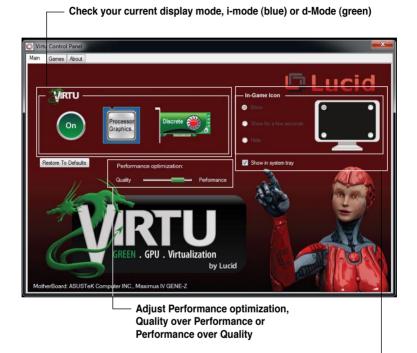

Select the way to show the Lucid — icon when you are in game.

# **ASUS contact information**

### ASUSTeK COMPUTER INC.

| Address   |  |
|-----------|--|
| Telephone |  |
| Fax       |  |
| E-mail    |  |
| Web site  |  |

15 Li-Te Road, Peitou, Taipei, Taiwan 11259 +886-2-2894-3447 +886-2-2890-7798 info@asus.com.tw www.asus.com.tw

#### **Technical Support**

| Telephone      | +86-21-38429911  |
|----------------|------------------|
| Online support | support.asus.com |

## ASUS COMPUTER INTERNATIONAL (America)

Address Telephone Fax Web site 800 Corporate Way, Fremont, CA 94539, USA +1-812-282-3777 +1-510-608-4555 usa.asus.com

#### **Technical Support**

 Telephone
 +1-812-282-2787

 Support fax
 +1-812-284-0883

 Online support
 support.asus.com

#### ASUS COMPUTER GmbH (Germany and Austria)

Address Fax Web site Online contact Harkort Str. 21-23, D-40880 Ratingen, Germany +49-2102-959911 www.asus.de www.asus.de/sales

#### **Technical Support**

Telephone Support Fax Online support +49-1805-010923\* +49-2102-9599-11\* support.asus.com

\*EUR 0.14/minute from a German fixed landline; EUR 0.42/minute from a mobile phone.

| EC Declaratio         We, the undersigned,<br>Address, Chry:       Address, Chry:         Manufacturer:       Address, Chry:       Address, Chry:         Country:       Address, Chry:       Address, Chry:         Address, Chry:       Address, Chry:       Address, Chry:         Country:       Address, Chry:       Address, Chry:       Address, Chry:         Product name :       M       M       M         Product name :       M       M       M         Product name :       M       M       M         Confirm with the essential requirements of address, Chry:       M       M         Confirm with the essential requirements of address, Chry:       M       M         Confirm with the essential requirements of a statistic transformed address of the statistic transformed address of the sta | EC Declaration of Conformity | ASUSTek COMPUTER INC. | No. 150, LI-TE RD., PEITOU, TAIPEI 112, TAIWAN R.O.C. | TAIWAN | ASUS COMPUTER GmbH | HARKORT STR. 21-23, 40880 RATINGEN | GERMANY |                                  | Motherboard | MAXIMUS IV GENE-Z/GEN3 | of the following directives:                                         | ⊠ EN 55024:1998+A1:2001+A2:2003<br>⊠ EN 61000-3-3:2008<br>□ EN 55020:2007                   |                                                            | EN 301<br>EN 301                                           |                                                              |                               | 323                            | ĝ                                             | EN 60065:2002+A1:2006+A11:2008 |                           | Regulation (EC) No. 278/2009 | EN 62301:2005 |                              | Ver. 110101   | L           | (EC conformity marking) | Position : CEO | Name : Jerry Shen | C                               | Sinnature .                            |  |
|----------------------------------------------------------------------------------------------------|------------------------------|-----------------------|-------------------------------------------------------|--------|--------------------|------------------------------------|---------|----------------------------------|-------------|------------------------|----------------------------------------------------------------------|---------------------------------------------------------------------------------------------|------------------------------------------------------------|------------------------------------------------------------|--------------------------------------------------------------|-------------------------------|--------------------------------|-----------------------------------------------|--------------------------------|---------------------------|------------------------------|---------------|------------------------------|---------------|-------------|-------------------------|----------------|-------------------|---------------------------------|----------------------------------------|--|
|                                                                                                    | EC Declaratic                |                       |                                                       |        |                    |                                    |         | declare the following apparatus: |             |                        | conform with the essential requirements of the following directives: | EN 55022:2006+A1:2007<br>EN 61000-3-2:2006+A1:2009+A2:2009<br>EN 55013:2001+A1:2003+A2:2006 | EN 300 328 V1.7.1(2006-05)<br>EN 300 440-1 V1.4.1(2008-05) | EN 300 440-2 V1.2.1(2008-03)<br>EN 301 511 V9.0.2(2003-03) | EN 301 908-1 V3.2.1(2007-05)<br>EN 301 908-2 V3 2 1/2007-05) | EN 301 803 CF 14.1(2)(505-03) | EN 50360:2001<br>EN 50371:2002 | □ EN 50385:2002<br>⊠2006(95/FC-I VD Directive |                                | 2009/125/EC-ErP Directive |                              | EN 62301:2005 | Regulation (EC) No. 642/2009 | EN 62301:2005 | ⊠CE marking | )                       |                |                   | Declaration Date: Sep. 30. 2011 | Year to begin affixing CE marking:2011 |  |

| DECLARATION OF CONFORMITY<br>Per FCC Part 2 Section 2. 1077(a)<br>Per FCC Part 2 Section 2. 1077(a)<br>Responsible Party Name: Asus Computer International<br>Address: 800 Corporate Way, Fremout, CA 94539.<br>Phome/Fax No: (510)739-3777/(510)608-4555<br>hereby declares that the product<br>Product Name : Motherboard | Model Number : MAXIMUS IV GENE-ZIGEN3<br>Conforms to the following specifications: | This device complies with part 15 of the FCC Rules. Operation is subject to the following two conditions: (1) This device may not cause harmful indefrence, and (2) this device must accept any interference fractions, and (2) this device must accept any interference fractions. Representative Person's Name : <u>Steve Chang / President</u><br>Representative Person's Name : <u>Steve Chang / President</u><br>Signature : <u>Steve Chang / President</u><br>Date : <u>Steve 30, 2011</u> |  |
|----------------------------------------------------------------------------------------------------|------------------------------------------------------------------------------------|----------------------------------------------------------------------------------------------------|--|
|----------------------------------------------------------------------------------------------------|------------------------------------------------------------------------------------|----------------------------------------------------------------------------------------------------|--|